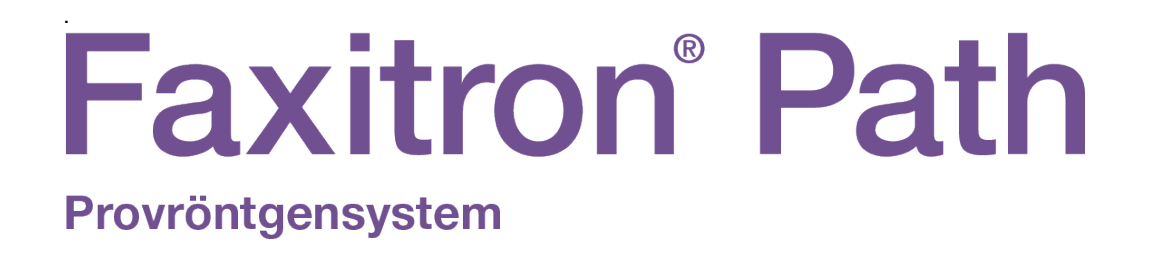

# Användarmanual

från Hologic®

Dokument #: 5081-9534-1601 Revision: 025 Utfärdad: Augusti 2021

Faxitron Path var tidigare känt som PathVision

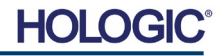

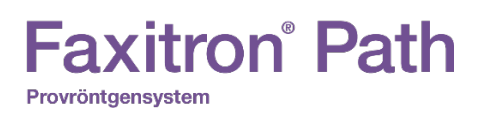

### **© 2005–2021 Hologic Inc.**

Med ensamrätt. Inga delar av detta arbete får reproduceras i någon form eller på något sätt – grafiskt, elektroniskt eller mekaniskt, inklusive fotokopiering, inspelning, eller informationslagrings- och inhämtningssystem – utan utgivarens skriftliga tillstånd.

Produkter som det hänvisas till i detta dokument kan vara antingen varumärken och/eller registrerade varumärken som tillhör respektive ägare. Utgivaren och författaren gör inga anspråk på dessa varumärken.

Läs all denna information noga innan du använder systemet. Följ alla varningar och försiktighetsåtgärder som anges i denna manual. Förvara denna manual så att den är tillgänglig under åtgärder. Följ alltid alla anvisningar i manualen. Hologic, Inc. tar inget ansvar för skador som uppstår på grund av felaktig användning av systemet. Hologic, Inc. kan hålla utbildningar hos kunden.

Utfärdad: Augusti 2021

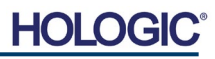

## **INNEHÅLLS-FÖRTECKNING**

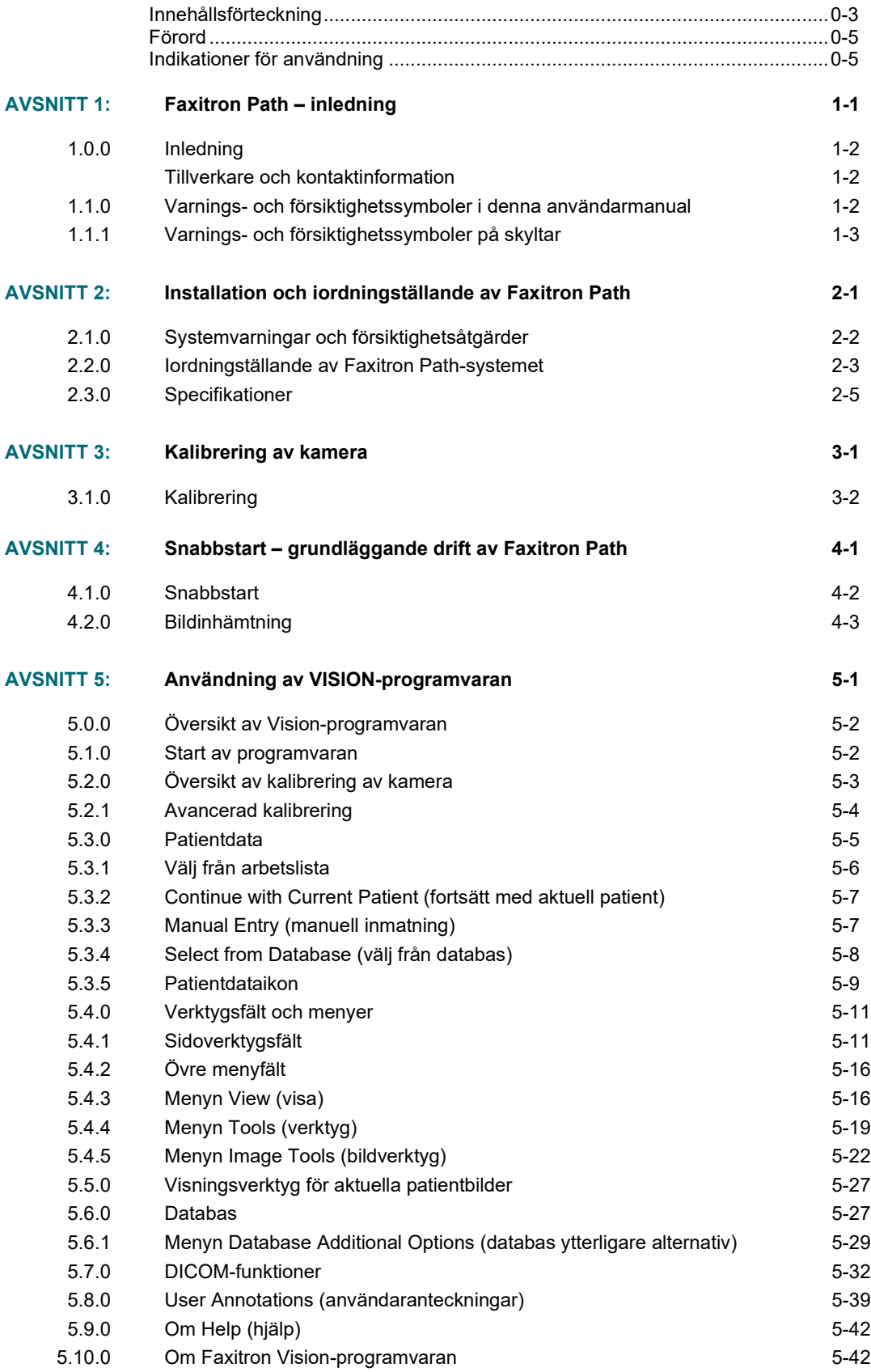

# **Faxitron**<sup>®</sup> Path

Provröntgensystem

## **INNEHÅLLS-FÖRTECKNING**

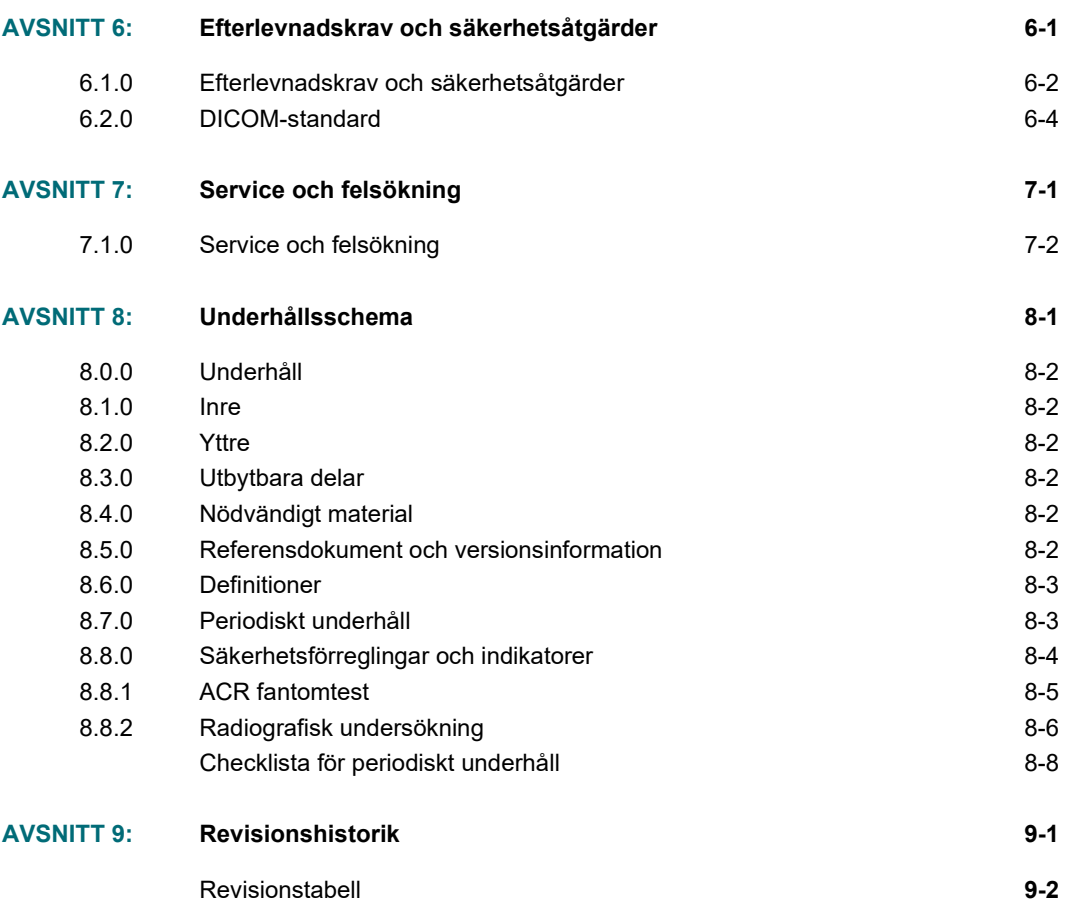

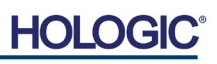

## *Förord*

Denna manual skapades av Hologic® Inc. Den är avsedd som vägledning för användaren om hur man ställer in, installerar och använder Faxitron Path-hårdvaran och programvarusystemet Vision, båda utvecklade av Hologic® Inc.

Faxitron Path var tidigare känt som PathVision.

Användaren måste först iordningställa maskinvaran och sedan starta programvaran Vision. Läs först nödvändiga procedurer för iordningställande i del 2 av denna användarmanual innan du fortsätter.

#### *Indikationer för användning*

**Faxitron Path** är ett skåpröntgensystem som används för att tillhandahålla filmbaserade och/eller digitala röntgenbilder av prover från olika anatomiska områden för att möjliggöra snabb verifiering av att rätt vävnad har avlägsnats under biopsiproceduren. Att göra verifieringen i samma rum eller i närheten gör att fall kan avgöras snabbare vilket minskar den tid patienten behöver undersökas. Provröntgen kan potentiellt begränsa antalet återbesök för patienter.

 $\checkmark$ Receptbelagd (Part 21 CFR 801 Subpart D)

Försiktigt! I USA begränsar federal lag användning av denna anordning till läkare eller på läkares ordination.

Systemet kan drivas som en fristående enhet. Vid anslutning till ett nätverk är det mycket viktigt att säkerhetsåtgärder vidtas för att reducera risken för patienter genom att minska sannolikheten för att enheten, avsiktligt eller oavsiktligt, utsätts för intrång på grund av otillräcklig cybersäkerhet.

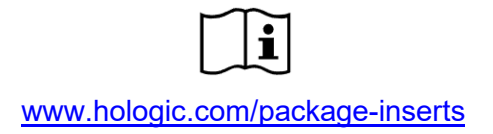

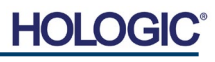

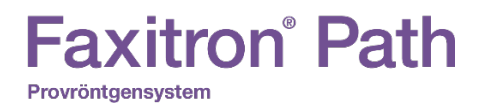

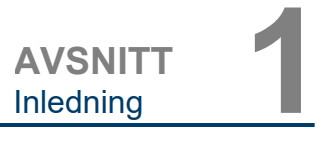

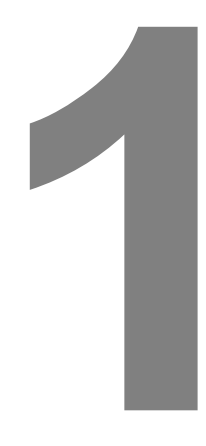

## **AVSNITT 1 Inledning**

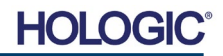

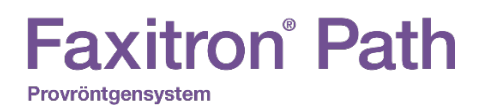

**1.0.0 Inledning**

Denna manual skapades av Hologic, Inc. Den är avsedd som vägledning för den avancerade användaren om hur man ställer in, installerar och använder Faxitron Pathhårdvaran och Vision-programvaran, båda utvecklade av Hologic, Inc.

Läs all denna information noga innan du använder systemet. Följ alla varningar och försiktighetsåtgärder som anges i denna manual. Förvara denna manual så att den är tillgänglig under ingreppen. Följ alltid alla anvisningar i manualen. Hologic, Inc. tar inget ansvar för skador som uppstår på grund av felaktig användning av systemet. Hologic kan arrangera utbildningar på er anläggning.

Tack från alla oss på Hologic, Inc.

## **Tillverkare och kontaktinformation**

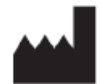

**Hologic, Inc.** 36 Apple Ridge Road Danbury, CT 06810 USA 1.800.447.1856 **[www.hologic.com](http://www.hologic.com/)**

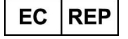

**Hologic, BV** Da Vincilaan 5 1930 Zaventem Belgien Tfn: +32 2 711 46 80 Fax: +32 2 725 20 87

## **AU-SPONSOR**

**Hologic (Australia and New Zealand) Pty Ltd** Suite 302, Level 3 2 Lyon Park Road Macquarie Park NSW 2113 Tfn: 02 9888 8000

 $\epsilon$ 

Följande symboler används i denna manual och i online-hjälpsystemet:

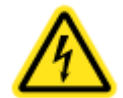

Varnar läsaren om potentiella elektriska stötar om läsaren ignorerar varningen och medvetet använder specialverktyg för att öppna ett förseglat elskåp och hanterar dess innehåll. Obs! Hologic, Inc tillhandahåller inte några verktyg.

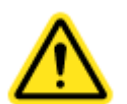

Varnar läsaren om en farlig omständighet. Denna symbol åtföljs vanligtvis av en mer specifik symbol samt lämpliga anvisningar om farans art, det förväntade resultatet av faran och information om hur man undviker faran.

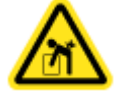

Varnar läsaren om att vara försiktig vid lyft av tung utrustning för att undvika personskador och skador på utrustningen.

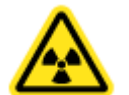

Varnar läsaren om att joniserad strålning avges i det markerade området när röntgenstrålen är aktiverad. Faxitron Path är utrustad med säkerhetsförreglingar för att förhindra inträde i det märkta området medan röntgenstrålen är aktiverad.

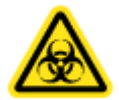

Varnar läsaren om att använda lämplig skyddsutrustning (t.ex. kirurgiska handskar eller en godkänd provbehållare) för att undvika exponering för potentiellt smittsamt material, såsom patientens vävnadsprover.

**1.1.0 Varnings- och försiktighetssymboler i denna användarmanual**

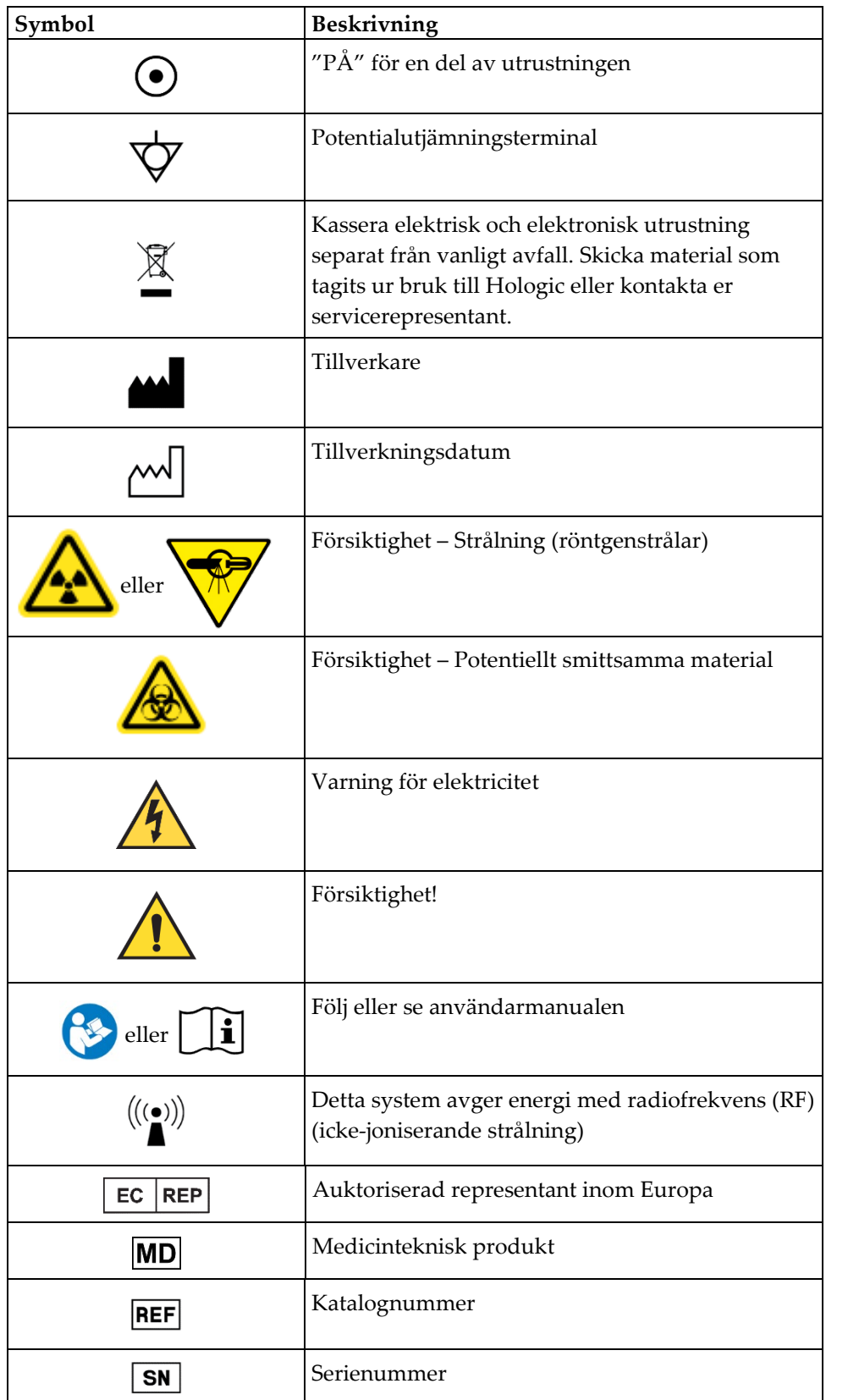

## **1.1.1 Varnings- och försiktighetssymboler på skyltar**

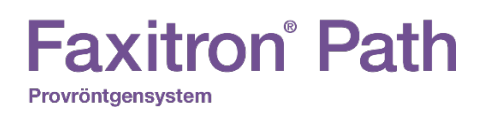

**AVSNITT** Installation och iordningställande **2**

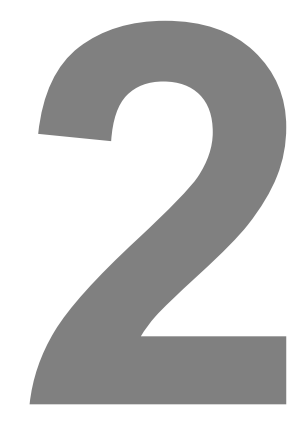

## **AVSNITT 2 Faxitron Path Installation och iordningställande**

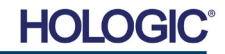

**AVSNITT** Installation och iordningställande **2**

**åtgärder**

**Systemvarningar och försiktighets-**

**2.1.0**

## **Varningar**

- Läs noga igenom instruktionerna före användning av systemet.
- Använd inte systemet på annat sätt än det avsedda, vilket beskrivs i denna manual. Vid tveksamheter, kontakta Hologic eller din auktoriserade återförsäljare.
- Alla nätkablar har inte samma uteffekt. Använd endast de nätkablar som medföljde denna utrustning. Använd inte nätkablarna som medföljde denna utrustning till annan utrustning.
- Detta system är testat enligt standarder på högsta internationella nivå. Vi rekommenderar dock att du kontaktar myndigheterna i ditt land angående eventuella lokala krav.
- Detta system är inte avsett för användning av allmänheten. Systemet måste placeras på ett ställe dit allmänheten inte har tillträde utan att en operatör är närvarande.

## **Allmänna försiktighetsåtgärder**

Följande försiktighetsåtgärder måste vidtas för att förhindra skador på ditt Path-system:

- Anslut eller koppla aldrig bort kommunikations- och/eller nätkablar medan kamerasystemet är påslaget. Skador på CMOS-detektorn eller kameraelektroniken kan uppstå om kablarna ansluts/frånkopplas medan strömmen är på.
- Kamerasystemet är ömtåligt och försiktighet bör iakttas för att förhindra skador på kameran. Kamerasystemet får aldrig hanteras hårdhänt, utsättas för stötar eller tappas.
- Path-systemet har ett kalibreringsläge. Kalibrering måste genomföras dagligen för att säkerställa korrekt systemfunktion. Läs om kalibreringsfunktionen i denna manual.
- Försiktighet användning av kontroller eller justeringar för att utföra andra procedurer än de som beskrivs i denna manual kan leda till exponering för farlig strålning.

## **Anslutningar till annan utrustning**

Path kan fungera som en fristående enhet utan kommunikation med andra enheter. Bilder kan tas, lagras och granskas direkt i systemet.

Systemet är dock utrustat med ett antal gränssnitt. Det huvudsakliga gränssnittet är nätverksanslutningen som tillåter att systemet ansluts till ett system för bildarkivering och -kommunikation (PACS). Bilder i DICOM-format kan sedan överföras från enheten direkt till anläggningens nätverk via vår programvara. Se Avsnitt 6 för mer information om DICOMversionen. Denna kommunikation får endast ställas in av Hologic-personal eller utbildad ITpersonal på användarens arbetsplats.

Systemets anslutningar och deras avsedda användning räknas upp i tabellen nedan. Inga andra typer av enheter får anslutas till Path-systemet utan godkännande från Hologic.

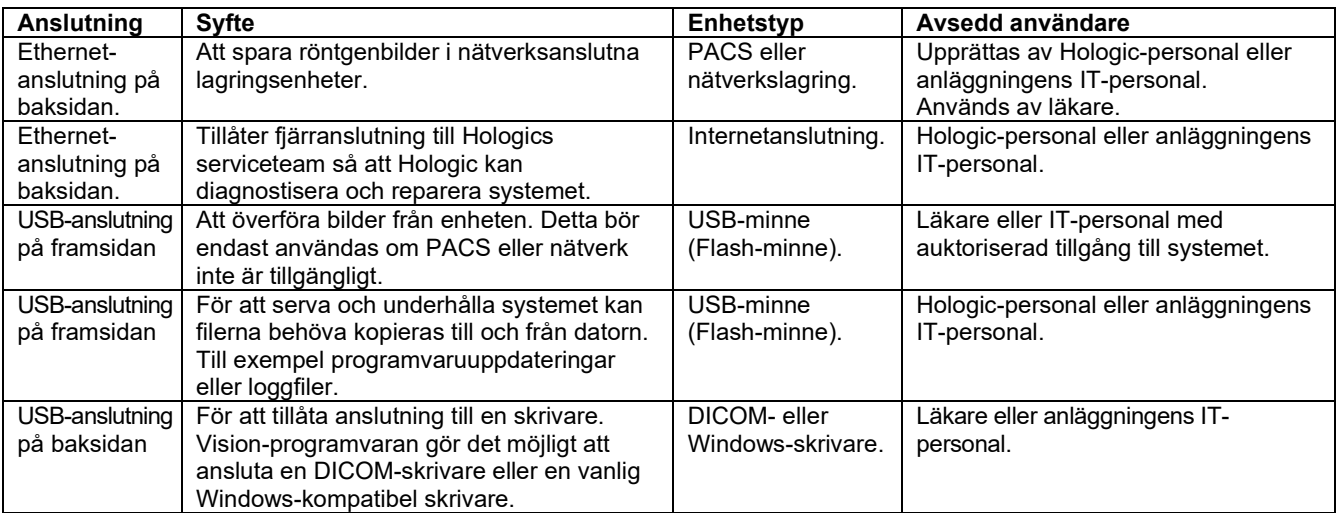

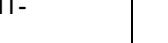

# **Faxitron** Path

Provröntgensystem

## **Cybersäkerhet**

Ansvaret för enhetens säkerhet delas mellan Hologic och sjukvårdsanläggningen. Underlåtenhet att upprätthålla cybersäkerhet kan leda till att enhetens funktionalitet äventyras, förlust av informationens (medicinsk eller personlig) tillgänglighet eller integritet, eller exponering av andra anslutna enheter eller nätverk för säkerhetshot. Hologic upprätthåller ett antal cybersäkerhetskontroller för att säkerställa cybersäkerheten för sina enheter, samt för att bibehålla enheternas funktionalitet och säkerhet.

Alla våra enheter använder ett vanligt Windows-operativsystem. Vid installation rekommenderar vi att anläggningen upprättar alla nödvändiga säkerhetsåtgärder enligt sina egna interna krav, på samma sätt som de skulle göra med alla andra datorer som är anslutna till nätverket.

Anläggningen kan upprätta Windows-operativsystemet med alla nödvändiga nätverksprotokoll och behörigheter. Anläggningen kan till exempel lägga till:

- Användar-ID och lösenord,
- Auktorisering i flera lager med lämpliga behörigheter,
- Begränsningar vad gäller installation av programvara,
- Krav på tillförlitligt innehåll, inklusive verifiering av kodsignatur,
- Inställningar av Windows-uppdateringar inklusive säkerhetsuppdateringar.

Dessutom kan vår bildprogramvara (Vision) skyddas med lösenord så att vissa användare kan få åtkomst till operativsystemet utan att kunna öppna Vision-programvaran.

Enheten levereras med en fysisk nyckel som används för att slå på röntgensystemet. Detta gör att systemet kan låsas så att även om programvaran är åtkomlig kan inga röntgenstrålar aktiveras.

Denna enhet är utformad för att användas antingen som en fristående enhet eller ansluten till anläggningens interna PACS-nätverk eller annat slutet nätverk. Enheten är inte avsedd att anslutas till Internet, såvida inte (a) anläggningen specifikt har instruerats att göra det av Hologic, eller (b) anläggningen vidtar tillräckliga försiktighetsåtgärder för att säkerställa cybersäkerheten för enheten, och skydda den från hot relaterade till dess Internetanslutning.

Hologic kommer att utveckla uppdateringar eller korrigeringar för Vision-programvaran för att säkerställa produktens säkerhet efter behov under hela enhetens livscykel.

Ytterligare säkerhetsåtgärder inklusive kryptering kan genomföras och Hologic kan samarbeta med anläggningens IT-avdelning för att minska risken för patienter på grund av intrång i cybersäkerheten.

## **Rengöring**

## **Inre kammare**

Prover som innehåller biologiskt material kan innehålla smittsamma ämnen som är farliga för din hälsa. Följ lämpliga förfaranden för biosäkerhet: använd handskar när du hanterar vävnadsprover eller annat material som proverna kommer i kontakt med.

Torka av skåpets insida med 70–90 % isopropylalkohol eller utspädd natriumhypoklorit (5,25–6,15 % vanligt blekmedel utspätt 1:500 ger rätt koncentration). Se till att provområdet som är markerat på kammarens golv rengörs noggrant.

## **Yttre kammare**

Torka regelbundet av de utvändiga ytorna med isopropylalkohol, natriumhypoklorit eller en mild tvållösning. (Se ovan för lämpliga koncentrationer.) Dränk inte ned eller spola ytorna och använd inte medel eller redskap med slipande verkan som kan repa ytorna. Se till att systemets elektriska komponenter inte kommer i kontakt med fukt. Testa rengöringsmedlet på ett litet dolt område av plast- och metalldelarna för att kontrollera att det inte skadar ytan.

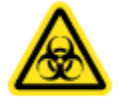

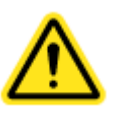

**AVSNITT** Installation och iordningställande **2**

## **Inspektion av lådorna**

Faxitron Path-systemet levereras i en stor trälår och en låda. Instruera speditionsfirman att transportera trälåren och lådan till ett område där de kan skyddas mot stöld, skador eller extrema miljöförhållanden tills den behöriga Hologic-representanten kan installera systemet.

Kontrollera att trälåren och lådan inte är skadade. Om någon av dem verkar vara skadad, kontakta Hologic på 1-800-447-1856.

Trälåren är ca 4 fot (1,2 m) hög. Trälåren innehåller provenheten, datorn och systemets användarmanualer. Lådan innehåller systemets monitor.

## **Lyft och transport av trälåren**

Försiktigt! Trälåren väger ca 550 pund (250 kg). Det förpackade systemet ska förvaras stående enligt vad som anges på transportlådan.

## **Uppackning och montering av systemet**

Faxitron Path-systemet ska packas upp och installeras av en auktoriserad representant från Hologic Inc.

## **Uppställningsplats**

Faxitron Path-systemet har ventilation och elanslutning på skåpets baksida. Lämna minst 6 tum (15 cm) fritt utrymme bakom enheten när den är installerad för att tillåta tillräckligt luftflöde och ge användaren möjlighet att koppla ur nätkabeln.

**2.2.0 Iordningställande av Faxitron Pathsystemet**

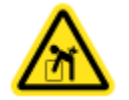

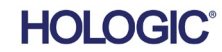

## **Faxitron**<sup>®</sup> Path

Provröntgensystem

**AVSNITT** Installation och iordningställande **2**

**Specifikationer**

**2.3.0**

## **Miljöförhållanden**

**Drift:** 15,5–30 °C eller 60–86 °F. Relativ luftfuktighet: < 75 %.

## **Förvaring och transport:**

 $0-45$  °C eller 32–113 °F. Relativ luftfuktighet: < 75 %.

## **Denna utrustning är konstruerad för följande omständigheter:**

- Användning inomhus
- Höjd över havet: upp till 2 000 meter
- Föroreningsgrad 2
- Överspänningskategori II

Faxitron Path-systemet bör inte flyttas när det väl har installerats. Systemet är konstruerat som en stationär enhet och för att ställas upp på en bänk eller ett bord.

## **STRÅLNINGSSÄKERHET**

- Strålningsskyddat skåp.
- Skåpdörren är utrustad med dubbla säkerhetsförreglingar.
- Strålning: Mindre än 0,1 mR/tim. vid 5 cm (2 tum) från utvändig yta vid maximal kV.
- Certifierad att uppfylla standarder enligt US Food and Drug Administration, Center for Devices and Radiological Health, (21 CFR 1020.40).
- Konstruerad för att uppfylla standarder enligt Underwriters Laboratory i USA och Kanada
- Hologic rekommenderar att användare får utbildning i grundläggande säkerhet vid joniserande strålning innan systemet används.

**EXPONERINGSKONTROLL:** Automatisk eller manuell.

## **ARBETSCYKEL RÖNTGEN:** 50 %

**LASERINFORMATION:** Klass 1 Laserprodukt

IEC 60825-1 utg. 2

Uppfyller 21 CFR 1040.10 och 1040.11 med undantag för avvikelser i enlighet med laseranmärkning nummer 50 daterad 24 juni 2007.

**STRÖMFÖRSÖRJNINGSKRAV:** 100–250 VAC, 50/60 Hz, 200 VA max

**VÄRMEALSTRING:** 500 BTU/tim. max

**2.3.0 forts.**

## **YTTERMÅTT (ungefärliga)**

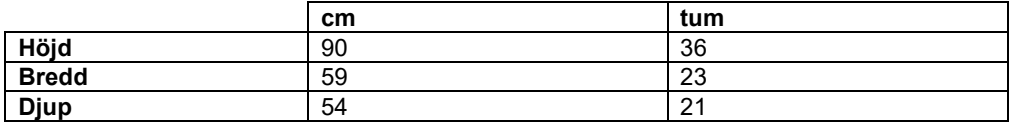

## **SKÅPETS INNERMÅTT (ungefärliga)**

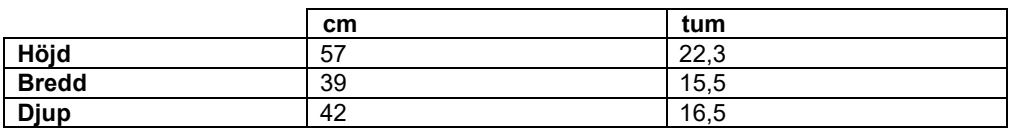

## **VIKT (ungefärlig)**

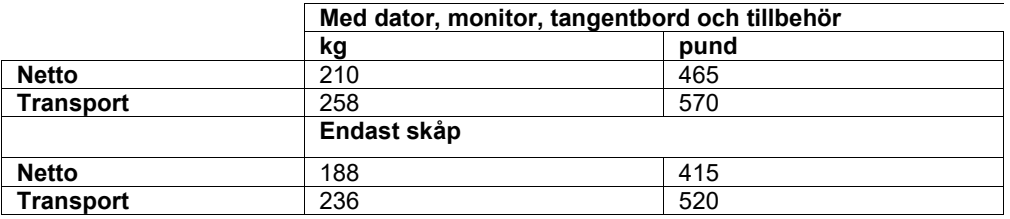

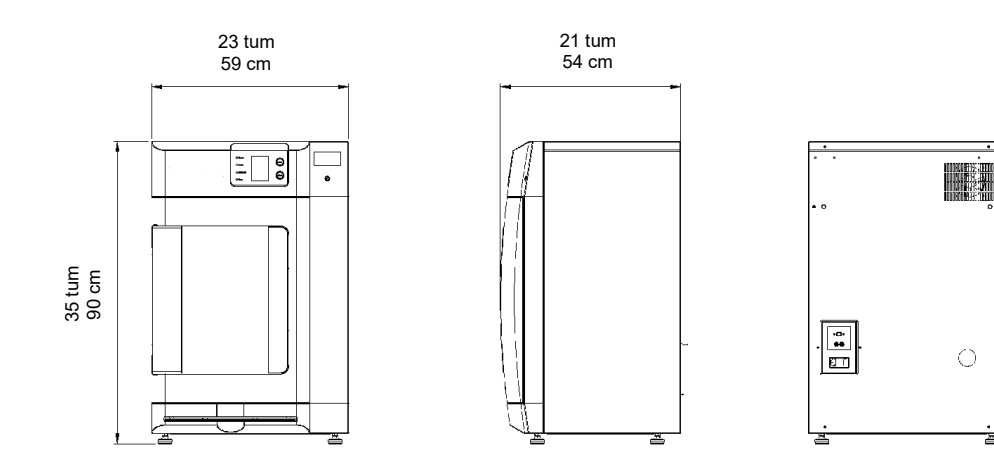

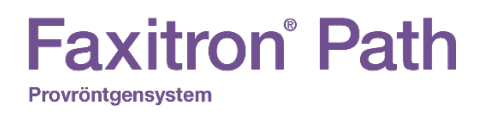

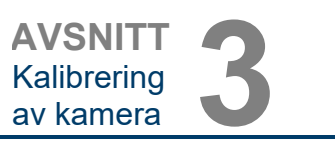

# **3**

## **AVSNITT 3 Kalibrering av kamera**

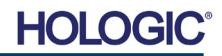

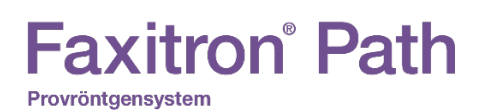

**Kalibrering**

Vid första uppstart av systemet eller vid önskad tidpunkt kan en kalibrering av systemet utföras. Vid första uppstart och efter 12 timmar måste följande kalibreringar utföras.

För optimal bildkvalitet kräver Vision-programvaran och maskinvaran regelbundna kalibreringar. Denna kalibrering kräver inhämtning av referensbilder. Dessa bilder kan delas in i tre kategorier: Förskjutningsbilder, mörka bilder och plattfältsbilder.

**Vision-programvaran öppnas antingen direkt till huvudmenyn (figur 3.1.1) eller till kalibreringssidan (figur 3.1.2) beroende på den tid som gått sedan den senaste kalibreringen. Användaren kan gå till kalibreringssidan för att manuellt starta en kalibrering.** 

**Försiktigt!** Säkerställ att kammaren är tom före kalibrering.

Om du vill starta kalibrering manuellt klickar du på knappen "Calibrate" (kalibrera) i huvudmenyn.

**Start Procedure**  $\mathcal{L}^{\dagger}$ <u>(?)</u> Ҩ  $\circledcirc$ Review Help Shut Down Calibrate 2019/02/01 13:31:39

*Figur 3.1.1 Knappen Calibrate System (kalibrera system)* 

Användaren uppmanas sedan att starta kalibreringen.

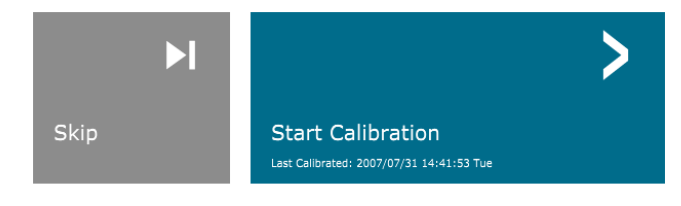

ENSURE THE CHAMBER IS EMPTY BEFORE CALIBRATION Calibration before beginning any procedure is recommended

*Figur 3.1.2 Uppmaning att starta kalibrering*

När man har tryckt på knappen utförs kalibreringsprocessen och kalibreringens meddelanderuta visas. Under kalibrering växlar meddelanderutan mellan "SYSTEM IN CALIBRATION" (systemet kalibreras) och "X-RAY ON" (röntgenstrålning på). Se figur 3.1.3.

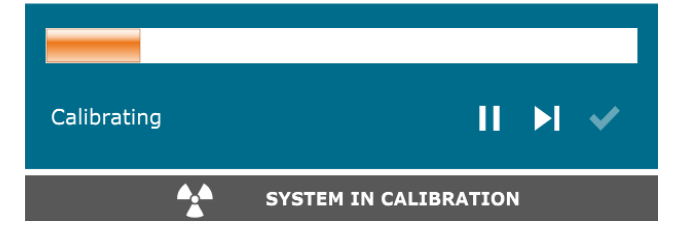

*Figur 3.1.3 Kalibreringsstatus*

Programvaran går automatiskt till huvudmenyn när kalibreringen är klar.

Se avsnitt 5.2.0 och 5.2.1 för mer information om kalibrering.

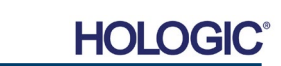

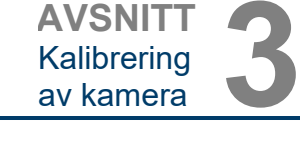

**Kalibrering**

**3.1.0**

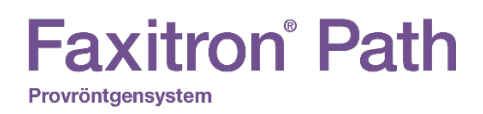

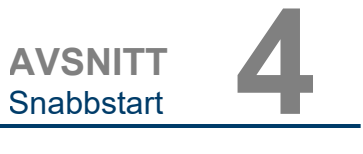

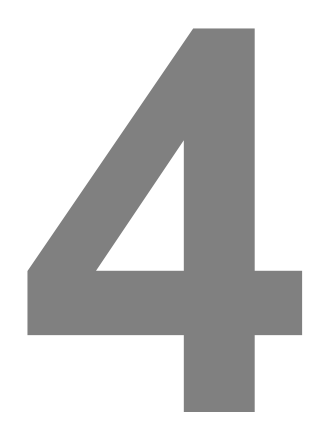

## **AVSNITT 4 Snabbstart Grundläggande drift av Faxitron Path**

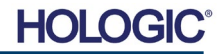

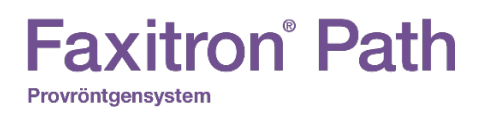

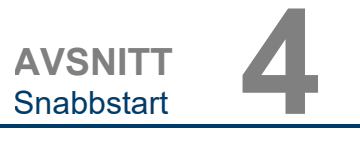

Innan systemet startas upp, se till att alla kablar är ordentligt anslutna i systemet, datorn och monitorn.

Se Avsnitt 2 Installation och iordningställande i denna manual, samt Snabbguide för installation och Snabbstartsguide som medföljde ditt Path-system.

**4.1.0 Snabbstart**

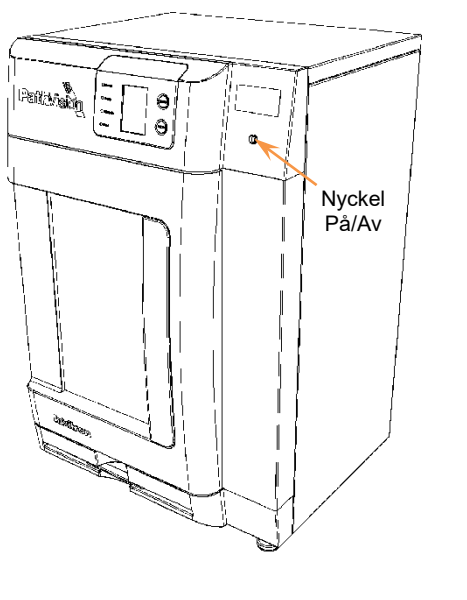

*Figur 4.1.1 Path frontpanel*

*Figur 4.1.2*

*Vision-ikon på skrivbord*

#### **Startsekvens för systemet**

Denna startsekvens måste följas för att säkerställa korrekt systemfunktion och bildkvalitet.

Slå på systemet

- Se till att strömbrytaren på baksidan av Path-skåpet är i läge "ON" (PÅ).
- Vrid nyckeln på framsidan av Path-skåpet till läge "PÅ" (medurs till "klockan tre").
- Slå på datorn och skärmen.

#### Starta programvaran

- Verifiera att Paths röntgenkammare är tom.
- Vision-programvaran bör starta automatiskt när Windows operativsystem har slutfört uppstart. Om programvaran inte startar automatiskt, "dubbelklicka" på Vision-ikonen på Windows skrivbord.

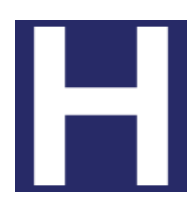

Kalibrera

- Vid dagens första uppstart bör programvaran öppnas till kalibreringssidan.
- Tryck på knappen "Calibrate" (kalibrera) och låt systemet slutföra kalibreringen.

Ytterligare rekommendationer för konsekvent bildkvalitet.

Tillåt systemet att utföra en fullständig kalibrering varje dag innan systemet används. Systemet är konfigurerat för att utföra denna kalibrering när du startar Vision-programvaran.

Utför en komplett systemkalibrering efter att du har flyttat systemet till ett annat rum för att undvika potentiella bildproblem som är förknippade med skillnader i rumstemperatur och luftfuktighet.

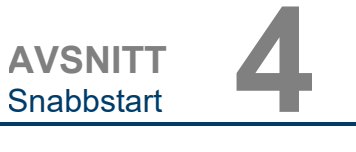

## **Grundläggande avbildningsprocedurer**

**Varning!** Användning av Path på ett annat sätt än det som beskrivs i denna manual kan leda till försämrad funktion för utrustningen eller personskada.

**Varning!** Använd godkända behållare eller handskar för att undvika kontakt med potentiellt farliga vävnadsprover från patienter.

## **Startprocedur**

• På huvudmenyn, välj knappen **Start Procedure** (starta procedur).

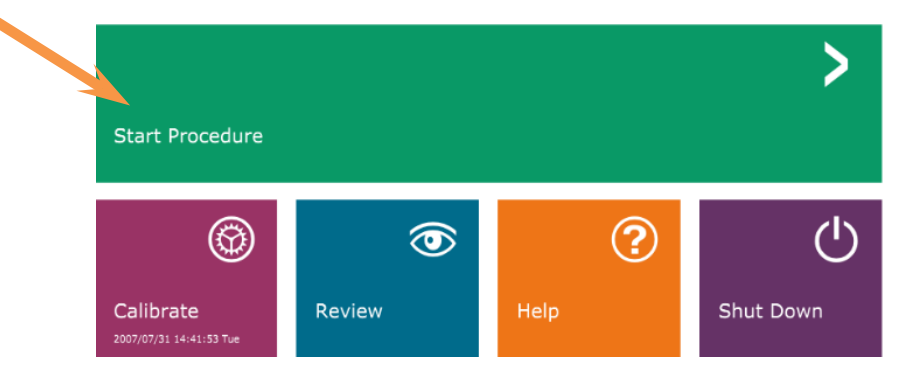

- Användaren kan sedan välja mellan **Select from Work List** (välj från arbetslista), **Manual Entry** (manuell inmatning), **Select from Database** (välj från databas), eller **Continue with current patient** (fortsätt med aktuell patient).
- För att ange en ny procedur manuellt, välj knappen **Manual Entry** (manuell inmatning).

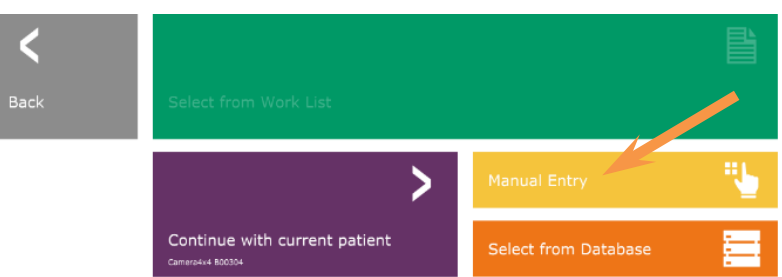

• Dialogrutan "Patient Information Editor" (redigera patientinformation) öppnas.

## **4.2.0 Bildhämtning**

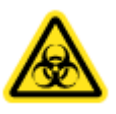

*Figur 4.1.3 Vision-programmets huvudmeny (huvudskärm)*

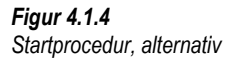

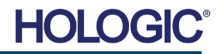

# **Faxitron**<sup>®</sup> Path

Provröntgensystem

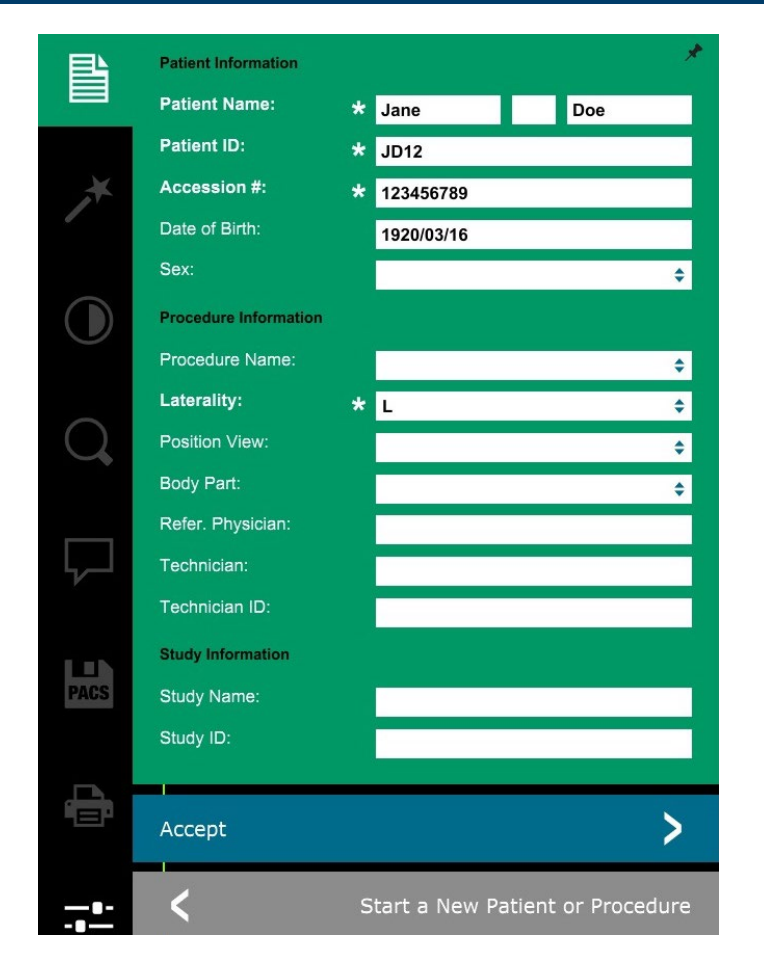

**AVSNITT** AVSNITT

**4.2.0 forts.**

*Figur 4.1.5 Patientdataskärm*

**Obs:** Obligatoriska fält indikeras med en vit asterisk (\*).

Obligatoriska fält är som standard: Patient Name (patientnamn), Patient ID (patient-ID), Accession Number (undersökningsnummer) och Laterality (lateralitet).

- 
- 
- Fyll i alla obligatoriska fält. Knappen **Accept** (spara) är inte aktiv så länge något obligatoriskt fält är tomt. Användaren kan fylla i övriga fält om så önskas.

**Obs:** Födelsedatum måste anges i formatet åååå/mm/dd (t.ex. 1962/08/13).

• Välj **Accept** (spara) för att aktivera avbildning.

## **Röntgenavbildning**

- Placera provet/proven i en provbehållare som tillhandahålls av Hologic, Inc. eller din institution och placera den i Paths röntgenkammare. Bildområdet är markerat med en dekal. (Användaren kan också placera provet och behållaren på förstoringsbrickan som medföljer Path-systemet.)
- Tryck på den gröna knappen **Start X-ray** (starta röntgen), (antingen i programvaran eller på skåpets framsida) för att aktivera bildinhämtning/röntgenstrålar.
- Vänta tills bilden visas.

Obs: När läget Full Auto Mode (helautomatiskt läge) är valt, kommer två röntgenbilder att tas, den första för att avgöra de bästa inställningarna och den andra för att ta själva bilden. Inställningarna som används vid exponering (kV och tid) visas på skåpets LCD-skärm.

Vision-programvaran är konfigurerad för att automatiskt spara bilden i Faxitron-databasen på systemdatorns lokala minnesenhet. Användaren kan även spara bilden på anläggningens server genom att klicka på ikonen **PACS**. Se figur 4.1.6

**HOLO** 

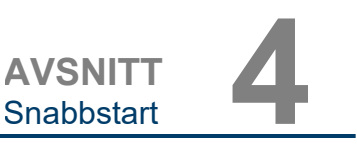

**4.2.0 forts.**

*Figur 4.1.6 Skärmen Bildvisning*

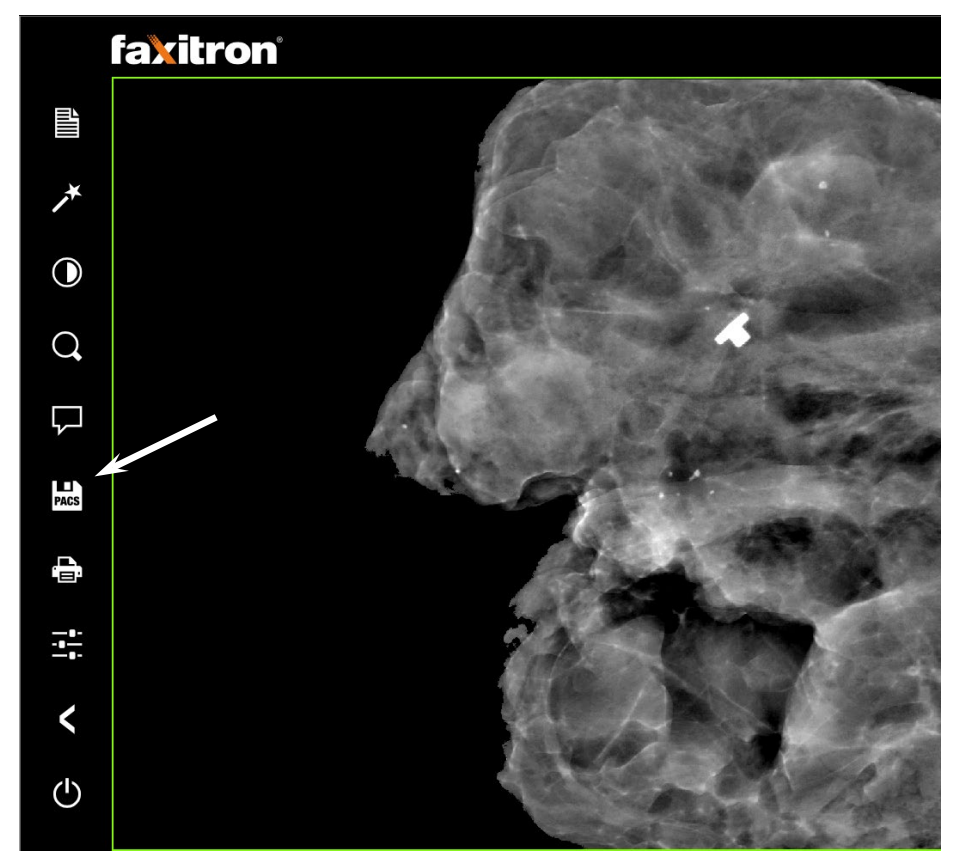

Mer information om hur du justerar bildinställningar och röntgenkontroller samt alternativ för att granska och spara, se Avsnitt 5.

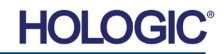

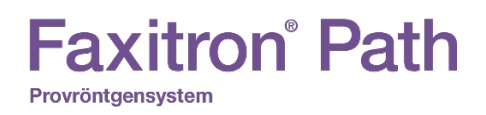

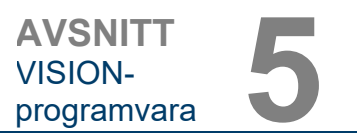

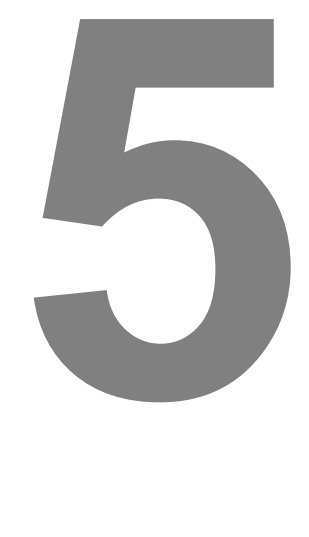

## **AVSNITT 5 Användning av VISIONprogramvaran**

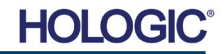

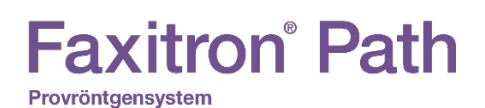

förinstallerats på datorn som medföljde ditt röntgensystem.

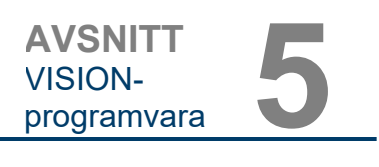

**5.0.0 Översikt av Visionprogramvaran**

*Vision-programmets huvudmeny* 

Systemkalibrering krävs varje dag före systemanvändning för bästa bildkvalitet. Systemanvändaren kan också utföra kalibrering när som helst för att säkerställa optimal bildkvalitet.

Vision-programvaran är ett komplett paket för inhämtning och bearbetning av bilder, uteslutande utformat för att fungera med Faxitron röntgengeneratorer (som systemen VersaVision, Faxitron Path, CoreVision och BioVision). Förutom inhämtning- och bearbetningsfunktionerna erbjuder programvaran en omfattande databasmodul som möjliggör att användaren kan kontrollera och upprätthålla arkivering, lagring, hantering och hämtning av bilder. Programvaran är även kompatibel med DICOM (ett protokoll för digital medicinsk bildtagning och kommunikation), vilket möjliggör lagring och utskrift av patientbilder i formatet DICOM 3.0. Programvaran har

Efter kalibrering visas startmenyn, vilken tillåter navigering till alla andra delar av programvaran. För enkel användning finns applikationsknappar, *se figur 5.0.1.* Dessa knappar finns på mitten av skärmen. Beskrivningar och definitioner av knappar finns i följande avsnitt i denna manual.

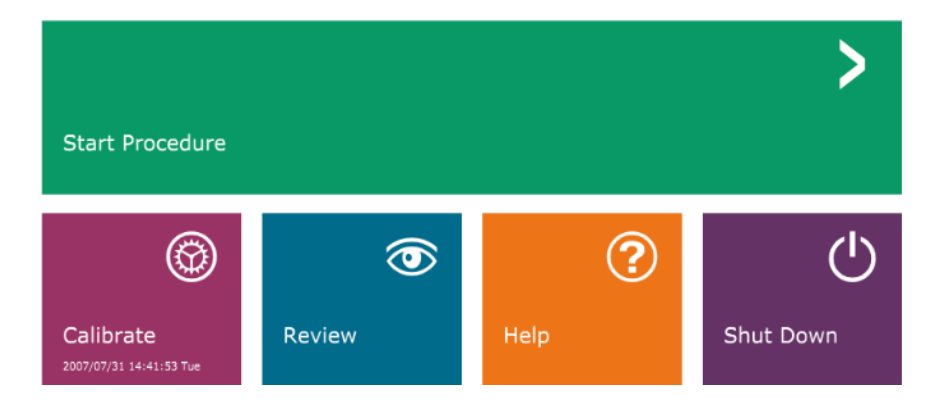

## **Sekvensprotokoll**

Startsekvensen måste följas för att säkerställa korrekt systemfunktion och bildkvalitet.

Slå på Faxitron Path-skåpet med hjälp av strömbrytaren på baksidan av skåpet. (Huvudströmbrytaren sitter bredvid uttaget för nätsladden). Tryck på "I" för "Ström PÅ" och "0" för "Ström AV".

Slå på Faxitron Path-skåpet genom att sätta i nyckeln i nyckelströmbrytaren på frontpanelen och vrida den medurs till "klockan 3". Obs: nyckeln går inte att dra ur i detta läge.

Slå på datorn och monitorn.

Vision-programvaran startar automatiskt när Windows har slutfört sin uppstartsekvens. En dialogruta visas för att indikera att programvaran har initialiserats och laddats in. OBS: Dubbelklicka med vänster musknapp på ikonen för **Vision-programvaran** *(på Windows skrivbord)* om Vision inte startar automatiskt. *Se figur 5.1.1*.

Vision-programvaran öppnas antingen direkt till huvudmenyn eller till kalibreringssidan beroende på den tid som gått sedan den senaste systemkalibreringen.

Se avsnitt 3, "Kalibrering av kamera", och avsnitt 5.2.1, "Översikt av kalibrering av kamera" för kalibreringsprotokoll.

## **5.1.0 Start av programvaran**

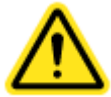

*Figur 5.0.1* 

*(Startskärm)*

*Figur 5.1.1 Ikonen för Vision-programvaran på skrivbordet*

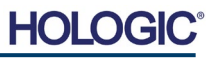

**Översikt av kalibrering av** 

**5.2.0**

**kamera**

## **Kalibrering – inledning**

För optimal bildkvalitet kräver Vision-programvaran och maskinvaran regelbundna kalibreringar. Denna kalibrering kräver inhämtning av referensbilder.

Vid första uppstart av systemet eller vid önskad tidpunkt kan en kalibrering av systemet begäras och utföras. Det rekommenderas att följande kalibreringar utförs vid första uppstart och efter 12 timmar.

Dessa referenskalibreringsbilder används för att kalibrera en "rå" röntgenbild på pixel-för-pixelbasis för att generera en "korrigerad" bild för visning. Bildkorrigeringar som utförs inkluderar förstärkning, förskjutning och linjäritet.

## **Kalibreringssekvens**

För enkelhets skull kombinerar Vision-programvaran de många kalibreringsstegen i ett enda enhetligt steg.

När ett Faxitron röntgensystem har varit avstängt längre än 12 timmar kommer systemet automatiskt att begära en omkalibrering. Det rekommenderas starkt att systemet omkalibreras efter längre perioder av inaktivitet eller efter att systemet har flyttats från ett rum till ett annat rum med möjliga skillnader i omgivningstemperatur/luftfuktighet.

För att kalibrera systemet vid valfritt tillfälle, klicka på knappen **Calibrate** (kalibrera) på startmenyn och klicka på **Start Calibration** (starta kalibrering). Se figurer 5.2.1 och 5.2.2. Dialogrutan kommer att visa ett statusmeddelande under kalibrering. Se figur 5.2.3.

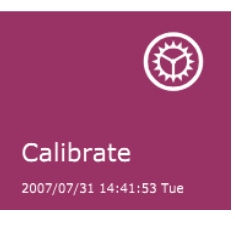

*Figur 5.2.1 Knappen Calibrate (kalibrera) på startmenyn* 

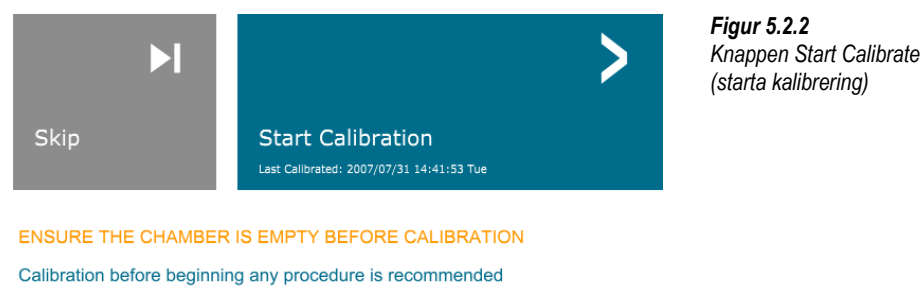

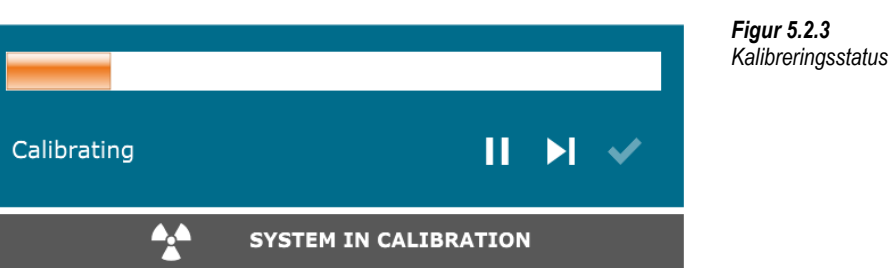

Under kalibrering kan röntgenstrålar genereras. Under generering av röntgenstrålar kommer knappen **Stop X-Ray** (stoppa röntgenstrålning) att bli synlig för att ge användaren möjlighet att stoppa röntgenstrålningen via programvaran.

HOL

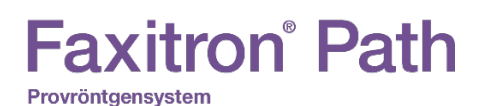

Ibland kan det vara önskvärt att införliva röntgendämpningsegenskaperna för en enhetlig dämpare i referensbilderna för plattfältskalibrering. Om till exempel alla objekt som ska avbildas placeras på en tunn plastplatta, kommer röntgendämpningsegenskaperna för plattan att observeras i varje inhämtad bild. I det här fallet kan placering av plattan i röntgenstrålen under inhämtning av referensbilder för plattfältskalibrering förbättra bildkvaliteten. Här följer en sammanfattning av det avancerade kalibreringsprotokollet för "Both" (båda) (plattfält och bild):

Placera den enhetliga dämparen på detektorn. Hela detektorytan ska täckas av dämparen. För bästa resultat bör dämparen vara större än detektorns avbildningsområde.

Från programvarans startskärm, klicka på ikonen **^** överst till höger för att fokusera på menyn. Välj *"Tools"* (verktyg) i rullgardinsmenyn i den vågräta menyn överst på skärmen, gå sedan vidare till *"Advanced Tools"* (avancerade verktyg), och sedan till *"X-Ray Calibration/Exposure Setup"* (röntgenkalibrering/exponeringsinställningar).

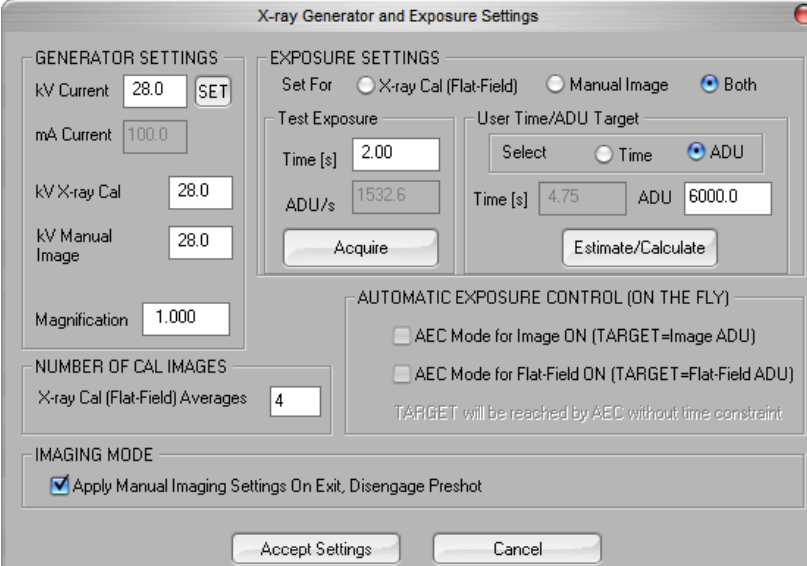

**OBS!** Värden för kV, exponeringstid och ADU kan skilja sig från de som visas på bilden.

- Under "X-Ray Generator and Exposure Settings" (röntgengenerator- och exponeringsinställningar), ange generatorns kV-inställningar i lämpligt fält.
- Ställ in "Magnification" (förstoring) eller lämna kvar standardinställningen 1,0.
- Välj knappen "Set for" (ställ in för) "Both" (båda) i dialogrutan.
- Lämna kvar standardinställningen "user ADU target" (användarens ADU-mål). Röntgenexponering avslutas när detektorn har ackumulerat en genomsnittlig signalnivå av ADU:er som är acceptabla för den röntgengenerator du har.
- Lämna kvar standardinställningen för tid och klicka på knappen **Acquire** (inhämta). Systemet startar automatiskt röntgenstrålning och tar en bild.
- När röntgenexponeringen är klar, klicka på knappen **Estimate/Calculate** (bedöm/beräkna).
- Dokumentera den beräknade exponeringstiden "Time [s]" (tid [s]). Systemet beräknar denna tid och siffran blir grå.
- Ange den beräknade exponeringstiden "Time [s]" (tid [s]) i tidsrutan "Test Exposure" (testexponering). Tryck på knappen **Acquire** (inhämta) för att automatiskt starta röntgenstrålning och ta en bild.

**5.2.1 Avancerad kalibrering**

*Figur 5.2.4*

*Dialogrutan X-Ray Generator and Exposure (röntgengenerator- och exponering)*

HOI

- När röntgenexponeringen är klar, klicka på knappen **Estimate/Calculate** (bedöm/beräkna).
- Dokumentera den beräknade exponeringstiden "Time [s]" (tid [s]).
- Ange åter den beräknade exponeringstiden i tidsrutan "Test Exposure" (testexponering).
- Klicka på knappen **Accept Settings** (spara inställningar).
- Utför en standardkalibreringsprocedur som beskrivs i avsnittet "Översikt av kalibrering av kamera".

Erfarna användare kanske vill ställa in "Exposure Settings" (exponeringsinställningar) individuellt för "X-Ray Cal (Flat-Field)" (röntgenkalibrering (plattfält)) och "Manual Image" (manuell bild) eller "Both" (båda) (plattfält och manuell bild) vilket har beskrivits tidigare. Genom att välja alternativknappen "Flat Field" (plattfält) kommer systemet att bestämma den optimala exponeringstiden för att inhämta plattfältsbilder på önskad ADU-nivå. Följaktligen kommer val av "Manual image" (manuell bild) att bestämma den optimala exponeringstiden för systemet med ett objekt som dämpar röntgensignalen. För bästa resultat måste detektorns hela bildområde täckas av objektet.

Efter val av antingen "X-Ray Cal (Flat-Field)" (röntgenkalibrering (plattfält)) och "Manual Image" (manuell bild) och ADU-nivå har gjorts, välj knappen **Acquire** (inhämta). För valet "Manual Image" (manuell bild) är det önskvärt att objektet eller röntgendämparen är i röntgenstrålen. Tryck på knappen **Acquire** (inhämta) för att starta röntgenstrålning och ta en bild. När röntgenexponeringen är klar, klicka på knappen **Estimate/Calculate** (bedöm/beräkna). Systemet beräknar optimal tid och siffran blir grå. Klicka på knappen **Accept Setting** (spara inställningar) för att spara "Exposure Settings" (exponeringsinställningar) till systemets konfigurationsfil. **Obs: Endast inställningarna för den valda alternativknappen sparas.** Utför sedan en standardkalibreringsprocedur som beskrivs i avsnittet "Översikt av kalibrering av kamera".

Knappen **Start Procedure** (starta procedur), *(se figur 5.0.1),* tar användaren till patientdataskärmen där man kan ange patientdata. Om en arbetslista inte har konfigurerats kommer alternativet att vara grått och endast alternativen **Continue with current patient**  (fortsätt med aktuell patient), **Manual Entry** (manuell inmatning), och **Select from Database**  (välj i databas) kommer att vara valbara. Alternativen förklaras i nästa avsnitt.

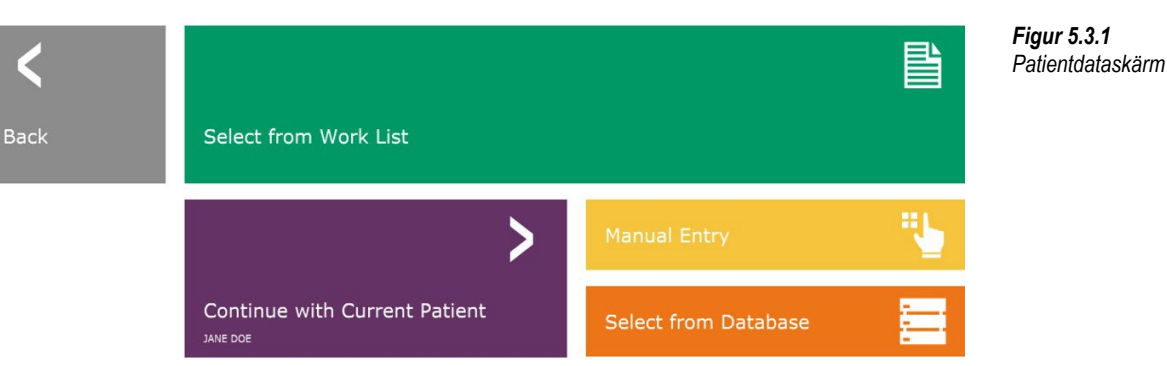

**5.3.0 Patientdata**

HOLC

**5.2.1 forts.**

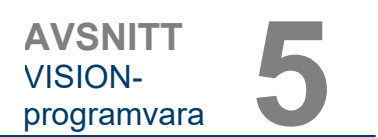

## **VÄLJ FRÅN ARBETSLISTA (fjärrmodal arbetslista)**

Om en arbetslista har konfigurerats kan användaren klicka på knappen **Select from Work List** (välj från arbetslista) vilket gör att följande sida visas. Se figur 5.3.2 nedan*.*

## **5.3.1 Välj från arbetslista**

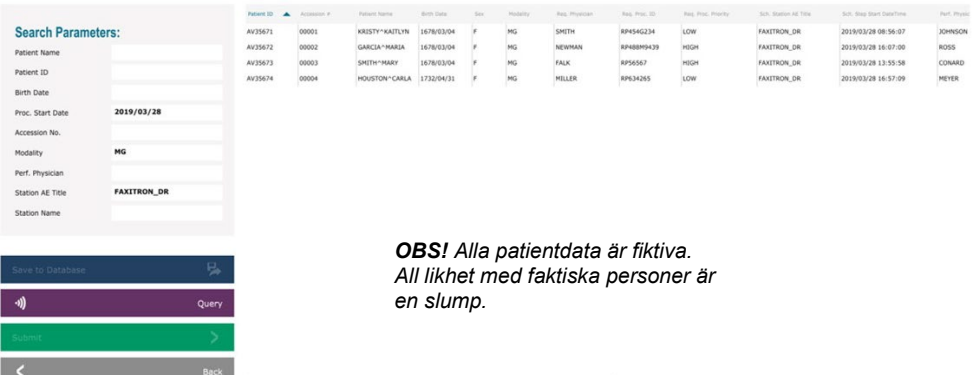

*Figur 5.3.2 Dialogrutan Sök i modal arbetslista*

Till vänster finns olika filter som kan användas för att söka efter schemalagda procedurer för stationens applikation (AE). Verifiera att stationens AE-titel är definierad, då kan alla fält eller kombinationer av fält användas som ett filter för att söka efter schemalagda procedurer för denna AE. Genom att välja knappen **Query** (sök) i nedre vänstra hörnet, fylls tabellen på nytt med de poster som matchar den efterfrågade informationen.

Användaren kan sedan enkelklicka på valfri post och trycka på **Submit** (skicka) för att automatiskt fylla i Bildinformationsredigeraren med patientinformationen.

**OBSERVERA:** Användaren kan också dubbelklicka på valfri post i tabellen för att snabbt gå in i Bildinformationsredigeraren utan att behöva trycka på **Submit** (skicka).

Dialogrutan Bildinformationsredigeraren öppnas. Se figur 5.3.3. Fyll i de återstående obligatoriska fälten och klicka på **Accept** (spara) för att fortsätta till bildinhämtning.

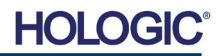

**Obs:** Obligatoriska fält indikeras med en vit asterisk (\*). Obligatoriska fält är som standard: Patientnamn, patient-ID, undersökningsnummer och lateralitet.

Användaren måste fylla i alla obligatoriska fält innan man kan välja knappen **Accept** (spara). Användaren kan även fylla i Date of birth (födelsedatum), Referring Physician (refererande läkare), Procedure Name (procedurnamn), Sex (kön), Technician (tekniker), Position View (positionsvy), Body Part (kroppsdel), and Study ID (studie-ID) om så önskas. Procedure Name (procedurnamn), Position View (positionsvy) och Body Part (kroppsdel) väljs i en rullgardinsmeny.

**Faxitron**<sup>®</sup> Path

Provröntgensystem

- **Obs:** Födelsedatum måste anges i formatet<br>åååå/mm/dd (t.ex. 1962/08/13). åååå/mm/dd (t.ex. 1962/08/13). Underlåtenhet att ange ett giltigt datum kan orsaka fel när du försöker hämta upp bilder.
- **Obs:** Beroende på applikation kan "obligatoriska fält" ändrats eller raderats. Kontakta Hologics kundsupport för ytterligare information.

Välj **Accept** (spara) för att fortsätta eller **Start a New Patient or Procedure** (starta en ny patient eller procedur) för att återvända till patientdataskärmen.

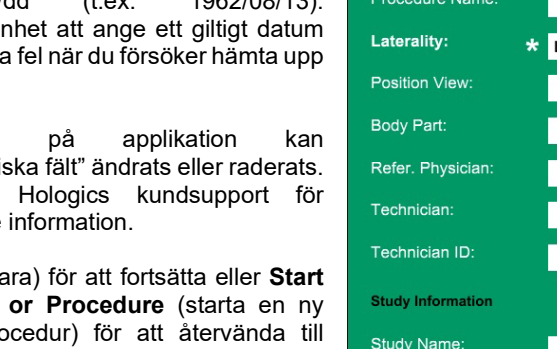

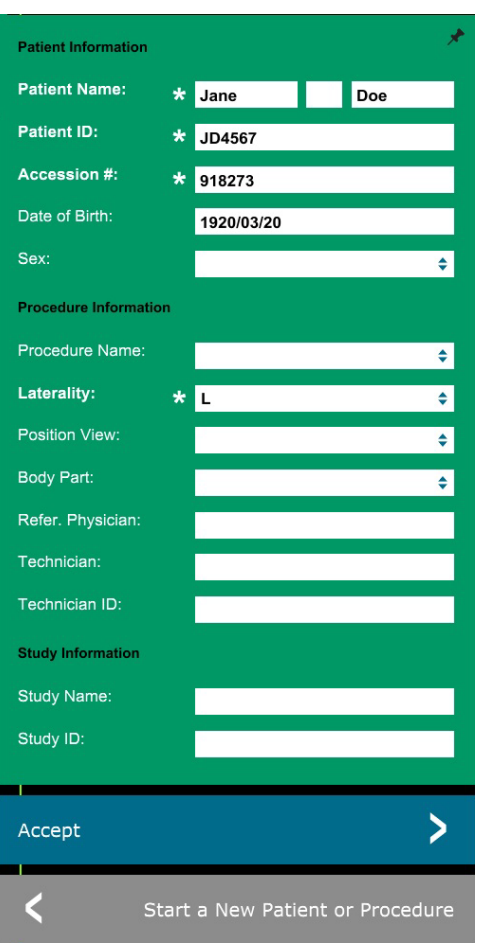

## **Continue with Current Patient (fortsätt med aktuell patient)**

Klicka på denna knapp för att **fortsätta med procedurer för aktuell patient**. "Bildinformationsredigeraren" öppnas. Se figur 5.3.3. Följ procedurer och anmärkningar ovan.

## **Manual Entry (manuell inmatning)**

Klicka på denna knapp för att **manuellt** ange en ny procedur. "Bildinformationsredigeraren" öppnas. Se figur 5.3.3. Följ procedurer och anmärkningar ovan.

**5.3.2 Continue with Current Patient (fortsätt med aktuell patient)**

**5.3.3 Manual Entry (manuell inmatning)**

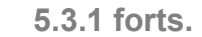

**AVSNITT** VISIONprogramvara **5**

*Figur 5.3.3 Bildinformationsredigeraren*

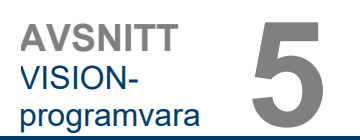

## **Select from Database (välj från databas)**

Om knappen **Select from Database** (välj från databas) väljs visas följande sida. *Se figur 5.3.4 nedan.*

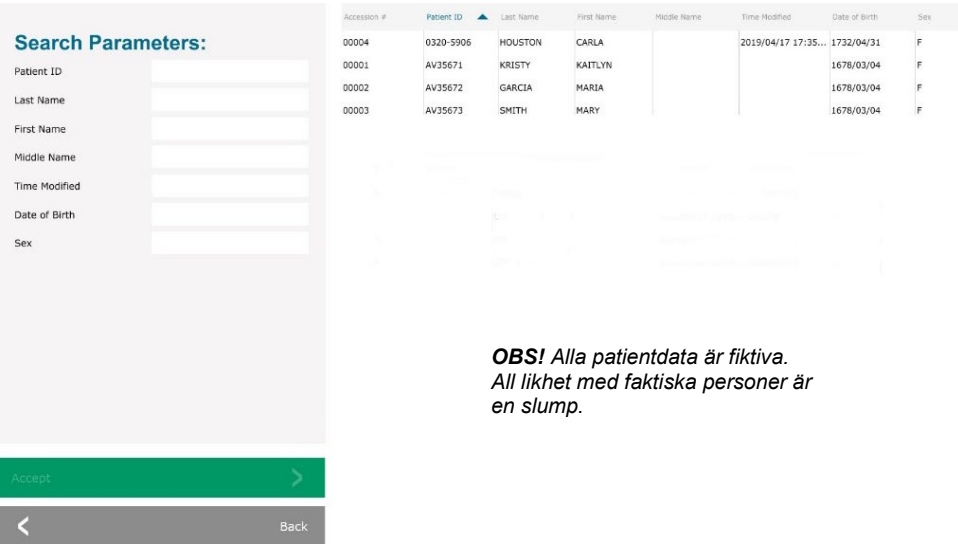

**5.3.4 Select from Database (välj från databas)**

*Figur 5.3.4 Välj patient från lokala databasposter*

Användaren väljer patient i tabellen till höger på sidan och klickar sedan på knappen **Accept** (spara) vilket öppnar Bildinformationsredigeraren. (**Obs:** Användaren kan också dubbelklicka på posten i tabellen för att öppna Bildinformationsredigeraren.) Följ sedan proceduren och anmärkningarna på sidan 5.7.

Obs: Använd bläddringsfältet längst ner på skärmen för att visa dold patientinformation.

Vision gör det möjligt för användaren att begränsa patientlistan genom att ange specifik information i fönstret "Search Parameters" (sökparametrar) till vänster på sidan. Endast de patienter som matchar alla sökparametrar visas.

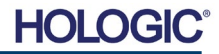

## Om användaren vill ändra eller visa informationen efter att den har matats in, men innan en bild har tagits, kan man trycka på ikonen **Patientdata** i övre vänstra hörnet. Se figur 5.3.5.

**Patientdataikon** *Figur 5.3.5 Patientdataikon*

*Figur 5.3.6*

*Dialogrutan Bildegenskaper*

Bildinformationsredigeraren öppnas. Det här redigeringsfönstret kommer att fyllas med all information som tidigare angavs/valdes. Se figur 5.3.6. Obs: Redigeringsfönstret inkluderar nu även knappen **Cancel** (avbryt).

> **Patient Information Patient Name:**

 $\star$  Jane

Användaren kan ändra eller lägga till information enligt önskemål och sedan klicka på:

**Faxitron**<sup>®</sup> Path

Provröntgensystem

- Knappen **Accept** (spara) för att spara ändringar och fortsätta till bildinhämtning.
- Knappen **Cancel** (avbryt) för att avbryta ändringar och fortsätta till bildinhämtning. Programvaran kommer att återgå till den ursprungliga patientinformationen som har angivits, eller
- Knappen **Start a New Patient or Procedure** (starta en ny patient eller procedur) som tar användaren till skärmen Patientdatainmatning. Se figur 5.3.1.

När användaren klickar på knappen **Accept** (spara) är systemet redo för bildinhämtning/ röntgenstrålning.

Röntgenstrålning startas genom att trycka på den gröna knappen **Start** (start) på framsidan av Faxitron Path-skåpet eller klicka på knappen **Start X-Ray** (starta röntgenstrålning) i skärmens nedre högra hörn. *Se avsnitt 4.2.0, Bildinhämtning.* Systemet tar en kort "provbild" eller förbild (vilket förklaras i avsnitt 5.4.4) följt av en längre exponering för att inhämta bilden. Programvaran kommer att behandla bilden innan den visas på skärmen. När bilden visas kommer knappar på vänster och höger sida av skärmen att aktiveras, *vilka beskrivs i detta avsnitt*.

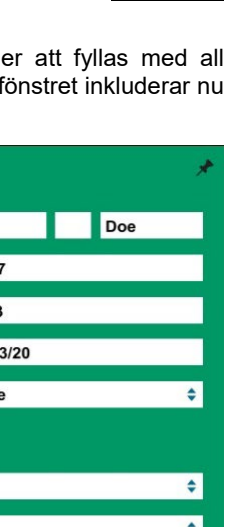

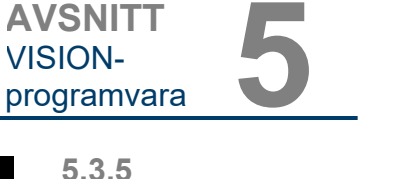

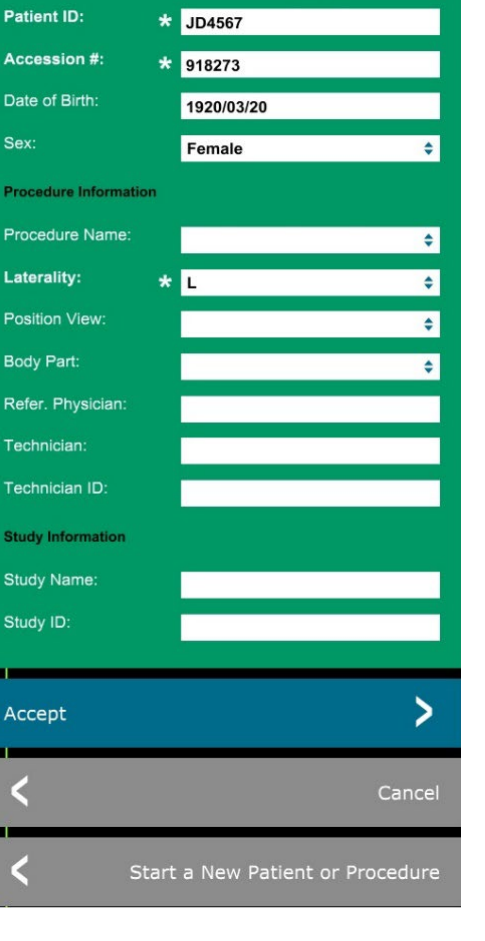

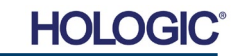

## **AVSNITT** VISIONprogramvara **5**

Användaren kan se, men inte redigera, patientinformationen efter att ha inhämtat en bild genom att klicka på ikonen **Patientdata** som visas i figur 5.3.5. Då visas en modifierad dialogruta med patientinformation som ses i figur 5.3.7. Den här rutan innehåller två knappar: **Close Dialog** (stäng dialogruta) eller **Start a New Patient or Procedure** (starta en ny patient eller procedur).

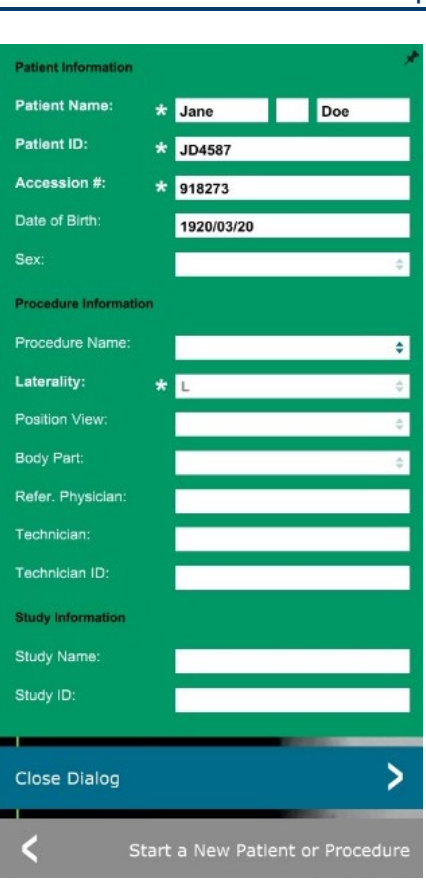

## **5.3.5 forts.**

*Figur 5.3.7 Dialogrutan Patientinformation efter bildinhämtning*

När en bild tagits kan de aktuella bildegenskaperna visas genom att trycka på ikonen **(i)** i det övre högra hörnet. Se figur 5.3.8. Dialogrutan Bildegenskaper visas i bildens övre högra hörn. Rutan är halvtransparent så att man kan se vad som finns under rutan. Se figur 5.3.9.

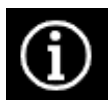

*Figur 5.3.8 Ikonen Bildegenskaper*

*Figur 5.3.9 Dialogrutan Bildegenskaper (endast visning)*

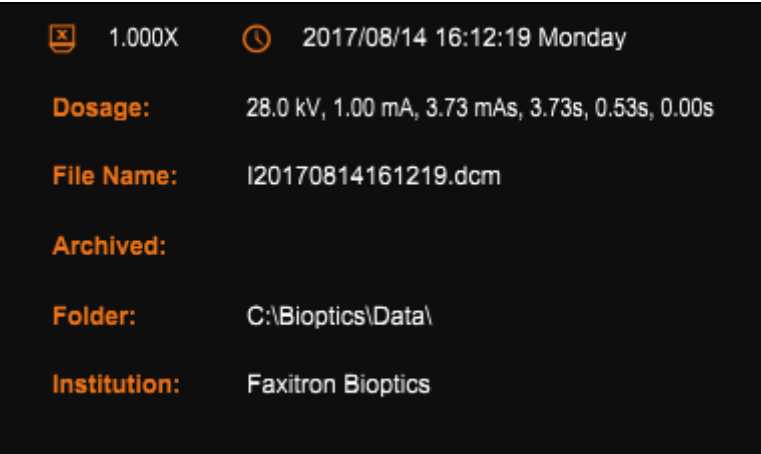

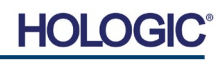

Vision-programvaran tillhandahåller olika verktyg och menyer för att styra olika bildegenskaper eller parametrar, röntgenstrålning, bildvyer, bildverktyg och DICOM-inställningar/åtkomst. De oftast använda verktygen finns i ett verktygsfält. Verktygsfältet och menyerna beskrivs mer detaljerat på följande sidor.

Vision-programvaran ger åtkomst med ett enda klick till ett antal vanliga verktyg eller funktioner via ett vertikalt verktygsfält på vänster sida av skärmen. Mer detaljerade beskrivningar följer på följande sidor. Se figur 5.4.1.

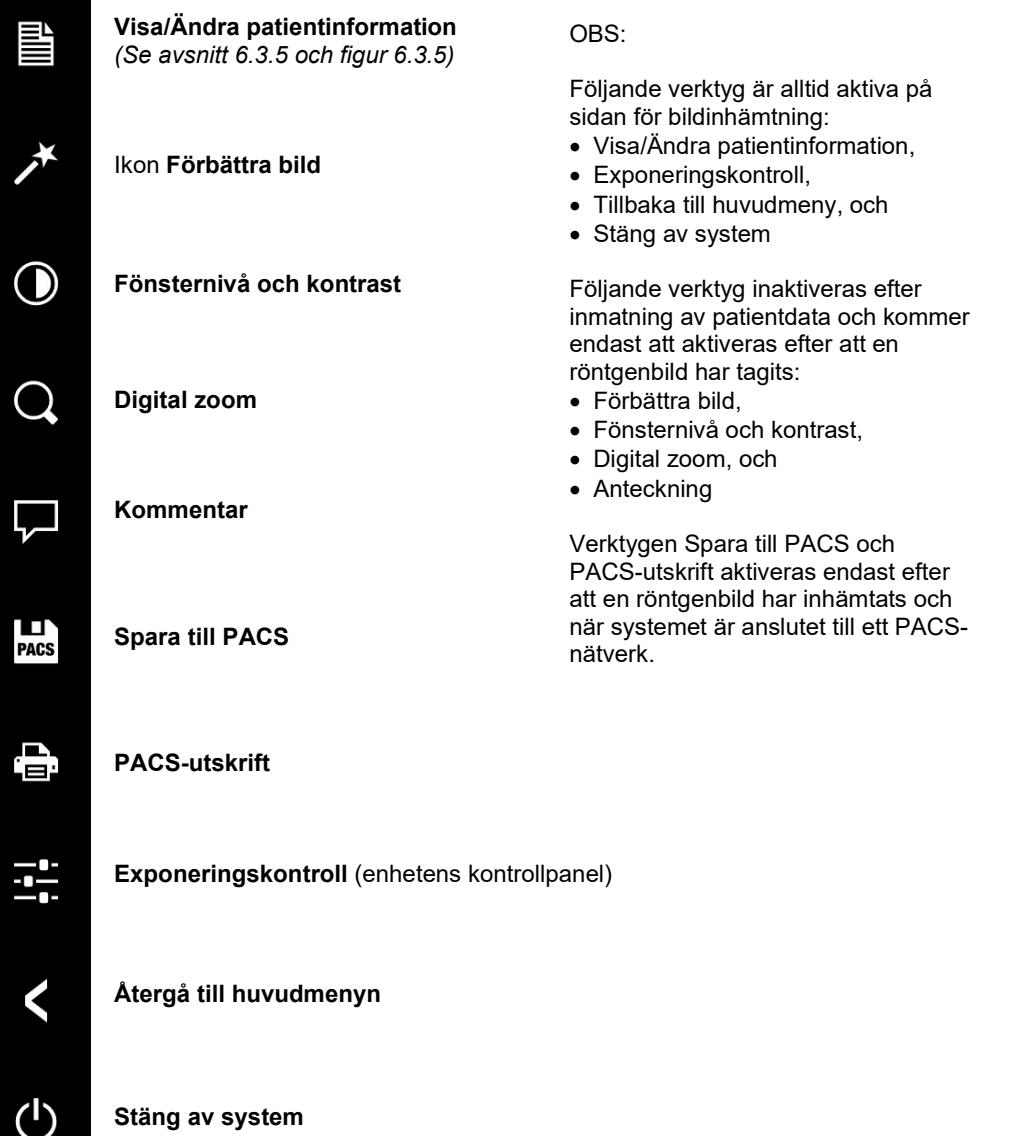

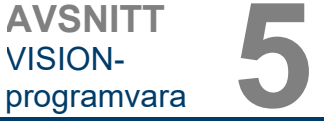

**5.4.0 Verktygsfält och menyer**

**5.4.1 Sidoverktygsfält**

*Figur 5.4.1*  $S$ *idoverktygsfält* 

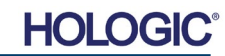

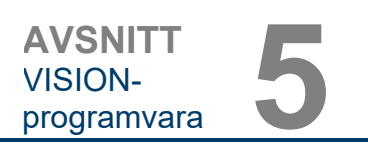

## **Förbättra bild**

Knappen som visas i figur 5.4.2 kommer att bearbeta bilden på skärmen för att betona de mindre detaljerna, till exempel mikroförkalkningar och små massor i bilden.

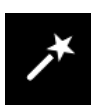

*Figur 5.4.2 Bildförbättringsikon*

**5.4.1 forts.**

Algoritmen, även känd som "Peripheral Equalization" (periferiutjämning) eller "Thickness Equalization" (tjockleksutjämning) vid avancerad bildbehandling, tillämpas på hela bilden. Utöver denna algoritm använder Hologic en andra, egenutvecklad algoritm, kallad "Calcification Emphasis" (förkalkningsbetoning). Denna andra algoritm utvecklades för att ta fram små detaljer i bilden och göra dem mycket lättare att se och analysera.

Eftersom patientbilder utgör en mer generell kategori vad gäller möjliga geometrier och olika tjocklekar, kan det finnas några utmanande provgeometrier och användaren bör använda detta verktyg med återhållsamhet.

Systemet kommer att vara inaktivt (i vänteläge) under bildbehandlingen. När bildbehandlingen är klar kommer knappen att förbli nedtryckt/aktiv. Användaren kan ångra processen genom att trycka på knappen igen.

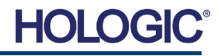

## **Invertering, justering av fönsternivå och kontrast**

Knappen som visas i figur 5.4.3, öppnar justeringsverktyget för Window Level (fönsternivå) och Contrast (kontrast). Med det här verktyget kan användaren justera bildens fönsternivå och kontrast. Användaren kan också återställa originalkontrasten genom att trycka på knappen **Original Contrast** (originalkontrast) eller invertera bilden genom att trycka på knappen **Invert** (invertera). Invertering vänder färgskalan från att vara övervägande svart till övervägande vit och vice versa. *Se figur 5.4.4 nedan.*

Användaren kan också justera skjutreglaget för önskad bildkontrast genom att klicka på reglaget och flytta det upp och ner, eller genom att klicka på någon av pilarna i fältet för att flytta de nedre eller övre fönsternivågränserna. *Se figur 5.4.3* (Informellt även känt som "Window Leveling" (justering av fönsternivå)).

Ett exempel på invertering visas nedan.

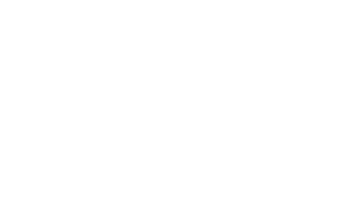

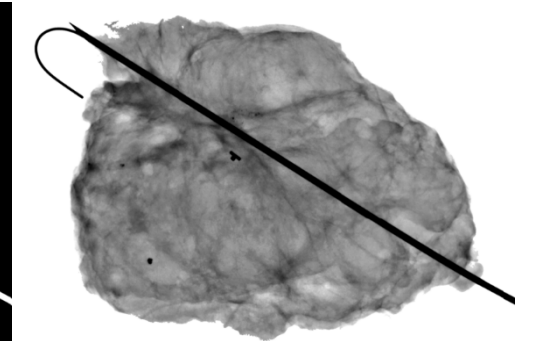

Original Contrast

Invert

Cancel

OK

16384

8191

*Figur 5.4.4 Exempel på invertering med justeringsverktyget för Window Level (fönsternivå) och Contrast (kontrast)*

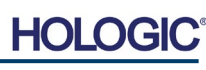

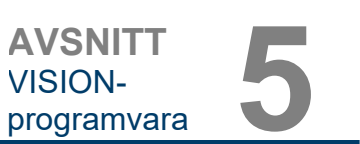

**5.4.1 forts.**

*Figur 5.4.3*

*(kontrast)*

*Justeringsverktyget för Window Level (fönsternivå) och Contrast* 

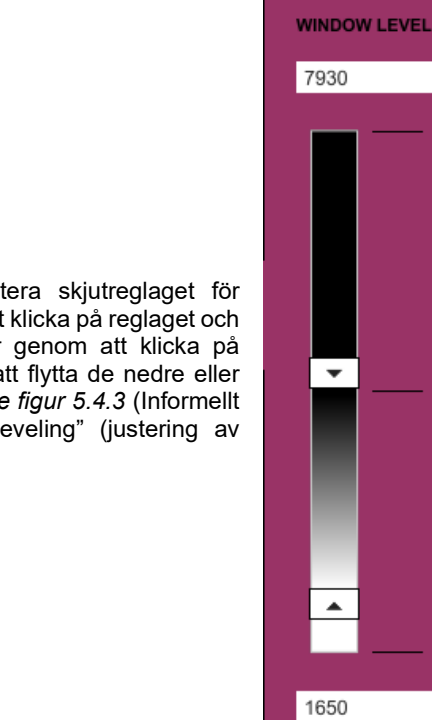

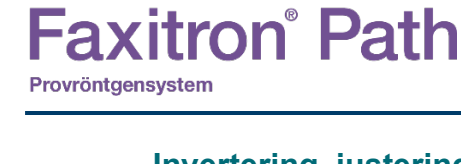

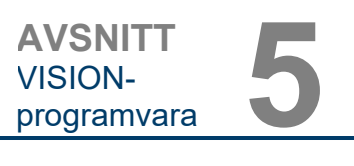

**5.4.1 forts.**

## **Dynamisk justering av zoom**

Ikonen för zoomverktyget, *figur 5.4.5*, öppnar zoomjusteringsverktyget. Efter att ha öppnat verktyget kan användaren justera skjutreglaget för att justera zoomnivå eller klicka på knapparna **Fit to Specimen** (anpassa till prov), **Fit to Screen** (anpassa till skärm), eller **Zoom 1.0x** (zooma till 1,0x) (full upplösning). Se figur 5.4.6. När bilden har zoomats in krävs panorering för att navigera runt i bilden. En miniatyrdialogruta visas i det övre vänstra hörnet av skärmen, se figur 5.4.7 nedan. Klicka och håll nere vänster musknapp över bilden och flytta musen för att flytta bilden runt på huvudskärmen.

Observera att denna funktion traditionellt även kallats "Pan View" (panorera vy) och/eller "Pan and Scan" (panorera och skanna).

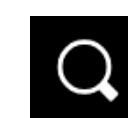

*Figur 5.4.5 Ikon för zoomverktyg*

*Figur 5.4.6 Zoomjusteringsverktyg*

*Figur 5.4.7 Exempel på panorera vy (till vänster)*

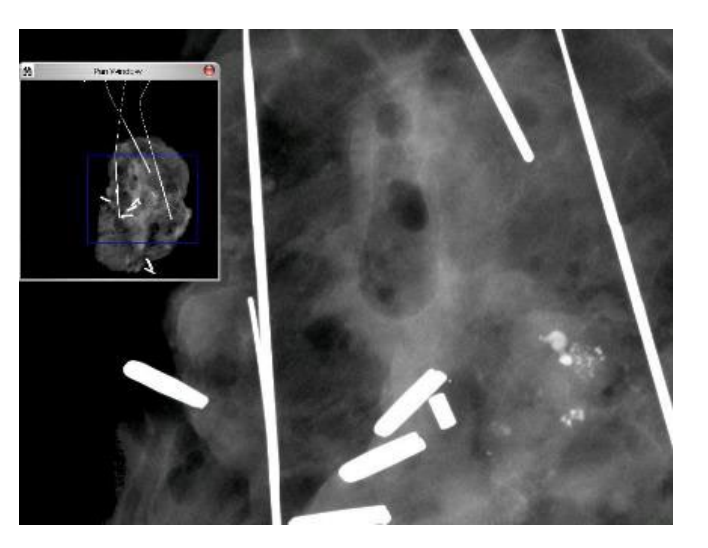

Knappen **Fit to Specimen** (anpassa till prov) försöker upptäcka och zooma in på provet för att säkerställa att provet syns i sin helhet. Om ett prov inte upptäcks kommer man tillbaka till det föregående läget (antingen "Fit to Screen" (anpassa till skärm) eller "Zoom 1.0x" (zooma till 1,0x)).

**Fit to Screen** (anpassa till skärm) anpassar bilden till skärmen.

**Zoom 1.0x** (zooma till 1,0x) kallas traditionellt "Full Resolution" (full upplösning) eftersom det förstorar bilden till samma pixelupplösning som skärmen.

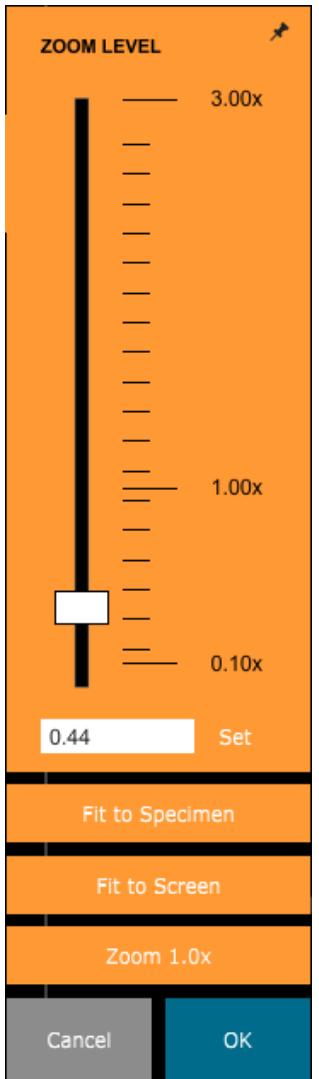

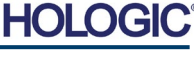

## **Anteckning**

#### Knappen i figur 5.4.8 öppnar anteckningsverktygen. Verktygen och deras många funktioner diskuteras närmare i avsnitt 5.8.0.

**Faxitron**<sup>®</sup> Path

Provröntgensystem

**Spara till PACS** Knappen som visas i figur 5.4.9 fungerar endast när systemet är installerat i en medicinsk anläggning med ett PACS-nätverk. För att spara dina filer lokalt, se *avsnitt 5.7.0*.

## **PACS-utskrift**

Knappen som visas i figur 5.4.10 fungerar endast när systemet är installerat i en medicinsk anläggning med ett PACS-nätverk. För lokal utskrift se *avsnitt 5.7.0*.

## **Enhetens kontrollpanel**

**EXPOSURE MODE** C Full Auto

O Auto Time

Knappen som visas i figur 5.4.11 öppnar enhetens kontrollpanel, som gör det möjligt för enhetens användare att kontrollera röntgensystemet via programvaran. Användaren kan enkelt välja exponeringsläge, röntgenrörets kV-inställningar, exponeringstid och antalet bilder som ska inhämtas för medelvärdesberäkning av bild (om så önskas) samt initiera röntgenexponering.

**OBS!** Status eller tillgänglighet för exponeringsinställningarna indikeras av upp/nedpilarna intill inställningen. Pilarna är vita för aktiva inställningar och ljusblå för inaktiva inställningar. Exponeringsinställningarna som är aktiva beror på vilket exponeringsläge som är valt.

Bild 5.4.12 till höger visar att läget Full Auto (helautomatisk) har valts och att kV, Time (tid) och Image Average (medelvärdesberäkning) alla är aktiva. Användaren kan justera var och en av dessa inställningar.

Observera att inställning av mA i Faxitron Pathsystemet inte är justerbar via programvaran. Inställningarna för mA visas som inaktiva.

När du är klar klickar du på knappen **Request X-Rays** (begär röntgenbilder) för att ta en bild, eller på knappen **Set** (spara) för att spara inställningarna och stänga enhetens kontrollpanel.

Om du klickar på knappen **Cancel** (avbryt) stängs enhetens kontrollpanel utan att spara några av ändringarna.

5.4.1 forts.

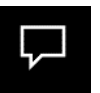

 $\overline{PACS}$ 

*Figur 5.4.8 Anteckningsikon*

*Figur 5.4.9 Ikon Spara till PACS* 

*Figur 5.4.10 Ikon PACS-utskrift* 

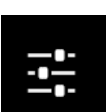

. —

*Figur 5.4.11 Ikon Återgå till procedur*

*Figur 5.4.12 Enhetens kontrollpanel*

**EXPOSURE SETTINGS** 26  $kV$ 3.00  $Time(s)$ 0.40 mA ↗ 1 **Image Averages** v Request X-Rays ゝ Cancel **SET** 

 $\bigcap$  Auto kV

O Full Manual

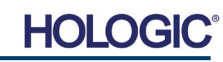
## **Återgå till procedur**

#### Knappen som visas i figur 5.4.13 lämnar läget för bildinhämtning och återgår till skärmen Huvudmeny.

## **Avstängning**

Knappen som visas i figur 5.4.14 lämnar programvaran och stänger av systemet.

## **Mer om dialogrutor**

*När en dialogruta öppnas "dockas" den till vänster på skärmen. Om en användare vill "avdocka" dialogrutan kan man klicka på "nål-ikonen" överst till höger för att låsa upp dialogrutan och dra runt rutan fritt. "Nålen" förvandlas sedan till ett "X" som möjliggör snabb stängning.*

Användare kan också snabbt navigera mellan de olika dialogrutorna genom att klicka sig igenom den vänstra menyn. Genom att göra det stängs den vänstra menyn snabbt och öppnar aktuella dialogrutor efter behov.

# **Övre menyfält**

Programvaran ger tillgång till menyerna *"View"* (visa), *"Tools"* (verktyg), *"Image Tools"*  (bildverktyg), *"DICOM Utilities"* (DICOM-alternativ) och *"Help"* (hjälp) via det övre menyfältet. Se figur 5.4.15. Det övre menyfältet är dold som standard och visas genom att klicka på **pilknappen** i det övre högra hörnet på skärmen. Se figur 5.4.16. **Pilknappen** är svart eller vit beroende på programvarusida/skärmbakgrund. Varje menypost behandlas i detalj på följande sidor.

> **Edit View DICOM Utilities** File **Tools** Image Tools **Help**

**Obs: Pilen** pekar nedåt när det översta menyfältet är dolt och pekar uppåt när det visas.

## **Menyn View (visa)**

Menyn *"View"* (visa) finns i det översta menyfältet och innehåller undermenyobjekt som visas i *figur 5.4.17* nedan. Varje undermenypost behandlas i detalj på följande sidor.

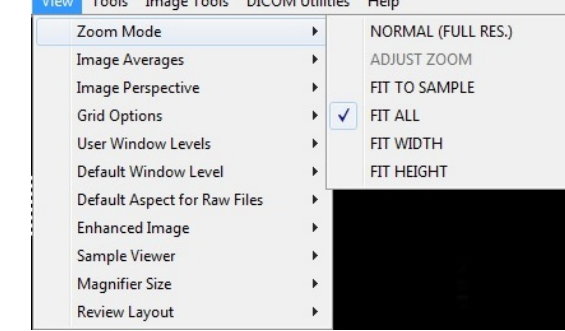

#### *Figur 5.4.13 Ikon Åter till huvudmeny*

**5.4.1 forts.**

*Figur 5.4.14 Ikon Systemavstängning*

#### **5.4.2 Övre menyfält**

*Figur 5.4.15 Övre menyfält*

*Figur 5.4.16 Knappar i övre menyfält*

**5.4.3 Menyn View (visa)**

*Figur 5.4.17 Menyn View (visa)*

5-16

# **axitron**<sup>®</sup> Path Provröntgensystem

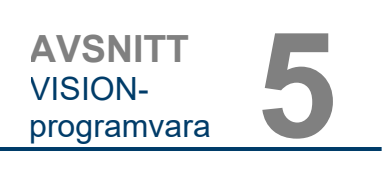

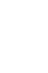

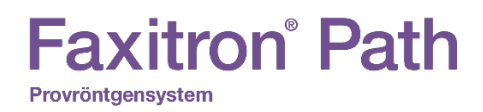

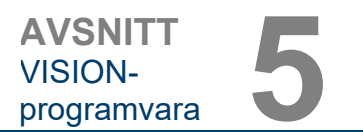

## **Zoom Mode (zoomläge)**

**5.4.3 forts.**

#### **Normal (normal)**

Visar den inhämtade bilden i dess ursprungliga format. Bilden i Faxitron Path-system är större än skärmens visningsområde. En miniatyrdialogruta visas i det övre vänstra hörnet av bilden som gör att användaren kan "panorera" bilden. Se Dynamisk justering av zoom i avsnitt 5.4.1.

#### **Adjust Zoom (justera zoom)**

Det här alternativet är grått och är inte tillgängligt just nu.

#### **Fit to Sample (anpassa till prov)**

Det här alternativet justerar den inhämtade bilden så att den bäst passar provet inom bildskärmsområdet.

#### **Fit All (anpassa till allt)**

Det här alternativet visar hela den inhämtade bilden, oavsett ursprungsformat. Alternativet Full Resolution (full upplösning) fungerar inte i det här visningsläget.

### **Fit Width (anpassa till bredd)**

Det här alternativet visar den inhämtade bilden över hela skärmens tillgängliga bredd.

## **Fit Height (anpassa till höjd)**

Det här alternativet visar den inhämtade bilden över hela skärmens tillgängliga höjd.

#### **Image Averages (bildmedelvärden)**

Detta alternativ tillåter användaren att justera antalet bildmedelvärden som ska tas per exponering. Tillgängliga alternativ är 1x, 2x, 4x eller 8x. Standardvärde är 1x. Om användaren väljer 2, 4 eller 8 bilder, kommer programvaran att ta det antal bilder som valts i en rad med ett enda tryck på knappen **Start** (start) och använda genomsnittet av dessa bilder till en enda bild.

## **Image Perspective (bildperspektiv)**

Detta alternativ tillåter användaren att rotera den visade bilden 0, 90, 180 och 270 grader.

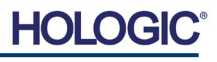

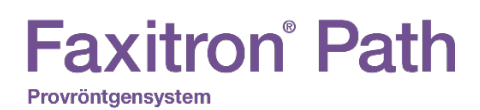

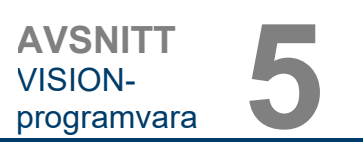

#### **Grid Options (rutnätsalternativ)**

När en bild visas, antingen som en inhämtad bild eller en upphämtad bild från databasen, kan användaren aktivera ett rutnät. Användaren kan också ställa in rutnätets avstånd (delning). Se exempel nedan.

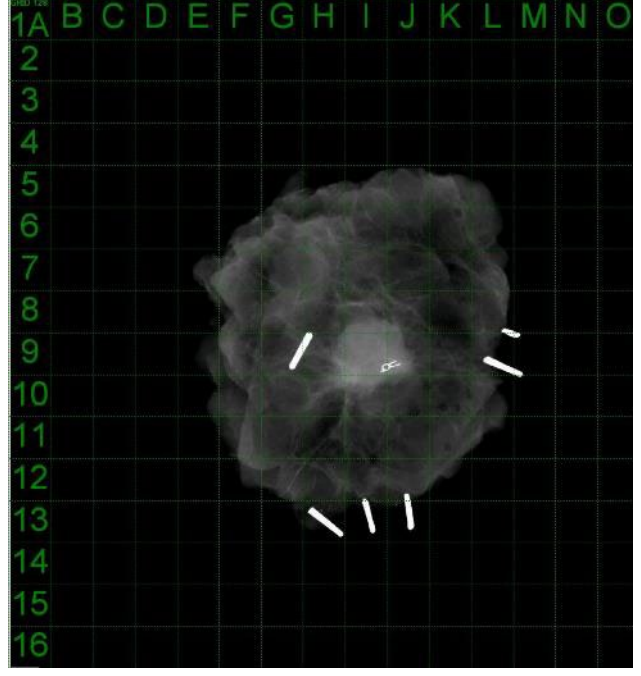

*Figur 5.4.18 Exempel på rutnät*

**5.4.3 forts.**

#### **User Window Levels (användardefinierade fönsternivåer)**

Detta tillåter användaren att definiera upp till 3 av användaren fördefinierade fönsternivåer (WL). Välj först knappen **Window Level** (fönsternivå). Justera WL till önskad nivå. Från verktygen "View" (visa), välj "User Window Levels" (användardefinierade fönsternivåer). Välj "Record Current WL as USER WL #1, #2 or #3" (registrera aktuell WL som ANVÄNDAR-WL 1, 2, eller 3). Justerad WL kommer att sparas under alternativet som valdes tidigare.

#### **Default Window Levels (standardfönsternivåer)**

Användaren har två val av *"Default Window Levels"* (standardfönsternivåer) (WL). *"Optimize for whole area"* (optimera för hela området), som justerar WL för hela bilden, eller *"Optimize for sample"* (optimera för prov), som justerar WL endast under provområdet. Dessutom finns det här ett alternativ att ställa in *"Default Window Levels"* (standardfönsternivåer) som används för alla inhämtade bilder. Detta ställer in standardfönsternivån baserad på bildstatistiken och måste göras för de ej förbättrade och de förbättrade bilderna separat.

#### **Default Aspect of Raw Files (standardaspekter för RAW-filer)**

Detta verktyg finns under menyn VIEW (visa). Verktyget hjälper till att importera/öppna tidigare sparade bildfiler med okända filattribut eller binära bilddata utan någon rubrikinformation. Eftersom exakt bildstorlek inte är tillgänglig från rubriken på bilddatafilen, kommer en närmast möjlig anpassad bilddimension att användas för att importera/öppna sådana bilder, baserat på att bredden är större eller mindre än höjden (standardaspektinformation).

#### **Enhance Image (förbättra bild) (samma som knappen Enhance Image (förbättra bild))**

Behandlar aktuell patientbild och förbättrar visualiseringen av vävnad som ligger nära provets periferi.

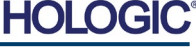

5-18

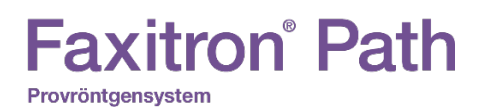

#### **Sample Viewer (visning av prov)**

Om systemet har en webbkamera växlar detta systemets webbkameravisning så att orientering och justeringar av provet kan göras.

#### **Review Layout (granskningslayout)**

Hjälper användaren att konfigurera flera bildrutor i granskningsläget (databas) i programmet. Tillgängliga alternativ är: *"(1 X 1) Single", "(2 X 1) Double H", "(1 X 2) Double V", "(1 + (2 X 1)) Triple" och "(2 X 2) Quadruple".* ((1 X 1) Enkel, (2 X 1) Dubbel H, (1 X 2) Dubbel V, (1 + (2 X 1)) Trippel och (2 X 2) Kvadrupel). Under visning av flera fönster kan användaren klicka på önskat fönster/bild en gång för att göra det till det aktuella valet, det aktuella valda fönstret får då en grön ram. Bilderna i databaslistvyn eller databasminiatyrvyn öppnas i det aktuella valda fönstret när du dubbelklickar på det. Användaren kan också öppna bilderna i önskade fönster direkt från högerklick-menyn i de nämnda databasvyerna. Efter att högerklick-menyn är aktiverad kan användaren välja från fönstren som visas under OPEN TO→ (ÖPPNA TILL →) som tillhandahåller tillgängliga fönster att öppna bilden till (vänster, höger, upptill, nertill etc.).

#### **Menyn Tools (verktyg)**

Menyn *"Tools"* (verktyg) finns i det översta menyfältet i det övre vänstra hörnet på huvudskärmen.

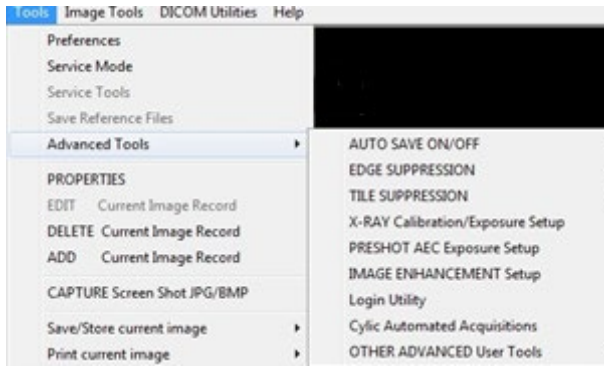

#### **Preferences (alternativ)**

Menyn *"Preferences"* (alternativ) öppnar ett konfigurationshanteringsverktyg som kan användas för att ändra olika alternativ eller parametrar.

**Obs!** Verktygsalternativet "Preference" (preferens) är lösenordsskyddat och bör endast användas av en auktoriserad servicerepresentant från Hologic.

**OBS!** Ändring av konfigurationsparametrar utan tillräcklig kunskap eller behörighet kan orsaka dålig bildkvalitet, systemskador och systemfel.

#### **Service Mode (serviceläge)**

*"Service Mode"* (serviceläge) är lösenordsskyddat och aktiveras av Hologic-auktoriserade tekniker för felsökningsändamål.

#### **Service Tools (serviceverktyg)**

*"Service Tools"* (serviceverktyg) är normalt grått. Det aktiveras bara på när systemet är i *"Service Mode"* (serviceläge).

### **5.4.4 Menyn Tools (verktyg)**

*Figur 5.4.19 Menyn Tools (verktyg)*

**5.4.3 forts.**

**HOL** 

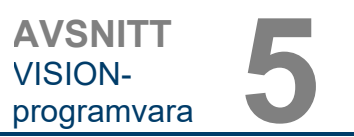

#### **Save Reference Files (spara referensfiler)**

**5.4.4 forts.**

*"Save Reference Files"* (spara referensfiler) är normalt grått. Det aktiveras bara när systemet är i *"Service Mode"* (serviceläge).

#### **Advanced Tools Option (avancerade verktygsalternativ)**

De avancerade verktygen erbjuder olika alternativ för att konfigurera aspekter av programvaran, t.ex. efterbehandling och konfigurationsalternativ.

### **Auto Save On/Off (autospara på/av)**

När *"Auto Save"* (autospara) är "på", sparas alla efterföljande inhämtade bilder till databasen. Filerna skrivs till en datakatalog definierad i konfigurationsfilen.

#### **X-Ray Calibration/Exposure Set-up (röntgenkalibrering/exponeringsinställning)**

Detta finns under Advanced Tools (avancerade verktyg). *"X-Ray Calibration/Exposure Setup"* (röntgenkalibrering/exponeringsinställning) hjälper användaren att bestämma rätt exponeringstid för en vald kV-inställning för bästa bildkvalitet. Se avsnitt 5.2.0 och 5.2.1 för en mer detaljerad beskrivning.

#### **Preshot AEC Exposure Setup (inställning av automatisk exponeringskontroll för testbild)**

Faxitron Path-systemet använder automatisk exponeringskontroll (AEC) för att ge bästa möjliga bildkvalitet med ett enda tryck på knappen **Start X-Ray** (starta röntgenstrålning). Programvaran använder en *testbildsexponering* för att beräkna optimala exponeringsinställningar för kV och tid. *Preshot* (testbild) är en kort röntgenexponering, vanligtvis 2–3 sekunder. Programvaran analyserar resultaten för att bestämma kV och tid som krävs för att ge bästa bildkvalitet. Preshot AEC Exposure (inställning av automatisk exponeringskontroll för testbild) är konfigurerad från fabriken och är aktiverad som standard.

*"Preshot AEC Exposure Setup"* (inställning av automatisk exponeringskontroll för testbild) gör det möjligt för användaren att justera systemet för särskilda avbildningskrav eller kompensera för åldrande av systemet.

För att komma till dialogrutan "Preshot AEC Exposure Setup" (inställning av automatisk exponeringskontroll för testbild), gå till det övre menyfältet, välj *"Tools"* (verktyg)*, "Advanced Tools"* (avancerade vertyg) och sedan *"PRESHOT AEC Exposure Setup"* (inställning av automatisk exponeringskontroll för testbild). Se figur 5.4.19.

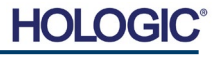

# **Faxitron** Path

Provröntgensystem

#### Ange AEC-värden i fönstret till höger.

Inställningarna som visas återspeglar en exponering på 26 kV och 3 sekunder, med en målintensitet på 10 000 ADU för inställning av automatisk exponeringskontroll för testbild. Användare kan bara ange valet av provbildsparametrar med val av DYNAMIC METHOD (dynamisk metod) i avsnittet ANALYSIS METHOD (analysmetod). Val av STATIC METHOD (statisk metod) kommer att använda fördefinierade Faxitron-parametrar. Dessutom har användaren möjlighet att välja inställningar för kV och exponeringstid från avsnittet EXPOSURE TUNING<br>METHOD (inställningsmetod för (inställningsmetod för exponering).

För mer exakta bilder kan användaren ange tjocklek för SOFT TISSUE (mjukvävnad) (provet) och TARGET INTENSITY (målintensitet) i ADU:er. OBS! Värdena i bilden ovan är endast ett exempel. Rätt värde måste avgöras.

**Obs:** Värdena i bilden ovan är typiska för Faxitron Path-systemet.

De exakta värdena för ditt system måste fastställas.

För läget AUTOMATIC EXPOSURE CONTROL (automatisk exponeringskontroll), tryck på knappen **Start** (start) i Vision-programvaran (eller på kontrollpanelen). Vision-programvaran kommer att ta en provbild (en kort, lågdosig, förexponering) av provet för att skapa ett intresseområde (ROI) och för att erhålla exponeringsparametrar för optimal bildexponering.

Preshot AEC Settings PRESHOT - AEC ON/OFF

 $\overline{\blacktriangledown}$  TURN ON PRESHOT - AEC

DYNAMIC PRESHOT PREFERENCES PRESHOT KV DESIRED [KV] 26.0 PRESHOT TIME DESIRED [s] 3.00 PRESHOT COMBINATION

STATIC PRESHOT PREFERENCES-PRELOADED IMAGE KV [KV] 23.0 PRELOADED IMAGE TIME [s] 6.72 PRELOADED IMAGE MEAN<br>INTENSITY UNDER SAMPLE TADUT

EXPOSURE TUNING METHOD-

TARGET INTENSITY-

THICKNESS/BEAM HARDENING /OVERBURN- $\boxed{\blacktriangledown} \begin{array}{ll} \text{AUTO DETECT SAMPLE THICKNESS}\\ \text{FROM PRESHOT/PRELOADED IMAGE} \end{array}$ 

ENTER DESIRED MEAN<br>INTENSITY UNDER SAMPLE [ADU]

ENTER SOFT TISSUE EQUIVALENT |0 0.00" = 0.00 cm

PRESHOT ANALYSIS FOR STATIC PRESHOT METHOD OPTIMUM EXPOSURE PARAMETERS: CALCULATE

PRESHOT ANALYSIS METHOD DYNAMIC METHOD

⊙ AUTO KV / AUTO TIME C AUTO KV / FIXED TIME C FIXED KV / AUTO TIME

 $10000.0$ 

ACCEPT

 $7.30$ 

DYNAMIC METHOD<br>(Acquire Preshot Image Before Every Image, Analyze and<br>Tune Settings)

M AUTO DETECT SAMPLE AREA

**ENTER KV** 

**▽ ENABLE OVERBURN PROTECTION** 

 $\mathsf{k}\mathsf{V}{=}\qquad\lbrack\mathsf{k}\mathsf{V}\rbrack\quad\mathsf{T}\mathsf{I}\mathsf{M}\mathsf{E}{=}\qquad\lbrack\mathsf{s}\rbrack$ 

 $\overline{\phantom{a}}$ 

CANCEL

\* Preshot and AEC shot are

assumed to have similar<br>sample+tray thicknesses

\* GENERAL RECOMMENDATION: Use<br>60-90% of Mean Flat Field Value For<br>Satisfactory Results

 $45.0$ 

 $\overline{\phantom{a}}$ 

C STATIC METHOD<br>(Analyze the Current, Loaded Image, Tune Settings)

TIINONE, DISCARD PRESHOT, SHOW AEC SHOT ALONE

#### **Login Utility (inloggningsverktyg)**

Login Utility (inloggningsverktyg) ligger under menyn ADVANCED TOOLS (avancerade verktyg) och gör det möjligt för användaren att konfigurera och aktivera lösenordsverifiering för Vision-programvaran. Aktivering av denna funktion är valfri på Faxitron Path-systemet. Om användaren aktiverar lösenordsverifiering uppmanas man att ange lösenordet varje gång programmet öppnas. Programmet stängs om rätt lösenord inte anges.

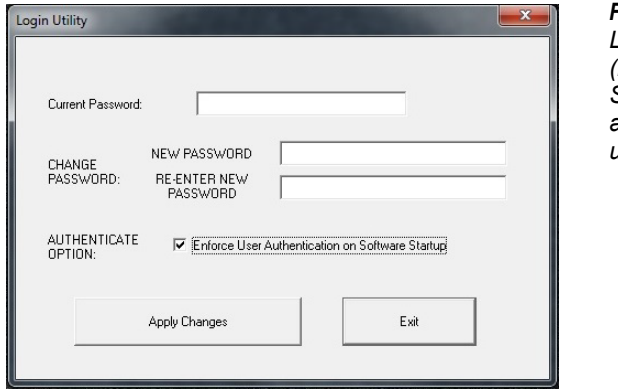

# **AVSNITT**<br>
vISION-<br>
programvara **5** VISION-

**5.4.4 forts.**

*Figur 5.4.20*

*Dialogrutan Inställning av automatisk exponeringskontroll för testbild*

*Figur 5.4.21 Login Utility (inloggningsverktyg) Samma skärm visas under autentiseringen vid uppstarten.*

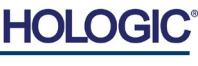

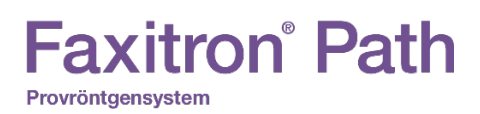

#### **Properties (egenskaper)**

*"Properties"* (egenskaper) gömmer eller visar bildinformationsfönstret. Se figur 5.3.9.

#### **Edit Current Image Record (redigera aktuell bildinformation)**

Används inte för närvarande.

#### **Delete Current Image Record (radera aktuell bildinformation)**

Raderar den aktuella bilden från filkatalogen vilken anges i konfigurationsfilen.

#### **Add Current Image Record (lägg till aktuell bildinformation)**

Lägger till den aktuella bilden i filkatalogen vilken anges i konfigurationsfilen.

#### **Capture Screen Shot JPG/BMP (ta skärmdump JPG/BMP)**

Genom att välja detta menyalternativ kan användaren ta en skärmdump av det aktiva fönstret som visas. Användaren kan ange ett filnamn och välja mellan bildformaten JPG och BMP.

#### **Save/Store Current Image (spara/lagra aktuell bild)**

Användaren kan "bläddra" till den katalog eller filmapp som bilden ska sparas i. Ett filnamn måste anges i det angivna fältet. Välj en filtyp som bilden ska sparas i. Det finns många olika filtyper att välja mellan. För att spara filen i ett DICOM-format, se avsnittet "DICOM-funktioner".

#### **Print Current Image (skriv ut aktuell bild)**

Skriver ut aktuell bild på Windows-skrivaren.

#### **Image Tools (bildverktyg)**

Följande funktioner är tillgängliga för att redigera den inhämtade eller upphämtade bilden genom att klicka på menyn *"Image Tools"* (bildverktyg). Se figur 5.4.22. Undermenyalternativen aktiveras eller öppnas med ett enda klick på önskat alternativ.

#### **Image Tools DICOM Utilities**

**Original Contrast** Invert Magnifier Enhance **ROI** Contrast **ROI** Window Level Ruler **ROI Statistics ROI Histogram ROI Profile Line Profile** 

**5.4.5**

#### **Image Tools (bildverktyg)**

*Figur 5.4.22 Menyn Image Tools (bildverktyg)*

**AVSNITT** VISIONprogramvara **5**

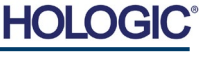

**AVSNITT** VISIONprogramvara **5**

**5.4.5 forts.**

## **Original Contrast (originalkontrast)**

*"Original Contrast"* (originalkontrast) återställer bildens kontrastnivåer. Detta har samma funktion som knappen **Original Contrast** (originalkontrast) i verktyget för fönsternivå och kontrast. See avsnitt 5.4.1 och figur 5.4.3.

#### **Invert (invertera)**

*"Invert"* (invertera) gör att den visade bilden blir inverterad eller omvänd. Invertera vänder på transparensen: det som är svart blir vitt och det som är vitt blir svart. Gråtoner blir motsvarande inverterade gråtoner. Klicka på *"Invert"* (invertera) igen för att stänga av funktionen. Har samma funktion som knappen **Invert** (invertera). Se avsnitt 5.4.1 och figurer 5.4.3 och 5.4.4.

#### **Magnify (förstora)**

*Magnify* (förstora) tillåter användaren att förstora ett intresseområde. För att använda förstoringsfunktionen, placera muspekaren över önskat område som ska förstoras och klicka på vänster musknapp. Intresseområdet kommer att förstoras. Klicka på *"Magnify"* (förstora) igen för att stänga av funktionen. Se figur 5.4.23. Storleken på det förstorade området kan justeras av användaren. Se undermenyn *"Magnifier Size"* (förstoringsstorlek) i avsnitt 5.4.3.

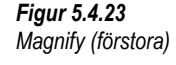

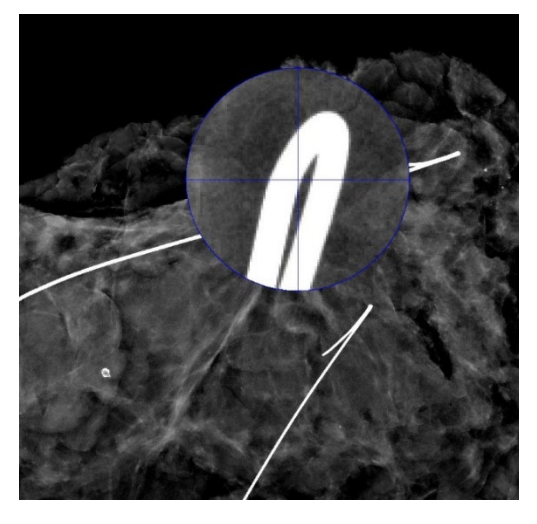

## **Edge Enhance (kantförbättring)**

*"Edge Enhance"* (kantförbättring) skapar tydligare kanter på områden med kontrastskillnad. *"Edge Enhance"* (kantförbättring) kan förstärka bruset i bilderna i allmänhet. Om du väljer menyalternativet igen stängs *"Edge Enhance"* (kantförbättring) av. Om du klickar på *"Original Contrast"* (originalkontrast) återställs också bilden till sitt ursprungliga tillstånd. Observera att detta är en annan funktion än funktionen *Enhance Image* (förbättra bild) i avsnitten 5.4.1 och 5.4.3.

## **ROI Contrast (ROI-kontrast)**

*"ROI Contrast"* (ROI-kontrast) kommer att optimera kontrastnivåerna inom ett användardefinierat intresseområde (ROI). När du har valt *"ROI Contrast"* (ROI-kontrast) klickar du och håller ned vänster musknapp vid startpunkten för önskad ROI, drar musen och släpper musknappen vid önskad slutpunkt för ROI. Kontrasten anpassas automatiskt till de bästa nivåerna för aktuellt ROI. (Se avsnittet Definitioner för ROI).

#### **ROI Window Level (ROI fönsternivå)**

Funktionen *"ROI Window Level"* (ROI fönsternivå) är inte tillgänglig i den aktuella versionen av Vision-programvaran.

# **Ruler (linjal)**

Med *Ruler* (linjal) kan användaren mäta avståndet mellan två punkter i den visade bilden. Längdmätningar görs i millimeter (mm). När du har valt *"Ruler"* (linjal) klickar du och håller ned vänster musknapp vid startpunkten för mätningen, drar musen och släpper musknappen vid önskad slutpunkt för mätningen. Linjalen visas som en röd linje på bilden.

Mätningen (i mm) visas vid slutet av linjalen. Linjalen förblir aktiv tills användaren väljer ett annat bildverktyg eller tills en annan åtgärd utförs. *Se figur 5.4.24 till höger.* Klicka på *"Ruler"* (linjal) igen för att stänga av funktionen.

**Faxitron**<sup>®</sup> Path

Provröntgensystem

**Tips:** För att få en perfekt vågrät eller lodrät linje, eller en linje i exakt 45 graders vinkel, håll nere SKIFTtangenten (på tangentbordet) medan du håller ner vänster musknapp och drar.

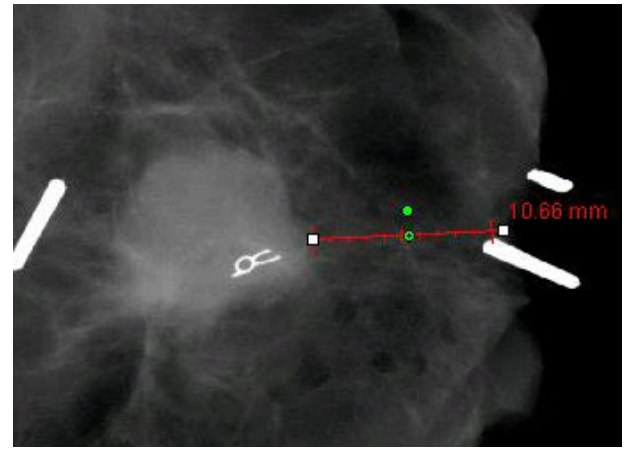

**5.4.5 forts.**

**AVSNITT**<br>
vISION-<br>
programvara **5** 

VISION-

*Figur 5.4.24 Linjal*

## **ROI Statistics (ROI-statistik)**

*"ROI Statistics" (ROI-statistik) visar en dialogruta med bildstatistik.* Klicka och håll ner vänster musknapp över huvudbildens intresseområde (ROI), dra markören för att välja område och släpp sedan musknappen. Statistisk information för det valda området visas på vänster sida i dialogrutan och för hela bilden till höger i rutan. Statistiken som visas är: start- och slutpunkter för ROI, Minimum (minimum), Maximum (maximum) och Mean (genomsnittliga) intensitetsvärden samt Standard Deviation (standardavvikelse) (STD). För att stänga rutan för statistikinformation klickar du på knappen **Close** (stäng). Se figur 5.4.25*.* Klicka på *"ROI Statistics"* (ROI-statistik) igen för att stänga av funktionen.

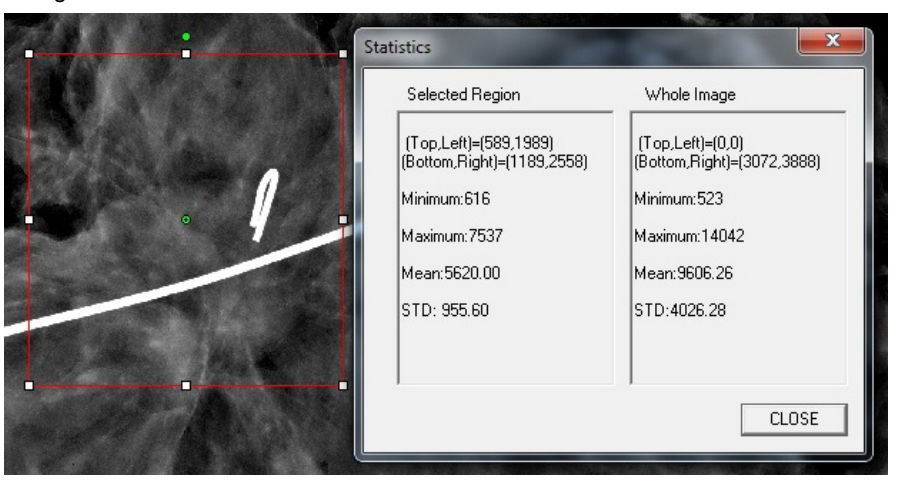

*Figur 5.4.25 ROI Statistics (ROI-statistik)*

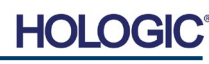

## **ROI Histogram (ROI-histogram)**

*"ROI Histogram"* (ROI-histogram) skapar ett histogram för ett användardefinierat ROI. När du har valt menyalternativet placerar du muspekaren i den visade bilden, håller ned vänster musknapp och drar markören för att göra önskat ROI-val. Släpp musknappen. Histogram för valt ROI visas. Se figur 5.4.6.

Den svarta kurvan är histogrammet för det valda området. Den blåa kurvan är histogrammet för hela bilden. Båda kurvorna är normaliserade mot det maximala pixelvärdet för det valda intresseområdet. Klicka på *"ROI Histogram"* (ROI-histogram) igen för att stänga av funktionen.

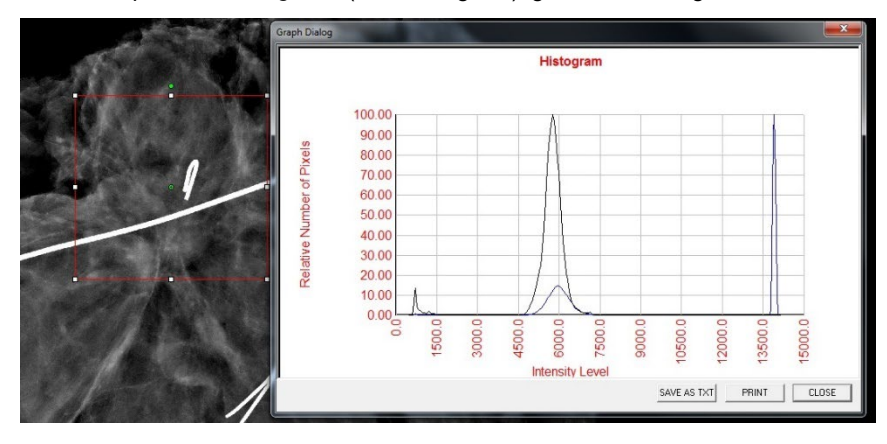

**5.4.5 forts.**

*Figur 5.4.26 ROI Histogram (ROI-histogram)*

#### **ROI Profile (ROI-profil)**

"ROI Profile" (ROI-profil) skapar en profil för ett användardefinierat ROI. När du har valt menyalternativet placerar du markören i den visade bilden. Håll ned vänster musknapp och flytta markören över bilden för att rita en användardefinierad ruta runt önskat ROI. Släpp vänster musknapp, då visas en profil som visar det individuella pixelvärdet för definierat ROI. Se figur 5.4.27. Som standard är medelvärdesberäkningens riktning för valt ROI den korta axeln. Axeln kan växlas fram och tillbaka genom att välja knappen **SWITCH, HOR<->VERT** (växla horisontal/vertikal). Klicka på *"ROI Profile"* (ROI-profil) igen för att stänga av funktionen.

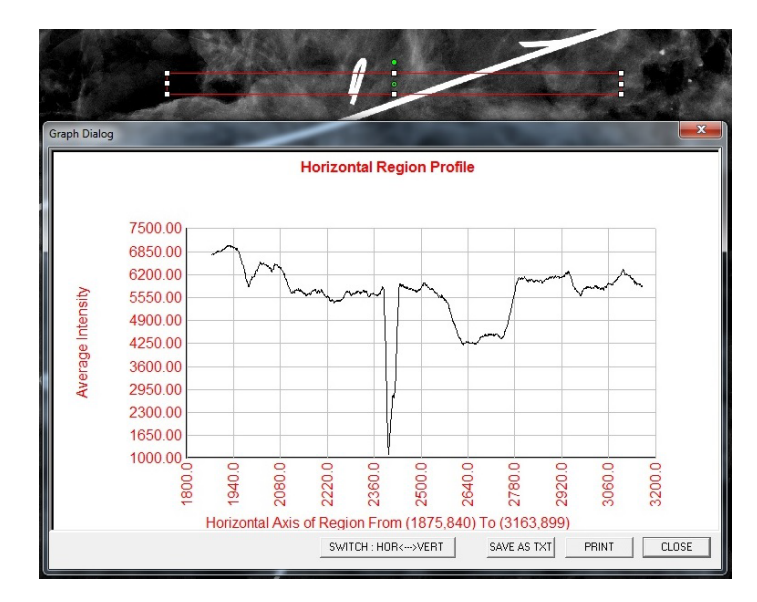

*Figur 5.4.27 ROI Profile (ROI-profil)*

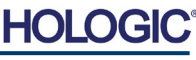

**5.4.5 forts.**

#### **Line Profile (linjeprofil)**

*"Line Profile"* (linjeprofil) visar en profil för en användardefinierad linje. När du har valt *"Line Profile"* (linjeprofil) placerar du markören i den visade bilden. Håll ned vänster musknapp och flytta markören över bilden för att rita en användardefinierad linje. Släpp vänster musknapp, då visas en profil som visar det individuella pixelvärdet för den definierade linjen. *Se figur 5.4.28.* Som standard är den första valda punkten alltid den vänstra delen (nära början) av plotten (d.v.s. grafens horisontella axel kan ha ökande eller sjunkande pixelindex (i,i), beroende på de valda start-/slutpunkterna). Klicka på *"Line Profile"* (linjeprofil) igen för att stänga av funktionen.

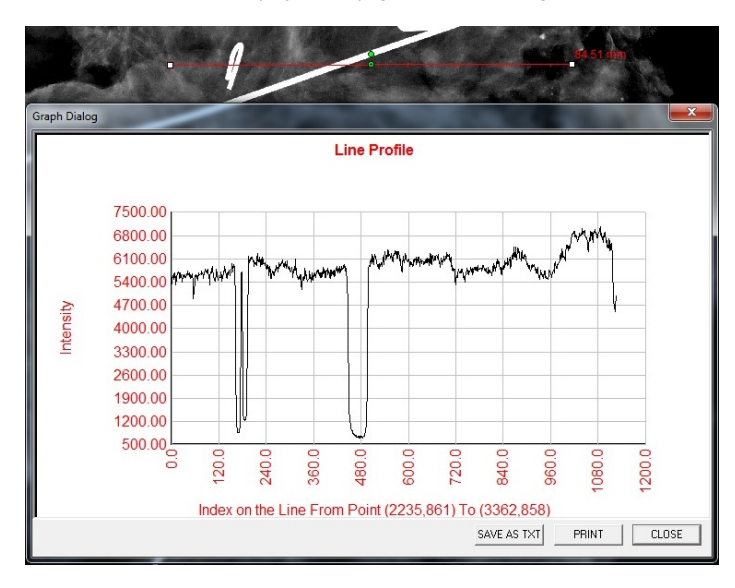

*Figur 5.4.28 Line Profile (linjeprofil)*

#### **Inbyggd fönsternivå**

Vision-programvaran levereras med en *"inbyggd"* fönsternivåfunktion. Det finns ingen knapp eller menyalternativ för att välja funktionen. Fönsternivåfunktionen aktiveras automatiskt när en bild inhämtas eller hämtas upp från databasen för granskning. Funktionen ger användaren möjlighet att justera bildkontrasten och ljusstyrkan med musen/markören.

Klicka och håll ner vänster musknapp över den visade bilden och flytta markören uppåt och nedåt för ljus-/mörkernivåer eller flytta markören åt vänster eller höger för låg/hög kontrast. Flytta markören tills bilden har önskade nivåer.

# **Faxitron** Path Provröntgensystem

**AVSNITT** VISION-**AVSNITT**<br>VISION-<br>programvara **5** 

Genom att trycka på knappen, som visas i figur 5.5.1, längst ner i fönstret för bildinhämtning, visas det aktuella miniatyrfältet för patientbilder. Se figur 5.5.2.

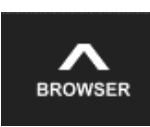

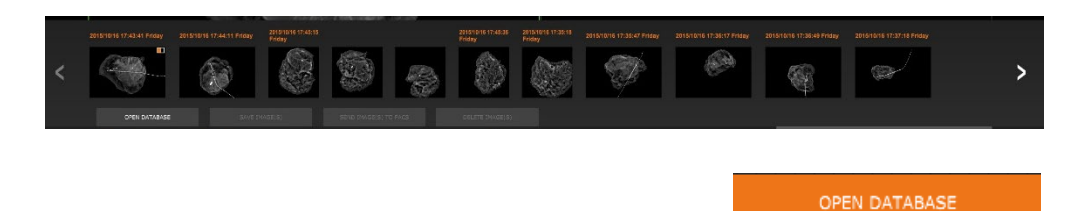

Miniatyrfältet visar procedurdatum för varje enskild bildserie i orange text längst upp.

Den aktuella bilden som visas i fönstret för bildinhämtning markeras med grönt.

Miniatyrfältet stöder dra- och släppfunktion för att placera bilder på visningsskärmen eller i granskningsfönster efter behov.

Dessutom kan användaren med ett enda klick välja flera bilder och sedan välja mellan olika alternativ för att spara bilderna på en USB-enhet, skicka bilderna till PACS eller radera bilderna. Valda bilder är markerade med orange.

Det finns pilar till vänster och till höger. Om många bilder tas kan användaren gå igenom de tagna bilderna, sorterade efter datum, genom att trycka på vänster-/högerpilarna.

Det finns även ett alternativ **Open the Database** (öppna databas) *(se figur 5.5.3)*, som leder till granskningsläget. Samma knapp motsvarar att trycka på **Review Mode** (granskningsläge) från huvudmenyn. Se figurer 5.0.1 och 5.6.1.

Man kan gå till granskningsläget genom att klicka på knappen **Review** (granska) på huvudmenysidan, *figur 5.6.1 och 5.0.1,* eller knappen **Open Database** (öppna databas) i det aktuella bildvisningsverktyget. Se figur 5.5.3. Om du klickar på någon av

dessa knappar öppnas databasen som visas i figur 5.6.2. Systemet är i vänteläge i granskningsläget.

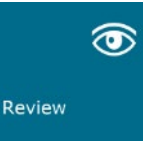

Databasen består i princip av tre delar eller underfönster. Delen Patientlistatabell till vänster, delen Procedurlistatabell, uppe till höger och delen Bildminiatyrlista/visning längst ner till höger.

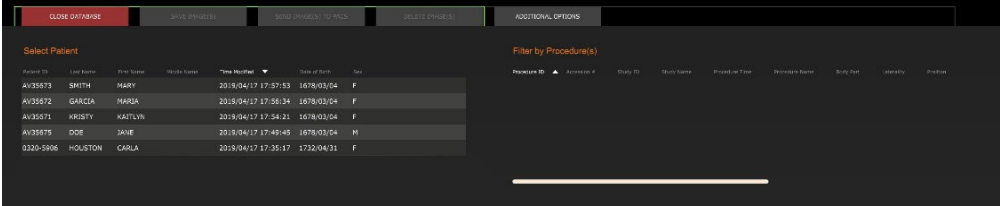

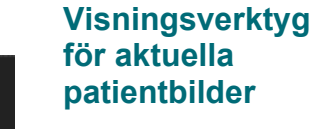

**5.5.0**

*Figur 5.5.1 Ikon för Visningsverktyg för aktuella patientbilder*

*Figur 5.5.2 Visningsverktyg för aktuella patientbilder*

*Figur 5.5.3 Knappen Open Database (öppna databas)*

#### **5.6.0 Databas**

*Figur 5.6.1 Ikon för granskningsläge som visas på huvudmenyn*

*Figur 5.6.2 Databas*

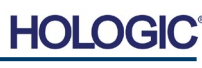

Tabellen listar arbeten i en uppifrån-och-ner-hierarki som indikeras av pilen:

Patientlista--->Procedurlista--->Bildminiatyrlista/visare.

Patientvalsfönstret är det övre vänstra fönstret. Procedurfönstret är det övre högra fönstret.

När ett patientfält väljs, blir procedurfönstret aktivt. Procedurfönstret visar en lista över alla procedurer som utförts under den valda patienten. Dessutom visas alla bilder som motsvarar patienten längst ner till höger. Det är inte möjligt att välja flera patienter.

När en procedur är vald, filtreras bildminiatyrlistan/visaren för att bara visa bilderna som motsvarar den valda proceduren. Flera procedurer kan väljas genom att hålla ner Skifttangenten och vänsterklicka på varje procedur. Alla bilder för de valda procedurerna kommer att visas.

- Databasens sortering kan justeras genom att klicka på de översta fälten såsom Patient-ID och Efternamn för att sortera på dessa. När man klickar på musen över ett av databasfälten visas en liten pilindikator i fältet. Genom att använda vänster musknapp och välja fältet igen ändras pilen från stigande till fallande eller tvärtom. Listan sorteras automatiskt efter det valda fältet.
- Rullningslister finns i databasen för att möjliggöra enkel navigering.
- Miniatyrlistan/visaren gör det möjligt för en användare att klicka på symbolen "+" för att automatiskt lägga till bilden i ett granskningsfönster. Man kan lägga till upp till fyra bilder i granskningsfönstren. Granskningsfönstren justeras automatiskt så att de inrymmer de fyra bilderna.
- Samma alternativ som finns i visningsverktyget för aktuella patientbilder (se figur 5.5.2) finns också längst upp i databasen. Ytterligare alternativ finns också tillgängliga, vilka beskrivs i avsnitt 5.5.2.

**Viktigt att tänka på:** "Miniatyrbilderna" (.PNG) är separata filer från filer med faktiska bilddata (DCM, DAT, DMM, RAW). De har samma filnamn som bildfilen, men de har filtillägget .PNG. Det är möjligt att ha en bildfil och ingen "miniatyrbild". I det fallet kommer Vision att försöka skapa en miniatyrbild automatiskt för att bilden ska laddas in i databasen. Men om detta inte lyckas visas inte bilden.

## **Save Image(s) (spara bild(er))**

Knappen **Save Image(s)** (spara bild(er)) är tillgänglig när en post från bildtabellen eller miniatyrlistan är vald, eller genom de aktuella patientbilderna, annars är den inaktiverad. Den valda bilden kan sparas i följande vanliga 8-bitarsformat: JPEG, BMP, TIFF och RAW. Den kan också sparas i 16-bitars TIFF-format.

Fönsternivån för den sparade bilden är standardfönsternivån. Om användaren vill att fönsternivån justeras, bör han/hon ladda bilden till bildvisaren och skriva ut därifrån istället för att skriva ut från databasdialogrutan.

## **Send Image(s) to PACS (skicka bild(er) till PACS)**

Denna funktion skickar bilderna till en förkonfigurerad DICOM PACS-server. Se avsnitt 5.7.0 för mer information.

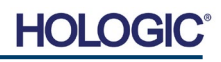

**AVSNITT** VISION-

**AVSNITT**<br>VISION-<br>programvara **5** 

**5.6.0 forts.**

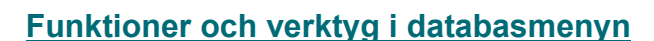

Det finns funktioner för att navigera, söka i databasen och redigera, radera och lägga till poster i databasen. Dessa funktioner förklaras genom databasens menyalternativ. De nås med knappen på den översta nivån **Additional Options** (ytterligare alternativ) i databasen.

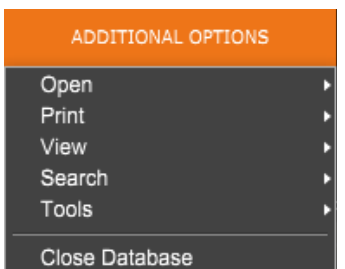

## **Menyn Open (öppna)**

Menyn *"Open"* (öppna) har bara ett alternativ *"Open Image from File"* (öppna bild från fil) som öppnar en Windows-dialogruta och låter användaren navigera till och öppna bildfiler som finns på lokala eller nätverksanslutna enheter.

## **Menyn Print (skriv ut)**

Menyn *"DB-Print"* (skriv ut) erbjuder funktioner för utskrift av bild/procedur/patient. Se figur 4.6.4.

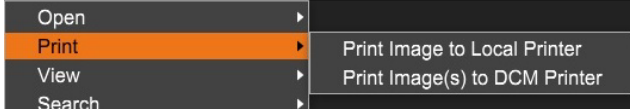

*Figur 5.6.4 Menyn Database Print (databas, skriv ut)*

## **Print Image to Local Printer (skriv ut bild på lokal skrivare)**

*Print Image to Local Printer* (skriv ut bild på lokal skrivare) är tillgänglig när posten från bildtabellen eller miniatyrlistan är vald, annars är den inaktiverad. Den valda bilden skrivs ut med Windows-systemets lokala standardskrivare.

Fönsternivån för den utskrivna bilden är standardfönsternivån. Det rekommenderas att användare inte skriver ut från den här menyn, såvida de inte är nöjda med de utskrifter som är inställda på standardfönsternivåerna beräknade av programmet. Användaren kan först ladda in bilden i fönstret *Image View* (bildvisning) (granska) och sedan justera bilden till önskade fönsternivåer. När du är nöjd med fönsternivån kan du sedan initiera utskrift från menyn i bildvisningsfönstret. En dialogruta med formatalternativ erbjuder val mellan utskriftsformat.

## **Print Image(s) to DCM Printer (skriv ut bild(er) på DICOM-skrivare)**

Denna funktion skickar bilderna till en förkonfigurerad DICOM-skrivare.

#### **Menyn View (visa)**

Menyn *"View"* (visa) ger användaren ett antal alternativ som påverkar databasvisningen. Se figur 5.6.5.

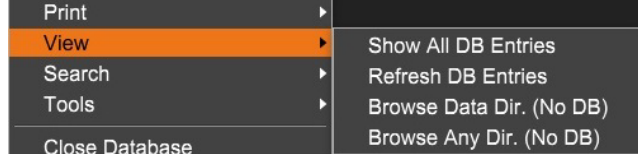

*Figur 5.6.5 Menyn Database View (databasvisning)*

# **5.6.1 Database Additional Options (ytterligare databasalternativ)**

*Figur 5.6.3 Menyn Additional Options (ytterligare alternativ)*

**DB SEARCH Dialog** 

SEARCH BY:

[AccessionNumber]

#### **Show All DB Entries (visa alla databasposter)**

Läs in patienttabellen från databasfilen. Alla nya ändringar eller tillägg till databasen kommer att tillämpas på tabellen. Detta val raderar också alla aktiva sökfilter som kan ha använts på tabellerna. Sökfilter förklaras i detalj under ämnet sökning i databas nedan.

#### **Refresh DB Entries (uppdatera databasposter)**

Uppdaterar patienttabellen, men behåller alla befintliga sökfilter som har använts.

#### **Browse Data Directory (No DB) (bläddra i datakatalogen (ingen databas))**

Visar alla miniatyrbilder i datakatalogen som har skapats av konfigurationsfilen. Dessa filer visas i bildminiatyrvisningen. De är inte kopplade till databasen eller tabellistor. Verktyget är användbart för att granska ej sparade bilder eller felsöka databasproblem med bilder i den aktuella datakatalogen.

#### **Browse Any Directory (No DB) (bläddra i valfri katalog (ingen databas))**

Tillåter användare att bläddra i valfri filkatalog. Dessa filer visas i bildminiatyrvisningen. De är inte kopplade till databasen eller tabellistor. Verktyget är användbart för att granska en bildkatalog som aldrig sparades i databasen eller när databasposter är skadade.

#### **Menyn Search (sök)**

Databasens *"sökverktyg"*, *se figur 5.6.6,* erbjuder detaljerade sökningar eller databasfiltrering. Om du väljer menyn *"DB-Search"* (databassökning) kan du utföra en detaljerad och specifik sökning. När sökkriterierna anges och aktiveras i dialogrutan för sökning, *se figur 5.6.7*, används sökfiltret på alla listtabeller i dialogrutan Bilddatabas. Det aktiverade sökkriteriet kallas "Search Filter" (sökfilter) och detta filter förblir aktivt tills användaren väljer *"Stop Search"* (stoppa sökning) från menyn *"DB-Search"* (databassökning) eller *"Show all DB Entries"* (visa alla databasposter) från menyn *"DB-View"* (visa databas). Det aktiva "Sökfiltret" visas alltid i bildtexten för bilddatabasens dialogruta.

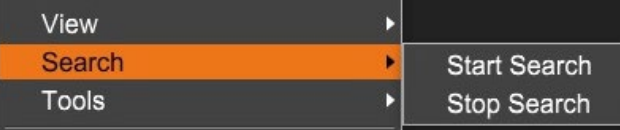

Enter ACCESSION NUMBER

Cancel

CLICK -- OK -- TO ACTIVATE SEARCH FILTER ON THE DATABASE

*Figur 5.6.6 Menyn Database Search (databassökning)*

#### **Start Search (starta sökning)**

*"Start Search"* (starta sökning) öppnar dialogrutan för sökning i databasen som gör det möjligt för användaren att applicera ett aktivt sökfilter på databasen. När dialogrutan för sökning i databasen öppnas, stängs databassidan och programvaran går tillbaka till sidan Bildinhämtning. Databassidan öppnas automatiskt igen efter att dialogrutan för sökning i databasen har stängts.

 $\overline{\phantom{a}}$ 

**OK** 

Rullgardinsmenyer tillhandahåller en lista över sökkategorier. Välj en sökkategori och skriv in önskad sökparameter för att starta sökningen. Välj *"Start"* (start) för att initiera sökningen. Om kategorin kan ha mer än en enskild post kommer alla poster för den kategorin att visas.

*Figur 5.6.7 Start av sökning i databasen*

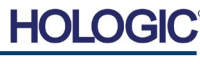

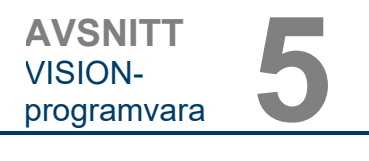

**5.6.1 forts.**

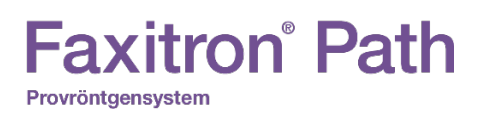

**5.6.1 forts.**

## **Stop Search (stoppa sökning)**

*"Stop Search"* (stoppa sökning) inaktiverar alla aktiva sökfilter, rensar alla listtabeller och laddar åter in listan över alla patienter till patientlistetabellen.

## **Menyn Tools (verktyg)**

Menyn *"DB-Tools*" (databasverktyg) har funktioner för bilder/procedurer/patienter samt vissa användbara funktioner för att reparera eller omformatera databasen.

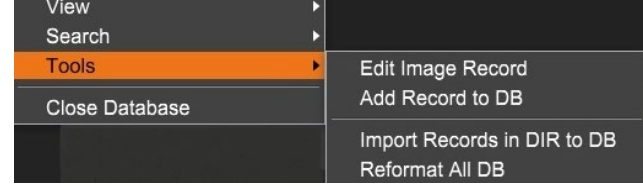

*Figur 5.6.8 Menyn Database Tools (databasverktyg)*

## **Edit Image Record (redigera bildinformation)**

Funktionen *"Edit Image Record"* (redigera bildinformation) är för närvarande inte tillgänglig i Vision-programvaran.

#### **Add Record to DB (lägg till information i databasen)**

Tillgängligt när posten från bildtabellen eller miniatyrlistan är vald, annars är den inaktiverad. Detta är särskilt användbart när man bläddrar i en katalog utan att databasen har poster tillgängliga för bilder i den katalogen. Användaren kan välja en enstaka bild från miniatyrlistan och lägga till poster med den bilden i databasen. Om databasposten redan finns för den valda bilden kommer den inte att göra någon skada, den kan bara uppdatera databasen gällande var bildfilen för närvarande finns, d.v.s. fil/mappnamn.

### **Import Records in DIR to DB (importera information i katalog till databas)**

Det här verktyget hjälper till att bläddra och välja en mapp och sedan fylla i databasen med alla motsvarande poster för alla bildfiler under den valda katalogen (inklusive underkataloger). Bildformaten kan vara DCM, DAT, DMM och RAW. Om miniatyrbilder eller bilder saknas genererar detta verktyg också BMP-miniatyrer i samma katalog.

#### **Reformat All DB (omformatera allt i databasen)**

Verktyget *"Reformat All DB"* (omformatera allt i databasen) hjälper till att omformatera fält med datum [ÅÅÅÅ/MM/DD], Datum/Tid [ÅÅÅÅ/MM/DD TT:MM:SS] i tabeller, och lägger även till versaler för poster i vissa andra fält. Det är ett användbart verktyg när en del äldre databasfiler importeras och öppnas för första gången, eller när användaren ändrar databasposter manuellt med MS Access.

#### **Ytterligare information om databasen**

- Möjligheten att lämna databasen och stanna kvar i granskningsläget finns under **Additional Options** (ytterligare alternativ).
- Den övre vänstra knappen anpassar sig för att ta användaren **Back to Acquisition, Back to the Main Menu** (tillbaka till bildinhämtning, tillbaka till huvudmenyn) eller ändras till knappen **Close Database** (stäng databas), beroende på det arbetsflöde som används för att öppna databasskärmen samt vad som är mest lämpligt.

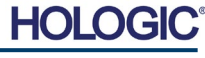

#### **Redigera eller radera patientinformation i databasen**

Användaren kan redigera eller radera patientinformation i databasen. Högerklicka på patientens post i databasens övre del för att öppna en dialogruta. Se figur 5.6.9.

**Patient Information** 

**Patient Name:** 

Ć

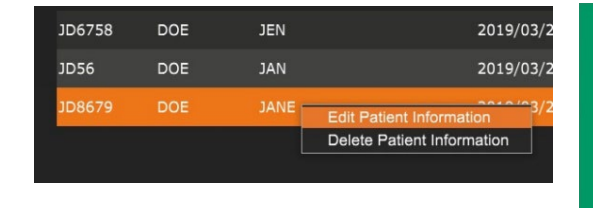

Om du klickar på *"Edit Patient Information"* (redigera patientinformation) öppnas dialogrutan "Patient Information" (patientinformation). Se figur 5.6.10. Klicka på **Cancel** (avbryt) för att återgå till databasen utan att göra eller spara ändringar. Om

du klickar på **Save Changes** (spara ändringar) öppnas en dialogruta för bekräftelse. Klicka på **Yes** (ja) för att bekräfta och fortsätta. Ändringar sparas nu och användaren kommer tillbaka till databasen, **No** (nej) kommer att ignorera ändringarna och man återgår till databasen. **Cancel** (avbryt) kommer att leda tillbaka användaren till dialogrutan "Patient Information" (patientinformation).

**Obs:** Om systemet har ett startlösenord aktiverat (se Login Utility (inloggningsverktyg) i avsnitt 5.4.4 och figur 5.4.21), kommer samma lösenord att begäras när du försöker *"Delete Patient Information"* (radera patientinformation) i databasen.

#### **DICOM-standard**

#### **Vad är DICOM-standard?**

Standarden Digital Imaging and Communications in Medicine, DICOM (Protokoll för digital medicinsk bildtagning och kommunikation) är en serie protokoll som används av medicinsk utrustning och programvara för göra data kompatibla och utbytbara med annan medicinsk utrustning eller programvara.

När en fil sparas i ett DICOM-format skapas en fil som innehåller relevant information om patientdata, avbildningsutrustning, maskinvarudata och bilddata, allt i en enda fil. Dessutom innehåller den sparade filen specifika egenskaper som identifierar den som en DICOMstandardfil för dator och programvara. När en programapplikation känner igen filen som en DICOM-standardfil kan den initiera en DICOM-läsare och extrahera data på rätt sätt, oavsett filens ursprung.

En fil skapad med DICOM-protokollet har följande struktur.

Inledningen består av 128 byte, alla vanligtvis inställda på 00H såvida den inte används av en tillämpbar profil eller en specifik implementering; prefixet består av 4 byte som utgör teckensträngen "DICM" kodad som stora tecken i ISO 8859 G0 Character Repertoire; och dataelementen är godtyckligt stora (eller små) och innehåller informationen.

**AVSNITT** VISIONprogramvara **5**

> *Figur 5.6.9 Dialogruta Edit/Delete (redigera/radera) (vänster)*

#### *Figur 5.6.10 Patient Information (patientinformation) (höger)*

#### **5.7.0 DICOM-funktioner**

*Figur 5.7.1 DICOM protokollstruktur*

Data Set

He ader

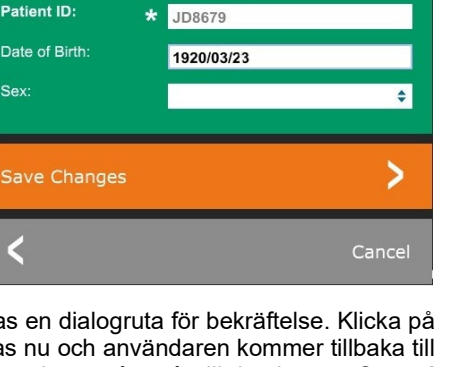

Preamble

Prefix

Data Element Data Element Data Element Data Element

Data Element -----------Data Element

**DOE** 

**SE JANE** 

# **Faxitron**<sup>®</sup> Path Provröntgensystem

#### **Modality (modalitet)**

DICOM-filinställningarna för modalitet öppnas från det övre menyfältet genom att välja *"DICOM Utilities"* (DICOM-verktyg), och sedan *"DICOM Modality Setup"* (inställning av DICOM-modalitet).

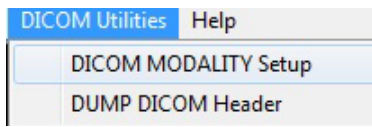

DICOM-lagringstyp, antingen representation eller bearbetning, kan väljas. Samma dialogruta gör det möjligt att välja DICOM-bildmodalitet, antingen Digital X-Ray (digital röntgen) eller Digital X-Ray Mammography (digital röntgenmammografi). Transfer Syntax (överföringssyntax) och Value Representation (värderepresentation) är inte användardefinierbara. De är alltid META HEADER PRESENT, LITTLE\_ENDIAN och VR\_IMPLICIT.

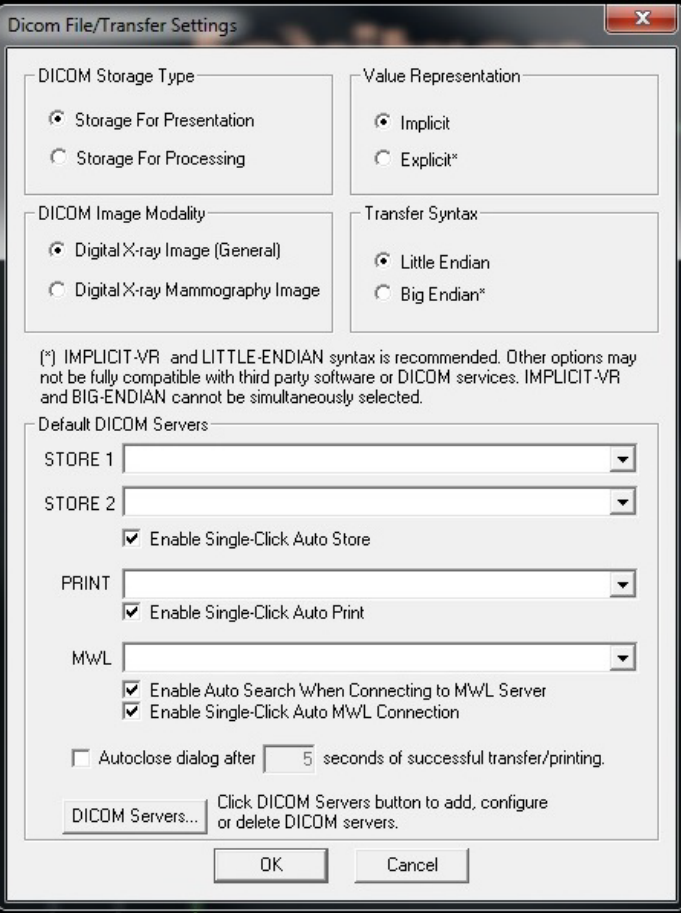

**OBS!** När DICOM-modaliteter har valts, förblir de aktiva även efter att Vision-programvaran har stängts. Modalitetsinställningarna lagras och kommer att förbli på det konfigurerade sättet tills de ändras igen med DICOM File Settings (DICOM filinställningar). Dessa inställningar (lagringstyp och modalitet, överföringssyntax och värderepresentation) kommer att vara aktiva för alla DICOM lokala spar- eller utskriftsfunktioner.

**5.7.0 forts.**

*Figur 5.7.2 Meny DICOM Utilities (DICOM-verktyg)*

*Figur 5.7.3 DICOM Modality Setup (inställning av DICOM-modalitet) Standardinställningar visas*

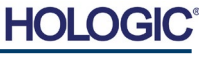

# **Faxitron**<sup>®</sup> Path

Provröntgensystem

**AVSNITT** VISION-**AVSNITT**<br>VISION-<br>programvara **5** 

**5.7.0 forts.**

#### **DICOM standardservrar**

Detta avsnitt innehåller inställningar för DICOM standardservrar och för att automatisera några av processerna vid lagring, utskrift eller sökning på PACS- och MWL-servrar.

Kryssrutorna "Enable Single-Click Auto Store" (aktivera automatisk lagring med enkelklick), "Print" (skriv ut) eller "MWL Connection" (MWL-anslutning) gör det möjligt för användare att lagra eller skriva ut bilder eller automatiskt ansluta till MWL-servern. Om du använder en enda PACSserver för dessa åtgärder eller om större delen av ditt arbete involverar en enda PACS-server, markera önskad ruta för att automatisera dessa åtgärder.

"Enable Auto Search When Connecting to MWL Server" (aktivera automatisk sökning när du ansluter till MWL-server) instruerar applikationen att automatiskt utföra en sökning med standardsökningsinställningar när man söker patientdata.

"Auto close dialog after N seconds of successful transfer/printing" (stäng automatiskt dialogruta efter N sekunder av korrekt överföring/utskrift) stänger automatiskt dialogrutan DICOM Networking (DICOM-nätverk) efter specificerat antal sekunder. Dialogrutan stängs inte automatiskt om det uppstod ett fel vid överföring eller utskrift.

Om du klickar på knappen **DICOM Servers** (DICOM-servrar) öppnas dialogrutan DICOM Networking (DICOM-nätverk), där en användare kan lägga till, ändra eller ta bort DICOM-servrar. Se figur 5.7.5.

#### **Spara DICOM lokalt**

För att spara den aktuella bilden i en lokal enhet/katalog, högerklickar du var som helst i bilden. Detta visar dialogrutan som visas i figur 5.7.4 nedan. Klicka på *"Save/Store current image"* (spara/lagra aktuell bild) och sedan *"As Local DICOM image"* (som lokal DICOM-bild). Då visas en vanlig Windows dialogruta för att spara. Bläddra eller klicka till önskad katalog/mapp, ange filnamnet och klicka på **Save** (spara).

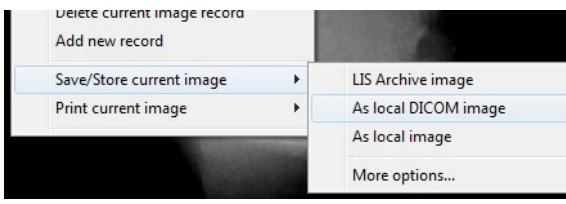

*Figur 5.7.4 Dialogruta Save Current Image (spara aktuell bild)*

## **PACS STORE (lagra i PACS) och PACS PRINT (PACS-utskrift)**

Vision-programvaran möjliggör PACS (DICOM) Store (lagra) och PACS (DICOM) Printing (utskrift). Dessa alternativ är tillgängliga överallt i programvaran. Om knappen PACS Store (lagra i PACS) till exempel är vald kan följande dialogruta DICOM Networking (DICOM-nätverk) visas. Denna dialogruta låter användaren göra en DICOM Store (lagra i DICOM) DICOM Print (DICOM-utskrift) eller att lägga till, ändra eller ta bort DICOM-nätverksanslutningar eller kringutrustning.

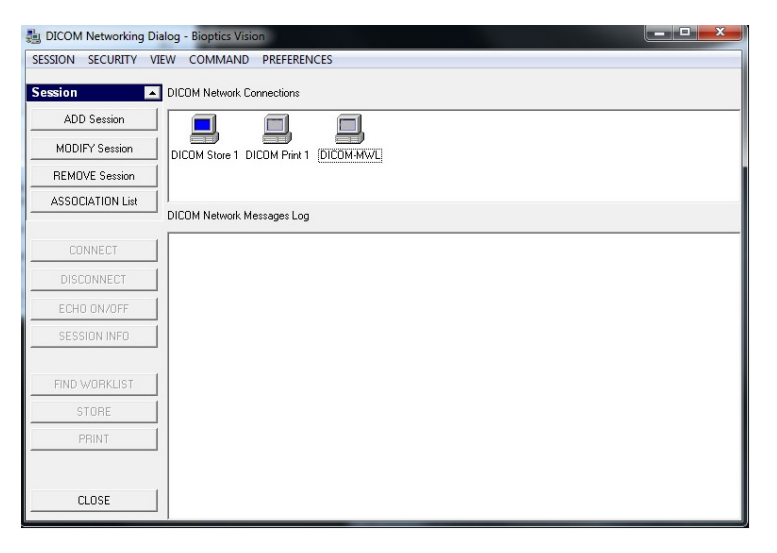

*Figur 5.7.5 Dialogruta DICOM Networking (DICOM-nätverk)*

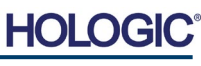

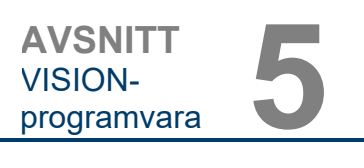

### **PACS DICOM STORE (lagra i PACS DICOM)**

Vision-programvaran stöder tjänsten DICOM 3.0 C-STORE. Detta gör det möjligt att skicka en bild eller en serie bilder (under en specificerad procedur) till ett kompatibelt fjärranslutet DICOM Application Entity (AE) lagringssystem, t.ex. PACS. Återigen tillhandahålls DICOM Storefunktionen (lagra i DICOM) överallt i Vision-programvaran. Ändringar av representationen och bearbetningen kan göras via "DICOM Modality Setup" (inställning av DICOM-modalitet) under menyn "Tools" (verktyg).

**Obs:** För DICOM Store (lagra i DICOM) kommer alternativet *"SET FILM Attributes"* (ställ in filmattribut) att vara grått.

Användaren kan lägga till en ny konfiguration för en fjärransluten DICOM AE till vilken bilden ska skickas eller väljas från en redan konfigurerad sådan, vilket visas under DICOM Network connections (DICOM-nätverksanslutningar), i dialogrutan DICOM Networking (DICOM-nätverk). Genom att dubbelklicka (eller enkelklicka, följt av att trycka på knappen Connect (anslut)) på ikonen för fjärransluten DICOM AE, kommer Vision-programvaran att ansluta och upprätta en DICOM-anknytning till vald fjärransluten AE. När anknytningen har upprättats kan bilden skickas för lagring genom att trycka på knappen Store (lagra). När knappen Store (lagra) är vald skickar Vision-programvaran den valda bilden till definierad fjärransluten DICOM AE. Om lagringen lyckas skickar fjärransluten DICOM AE en bekräftelse på mottagning och lagring av bild(er). Om lagring misslyckas skickar fjärransluten DICOM AE en felkod som anger orsaken till felet.

En enstaka bild kan också skickas för lagring genom att klicka på höger musknapp på "miniatyrbilden" i databasläsaren och följa samma procedur som beskrivits tidigare. Det är möjligt att skicka en hel serie (procedur) med bilder för lagring. Det kan göras genom att klicka på höger musknapp på serienamnet (procedurnamnet), som visas på databasläsarskärmen och genom att åter följa samma protokoll som beskrivs ovan.

### **Add Session (lägg till session)**

Knappen **Add Session** (lägg till session) öppnar dialogrutan Session (session) med vilken användaren kan konfigurera en ny anslutning till en fjärransluten DICOM-applikationsenhet.

För att skapa en ny anslutningskonfiguration till en fjärransluten DICOM AE måste användaren ha följande information tillgänglig: Applikationsenhetens titel (AE-titel), valet av DICOM/PACS "funktion att utföra", IP-adress och portnummer för servern (d.v.s. DICOM-skrivaren eller PACSsystemet).

AE-titeln och portnumret för användarens system (d.v.s. kunden) krävs också. Fyll i lämpliga datafält och välj **OK** (OK) för att skapa en ny konfiguration.

#### **Val av funktionsbeteende för DICOM/PACS standardsession**

Det finns för närvarande fyra typer av funktioner som en DICOM-session kan representera som standard. De finns i rullgardinsmenyn Function (funktion) (kombinationsruta) som visas i figuren nedan. I listan finns:

- 1. A GENERAL DICOM/PACS Connection (en allmän DICOM/PACS-anslutning)
- 2. A DICOM STORE Connection (en DICOM lagringsanslutning)
- 3. A DICOM PRINTER Connection (en DICOM skrivaranslutning)
- 4. A Modality WORKLIST Connection (en modal arbetslisteanslutning)

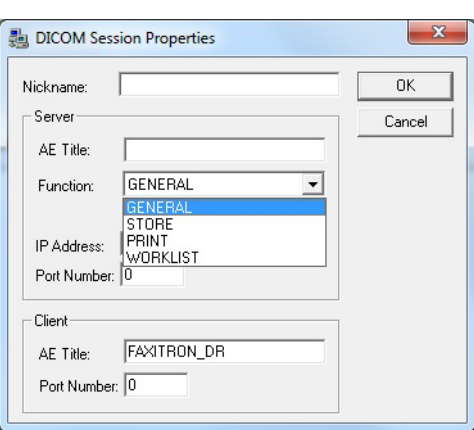

*Figur 5.7.6 Dialogrutan Session Properties (sessionsegenskaper)*

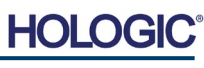

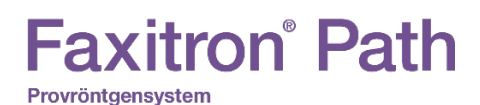

Syftet med "DICOM-funktionen" är att tillåta att en session/anslutning skapas (läggs till) som gör att en DICOM/PACS-enhet endast kan användas som användaren har konfigurerat den för en viss funktionskategori. När du väl har konfigurerat klart och när du visar eller använder dialogrutan "DICOM Networking" (DICOM-nätverk) *(se figur 5.7.5 ovan),* är endast den ikon som matchar den valda funktionen "aktiv och tänd." Det vill säga den kommer att vara blå istället för grå. Till exempel: i figur 5.7.5 ovan finns tre ikoner som representerar från vänster till höger, en DICOM lagringsenhet *(DICOM Store 1)*, en DICOM-skrivare *(DICOM Print 1)* och en DICOM modal arbetslista *(DICOM-MWL).* Eftersom knappen **DICOM Store** (lagra i DICOM) valdes tidigare är det den enda som är aktiv (blå skärm). Det fungerar på samma sätt även för de andra lägena.

#### **Modify Session (modifiera session)**

Knappen **Modify Session** (modifiera session) öppnar dialogrutan för vald DICOM AE. I det här fönstret kan användaren modifiera server- och kundinformation som beskrivs i avsnittet Add Session (lägg till session).

#### **Remove Session (ta bort session)**

Knappen **Remove Session** (ta bort session) tar bort den valda DICOM AE-konfigurationen från Vision-programvaran. När DICOM AE-konfigurationen tagits bort kan den inte återställas, såvida inte användaren matar in nödvändiga data manuellt via knappen Add Session (lägg till session). En bekräftelse av åtgärden kommer att begäras, se nedan.

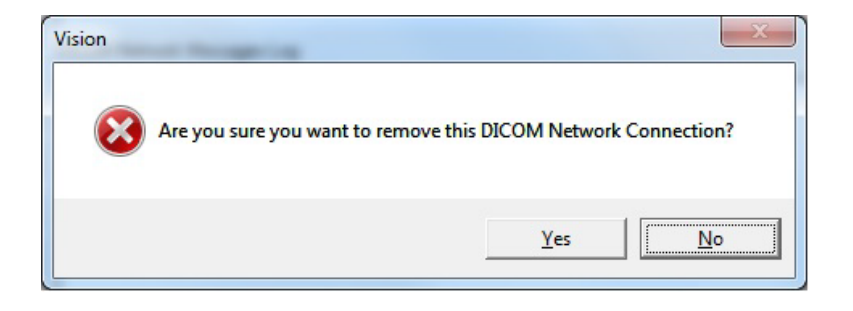

*Figur 5.7.7 Verifiering av borttagning av en befintlig DICOM-nätverksanslutning*

**AVSNITT** VISIONprogramvara **5**

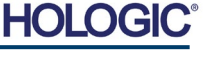

#### **Association (anknytning)**

Knappen **Association List** (anknytningslista) öppnar dialogrutan Association (anknytning), som visas nedan, med vilken användaren kan redigera de parametrar och protokoll som används av Vision-programvaran när den försöker upprätta en anslutning med en fjärransluten DICOM AE. Dessa alternativ bör endast modifieras av en avancerad användare som känner till DICOM-anknytningsprotokollen.

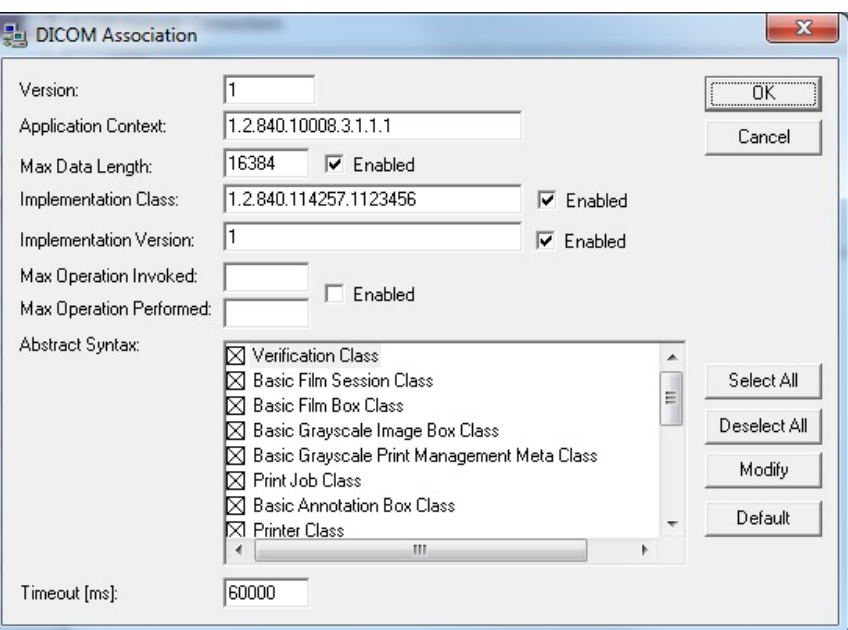

**5.7.0 forts.**

*Figur 5.7.8 Fönstret DICOM Assocation (DICOM-anknytning)*

## **Film Attributes (filmattribut)**

Val av *"Set DICOM Print Film Attributes"* (ställ in attribut för DICOM filmutskrift) under menyn *"Command*" (kommando) (figur 5.7.9) visar dialogrutan "DICOM Printer Setup" (inställning av DICOM-skrivare). *Se figur 5.7.10.* I denna dialogruta kan användaren välja olika alternativ för film- och utskriftsformat. Om man väljer **Default** (standard) återställs allt till standardalternativen. Konfigurationer av inställningarna görs via rullgardinsmenyer. Välj **OK** (OK) för att spara den ändrade konfigurationen. Om du vill avvisa alternativen och lämna fönstret utan att göra några ändringar väljer du **Cancel** (avbryt).

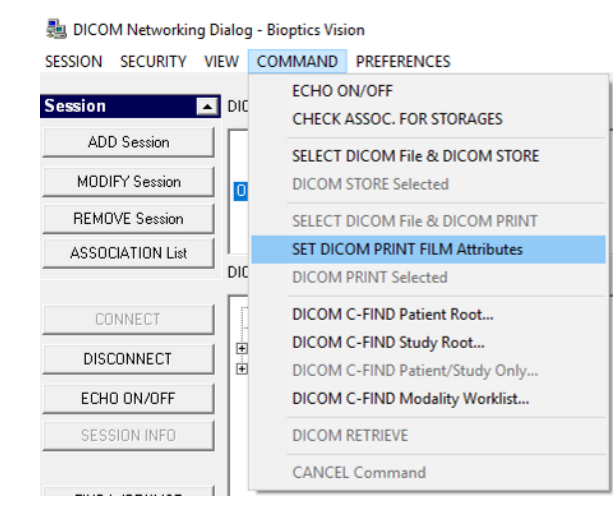

*Figur 5.7.9 Set DICOM PRINT FILM Attributes (ställ in DICOM-attribut för filmutskrift)*

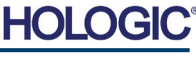

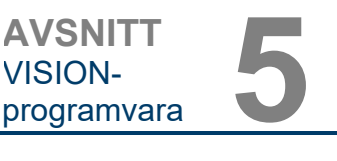

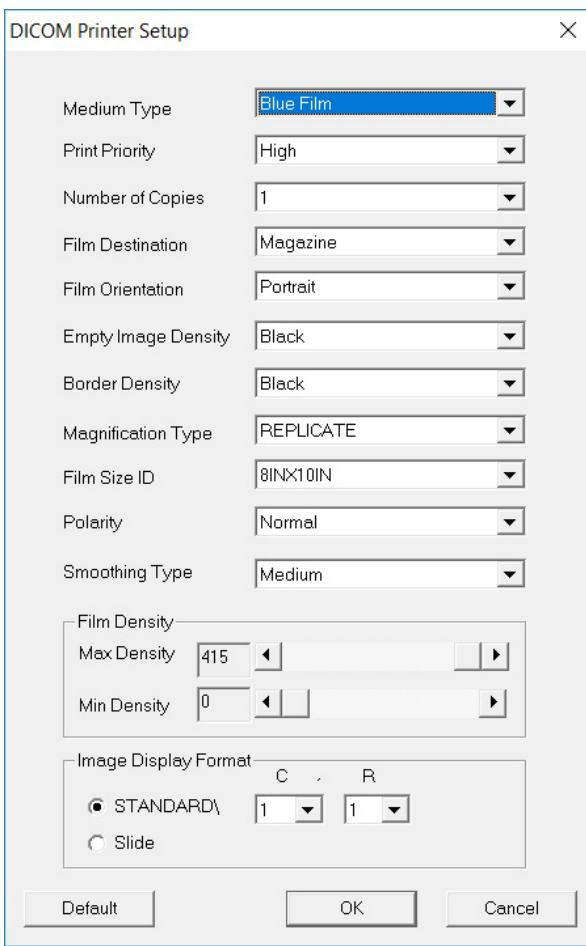

#### **5.7.0 forts.**

#### *Figur 5.7.10*

*Dialogrutan DICOM Printer Setup (inställning av DICOM-skrivare)*

#### **PACS PRINT (PACS-utskrift)**

Alternativet **PACS Print** (PACS-utskrift) skickar den valda bilden till den angivna PACS DICOMskrivaren. Bilden skrivs ut enligt alternativen för film- och utskriftsformat som finns i den tidigare beskrivna dialogrutan Set DICOM Print Film Attributes (ställ in attribut för DICOM filmutskrift). Om användaren initierar PACS-utskrift från bildvisning, kommer fönsternivån att väljas från bildvisningen. Om PACS-utskrift initieras från databasdialogrutan, kommer fönsternivån att vara den standardfönsternivå som beräknats av Vision-programvaran.

#### **Close (stäng)**

Knappen **Close** (stäng) stänger DICOM-nätverksdialogrutan och återför användaren till det område från vilket DICOM-kommandot kördes. Detta kommando stänger också anslutningen eller anknytningen mellan Vision-programvaran och den fjärranslutna DICOM-enheten om en anslutning upprättades.

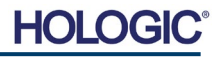

# **Faxitron** Path Provröntgensystem

**User Annotations (användaranteckningar)**

**5.8.0**

## **Översikt**

Användaranteckningar i Vision-programvaran gör att man kan skapa ett transparent grafiskt "överlägg" vanligtvis kallat "anteckningar" på en bild. Dessa anteckningar kan bestå av text, linjer, "friformslinjer" (Bezier-kurvor), pilar, ellipser och rutor. Detta gör att ytterligare information och "markeringar" kan läggas till på bilden om så önskas. Observera att alla anteckningar enkelt kan slås på eller av, med andra ord kan de när som helst visas eller döljas.

#### **Att göra anteckningar**

För att börja göra anteckningar, välj verktyget **Anteckningar** från menyn till vänster. Se figurer 5.4.1 och 5.8.1. Genom att öppna denna dialogruta kommer programvaran omedelbart att föra användaren till ett designläge. En "verktygspalett" visas också. Se figur 5.8.2 nedan.

Om du väljer **Save** (spara) eller **Cancel** (avbryt) i den här dialogrutan avbryts antingen de tidigare gjorda anteckningarna eller så sparas de aktuella anteckningarna i fönstret. Du kommer också tillbaka normalt bildvisningsläge.

Verktygspaletten består av 15 verktygsalternativ som beskrivs nedan. Verktygen kan dock begränsas till de vanligaste åtta verktygen baserat på användarens behov, vilka visas i den översta raden i dialogrutan.

Observera att egenskaperna för de flesta av dessa verktygsalternativ innebär att man använder musen för att styra den dynamiska positionen och formen på skärmen. Musklick används för att ange den slutliga positionen och formen. Begreppet "svepa" betyder att hålla ned vänster musknapp och flytta runt objektet på skärmen. Om du släpper vänster musknapp eller klickar på höger musknapp "sätts" kommentarerna på en "permanent" eller slutlig position.

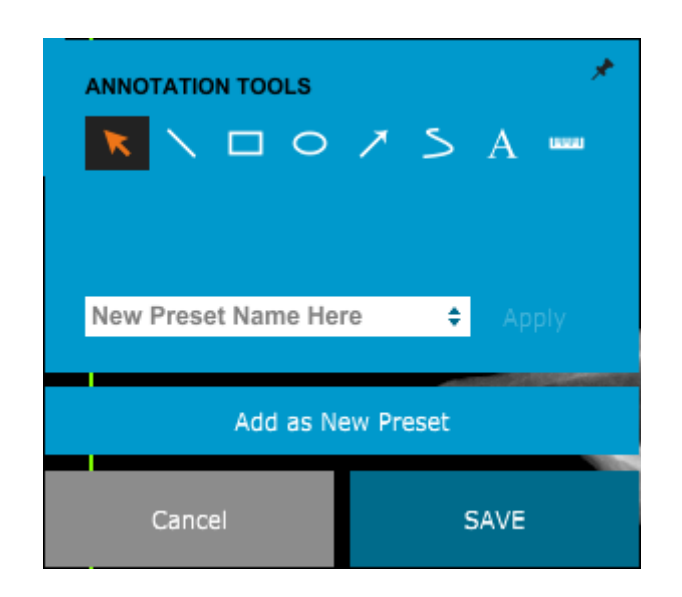

*Figur 5.8.1 Anteckningsikon*

*Figur 5.8.2 Verktygspalett för användaranteckningar*

Med början överst till vänster på ovanstående figur följer nedan en beskrivning av varje verktygsalternativ.

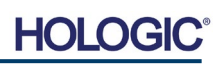

# **Faxitron** Path Provröntgensystem

**AVSNITT** VISION-**AVSNITT**<br>VISION-<br>programvara **5** 

- **Markeringsverktyg:** Används för att välja (markera) ett aktuellt anteckningsobjekt. Klicka och håll ned vänster musknapp, vilket anger en startposition och flytta sedan runt musen. Anteckningar inom den ruta som visas kommer att väljas för vidare åtgärder. Släpp vänster musknapp för att avsluta åtgärden. **5.8.0 forts.**
- **Linjeverktyg:** Rita en rak linje med det här alternativet. Musens funktion är samma som ovan.
- **Rutverktyg:** Ritar en ruta. Musens funktion är samma som ovan.
- **Ellipsverktyg (och cirkelverktyg):** Ritar en ellips eller cirkel. Musens funktion är samma som ovan.
- **Pilverktyg:** Ritar en linje med en pil i änden. Musens funktion är samma som för linjeverktyget.
- **Linjeverktyg för öppen polygon:** Ritar ej raka linjer med "öppna segment". Vänsterklicka på mus, håll nere, rita. Släpp vänster musknapp, detta anger ett linjesegment. Upprepa enligt önskemål. Högerklicka på musen och åtgärden slutförs.
- **Textverktyg:** Skapar en "textruta" där man kan skriva textbaserad information.
- **Linjalverktyg:** Skapar ett måttsatt linjesegment. Liknar linjalfunktionen i Bildverktygen.
- **Linjeverktyg för sluten polygon:** Ritar ej raka linjer med "slutna segment". Vänsterklicka på mus, håll nere, rita. Släpp vänster musknapp, detta anger ett linjesegment. Upprepa enligt önskemål. Högerklicka på musen och åtgärden slutförs.
- **Linjeverktyg för öppna kurvor:** Ritar kurvlinjer med "öppna segment". (Bezier-kurvor.) Vänsterklicka på mus, håll nere, rita. Släpp vänster musknapp, detta anger ett kurvlinjesegment. Upprepa enligt önskemål. Högerklicka på musen och åtgärden slutförs.
- **Linjeverktyg för slutna kurvor:** Ritar kurvlinjer med "slutna segment". (Bezier-kurvor.) Vänsterklicka på mus, håll nere, rita. Släpp vänster musknapp, detta anger ett kurvlinjesegment. Upprepa enligt önskemål. Högerklicka på musen och åtgärden slutförs.
- **"Pratbubbleverktyg":** Skapar en textruta med ett linjesegment som sticker ut från ett hörn av textrutan. Detta kan användas för att "länka" text till något på bilden.
- **Segmenterad linjal:** Ritar ej raka måttsatta linjer med "öppna segment". Vänsterklicka på mus, håll nere, rita. Släpp vänster musknapp, detta anger ett måttsatt linjesegment. Upprepa enligt önskemål. Högerklicka på musen och åtgärden slutförs. Längden på alla måttsatta linjesegment visas i slutet av linjalen. Användbar för en grov uppskattning av omkretsen för ett objekt eller en patient.
- **Gradskiveverktyg:** Ritar en vinkel på skärmen och visar vinkeln i grader. Precis som en gradskiva.
- **Vinkelrätt linjalverktyg:** Ritar två måttsatta linjer som är vinkelräta mot varandra.

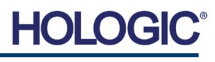

**5.8.0 forts.**

#### **Designläge och meny vid högerklick på mus**

I läget för design av användaranteckningar – men inte i ett specifikt användarläge – kan man högerklicka på musen och få upp en kontextkänslig meny. Se nedan.

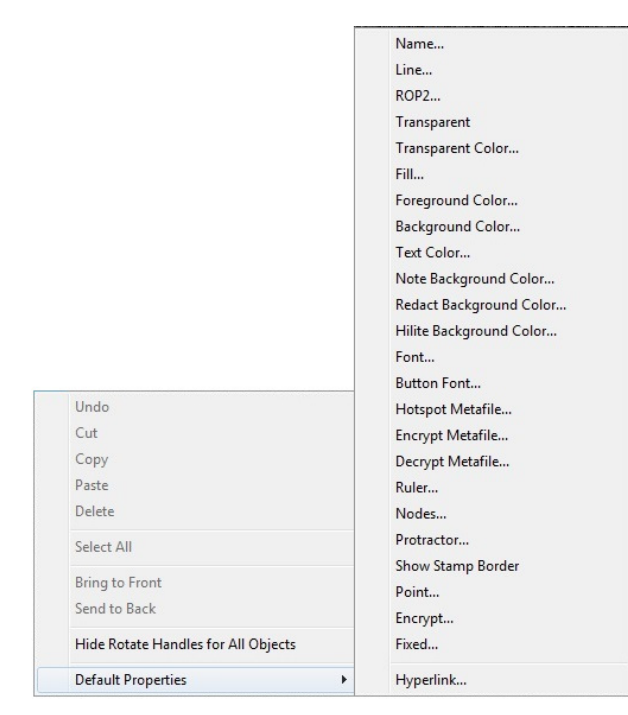

*Figur 5.8.3 Kontextkänslig meny vid högerklick på mus (endast i läget för design av* 

*användaranteckningar)*

Många specifika inställningar kan göras från dessa kontextkänsliga menyer.

Obs: Om ett objekt är för litet för att läsa eller se korrekt kan du eventuellt ändra det från högerklickmenyerna som visas ovan. Alternativt kan du välja att zooma in i bilden med hjälp av det dynamiska zoomverktyget. Detta förstorar bilden och du bör kunna se alla kommentarer tydligt.

#### **Visa/dölj anteckningar**

Knappen **Växla anteckningar**, som visas i figur 5.8.4, gör det möjligt för användare att snabbt slå på och av anteckningar. Anteckningar är aktiverade som standard. Knappen finns i menyn till höger nära det övre högra hörnet.

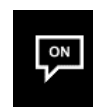

*Figur 5.8.4 Visa/dölj användaranteckningar*

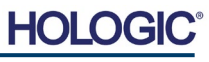

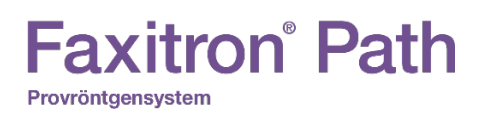

**AVSNITT** VISIONprogramvara **5**

**Om Help (hjälp)**

*Dialogrutan Online Help* 

**5.9.0**

*Figur 5.9.1*

*(online-hjälp)*

Undermenyn "Help" (hjälp), se figur 5.9.1, finns på det översta menyfältet och ger snabb åtkomst till användarhandboken för Faxitron Path och "About Vision" (om Vision). Se avsnittet 5.10.0 och figur 5.10.1.

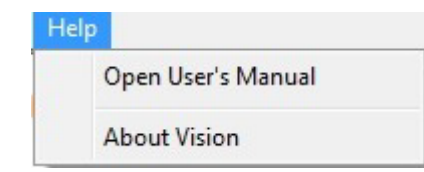

Alternativet About Vision (om Vision) öppnar en dialogruta som visar programvaruversionen för Vision samt copyright-datum och systeminformation.

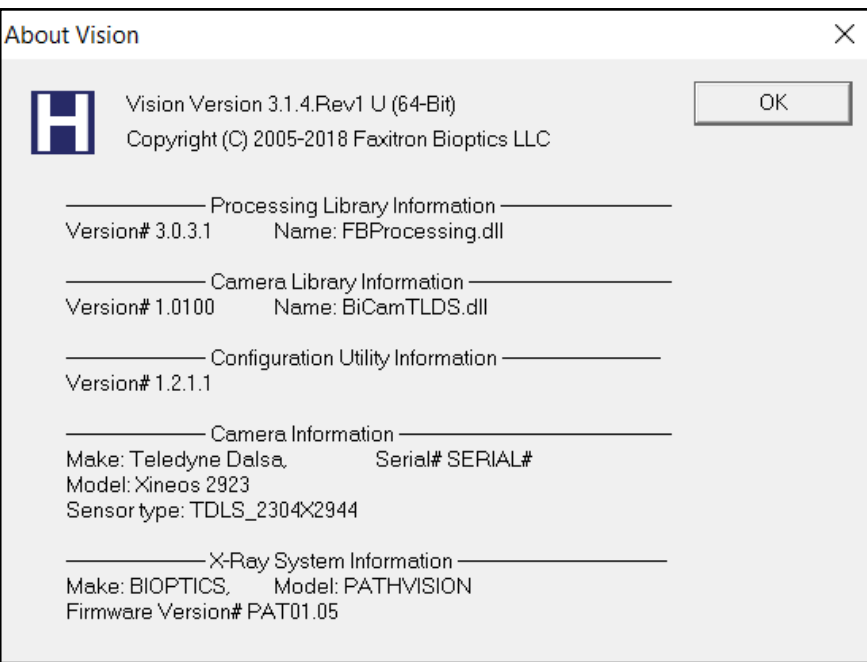

## **5.10.0 Om Visionprogramvaran**

*Figur 5.10.1 Informations-dialogrutan About Vision (om Vision)*

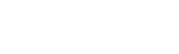

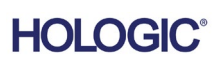

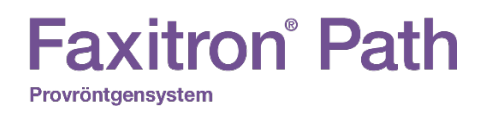

**AVSNITT** Efterlevnad AVSNITT<br>Efterlevnad<br><u>och säkerhet</u>

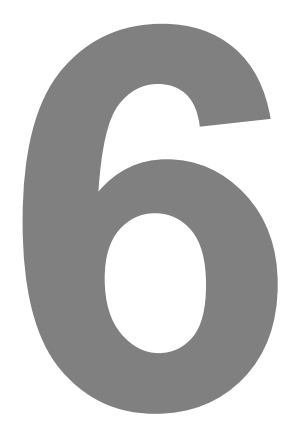

# **AVSNITT 6 Efterlevnadskrav och säkerhetsåtgärder**

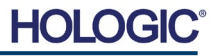

#### **Krav | Faxitron Path efterlevnad**

#### **Strålningsgränser**

#### Strålningen från Faxitron Path-enheten överskrider inte en exponering på 0,1 mR/tim. vid någon punkt 5 cm utanför den yttre ytan. För länder som kräver strålningsvärden uppmätta 10 cm från de yttre ytorna, överskrider strålningen inte 0,1 mR/tim. vid 10 cm.

#### **Säkerhetsförreglingar**

Faxitron Path Specimen DR-systemet har två säkerhetsförreglingar på provdörren.

#### **Startknapp**

Efter att röntgengenerering avbrutits med säkerhetsförreglingarna, trycker man på frontpanelens startknapp för att återuppta röntgengenerering när så önskas.

#### **Nyckelströmbrytare**

Det finns en nyckelströmbrytare på frontpanelen som kräver att en nyckel sätts in och vrids medurs till läget "klockan tre" för att slå på strömförsörjning till systemets skåp. Nyckeln går inte att dra ut i läge "PÅ".

#### **Nödstoppsknapp**

Nödstoppsknappen på Faxitron Paths frontpanel finns tillgänglig för att avbryta genereringen av röntgenstrålar. Detta är ett tillägg till säkerhetsförreglingarna på systemets dörrar.

#### **Indikering av röntgenstrålning**

Faxitron Path har en indikator för röntgenstrålar På på frontpanelen och det grafiska användargränssnittet, samt avger också en ljudsignal vid generering av röntgenstrålar.

#### **Strömförsörjning**

100–240 VAC, 50/60 Hz 200 W max.

#### **Värmealstring**

500 BTU/tim. max.

#### **LASERHJÄLPMEDEL**

Faxitron Path använder två lasergenererade linjer för att underlätta placering av prov i mitten av bildområdet.

#### **Laserparametrar**

Lasern uppfyller IEC 60825-1:2007 Klass 2 Laserprodukter Våglängd: 670 nm Max effekt: 2 mW Strålbredd: 1 mm (typvärde) Stråldivergens: 85º (typvärde)

Lasrarna kräver ingen montering.

Operatörer är inte auktoriserade att utföra service på lasrarna. Lasrarna får endast servas av en auktoriserad Hologic-representant.

ELEKTRISKA DATA FÖR LASRAR Driftspänning: Röd: 3–6 VDC Svart: Jord Driftström: 50 mA (typvärde) 80 mA (maxvärde)

**6.1.0 Efterlevnadskrav och säkerhetsåtgärder**

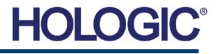

**AVSNITT Efterlevnad** och säkerhet **6**

#### **FÖRSIKTIGHET**:

LASERSTRÅLNING KLASS 2 NÄR DÖRREN ÄR ÖPPEN. TITTA INTE IN I STRÅLEN.

En laserstråle kan skada ögonen. Titta INTE in i laseröppningen när lasern är i drift.

Var medveten om att laserljus också kan vara farligt när det reflekteras i en spegelliknande yta.

För mer säkerhetsinformation om lasrar, se ANSI-Z1 36.1 STANDARD FOR THE SAFE USE OF LASERS, tillgänglig från Laser Institute of America, tel +1-407-380-1553.

**OBS!** Laseröppningarna är placerade i taket på röntgenkammaren.

**Skylt med laservarning:** Placerad på dörrens övre högra hörn.

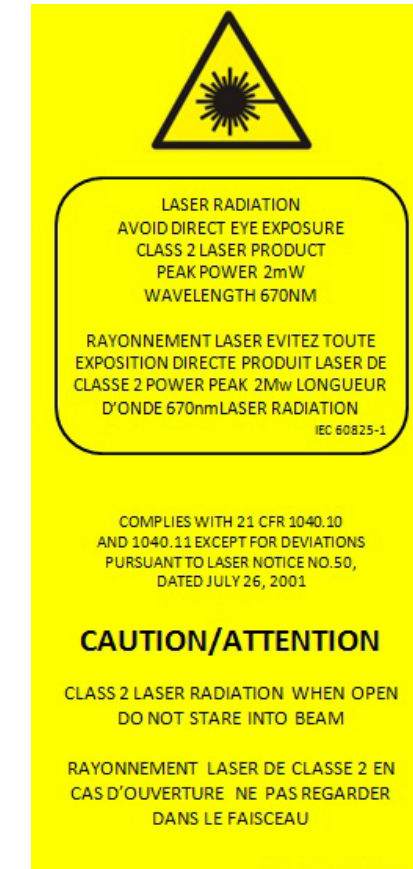

P/N 7120-6300-J

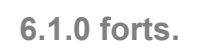

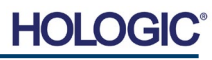

**DICOM-version**

Hologic använder den senaste DICOM-standarden: ACR-NEMA Digital Imaging and Communications in Medicine (Protokoll för digital medicinsk bildtagning och kommunikation, DICOM) v3.0, slutlig utgåva, augusti 1993.

Och uppfyller: NEMA PS 3.1 - 3.20 (2016), Digital Imaging and Communications In Medicine Set

#### **Lagringsklasser**

FAXITRON\_DR tillhandahåller efterlevnad av följande DICOM V3.0 SOP-klass som en SCU.

#### **SCU SOP-klass**

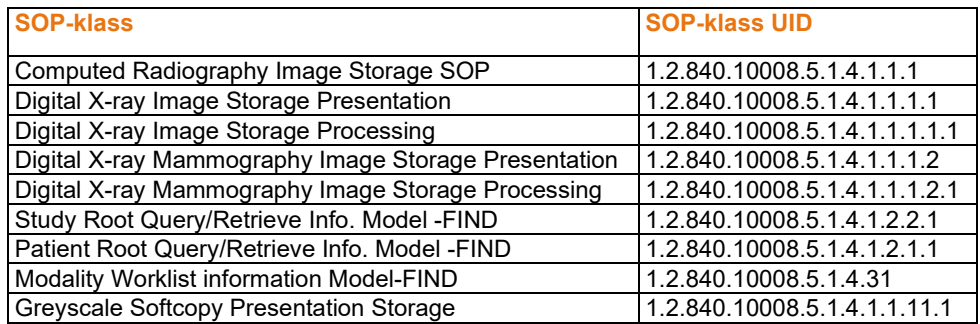

För mer detaljer se fullständig DICOM efterlevnadsbevis lagrat i systemet. Filen finns i C:\Faxitron och det finns en genväg på skrivbordet.

Om så önskas finns en kopia av DICOM efterlevnadsbevis tillgängligt från Hologic på begäran.

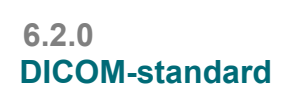

**AVSNITT Efterlevnad** och säkerhet **6**

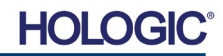

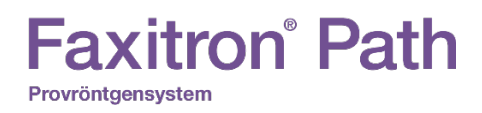

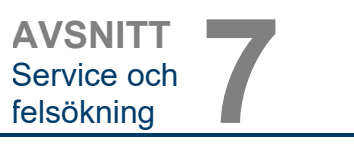

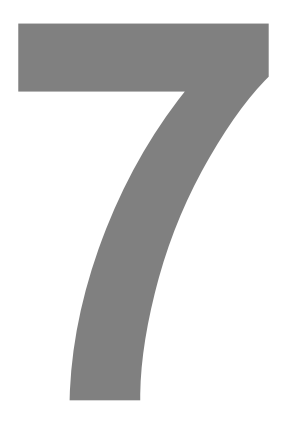

# **AVSNITT 7 Service och felsökning**

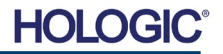

# **Faxitron** Path

Provröntgensystem

**AVSNITT** Service och **AVSNITT**<br>Service och<br>felsökning

> **Service och felsökning**

**7.1.0**

#### **Service**

Hologic-utrustningen har inga delar som kräver service. Kontakta din auktoriserade Hologicrepresentant för service.

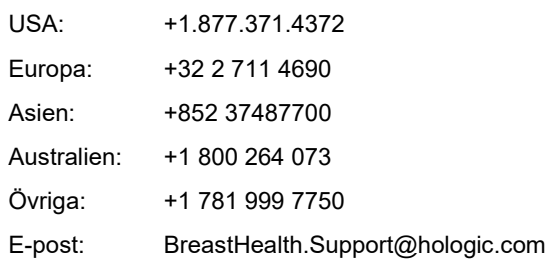

#### **Felsökning**

#### **Datorn eller systemet går inte att slå på**

Ingen ström till datorn eller röntgensystemet.

Verifiera att alla strömbrytare till systemet är PÅ och att alla nätkablar är anslutna till både ett eluttag och till utrustningen.

#### **Lampan READY (klar) förblir inte "på".**

Knappen har tryckts INNAN Vision-programvaran var igång eller innan programvaran hade aktiverat röntgensystemet för bildtagning. Se **Snabbstart**.

#### **Det ser ut som det finns ett annat objekt på röntgenbilden**

Verifiera att det inte fanns något objekt i röntgenkammaren under kalibreringen. Avlägsna objekt och upprepa **Kalibrering**.

#### **Dålig bildkvalitet**

Verifiera att bildens intensitetsvärden (I (x,y)) som hittas i det nedre högra hörnet av bildvisningsskärmen ligger nära 10 000 ADU när AEC-målet också är inställt på 10 000 ADU och exponeringsläget är valt till Auto kV/Auto Time (Auto kV/Auto tid). Upprepa **bildtagningsproceduren** om så behövs.

#### **Cybersäkerhet**

Om ett cybersäkerhetstillbud inträffar, koppla bort systemet från nätverket och kontakta omedelbart Hologic. Vi kommer att samarbeta med din IT-avdelning för att avhjälpa problemet.

Ett cybersäkerhetstillbud kan detekteras på ett antal sätt:

- Funktion och/eller nätverksanslutning långsammare än normalt
- Misstänkta pop up-fönster eller att startsidan har ändrats på webbläsaren
- Lösenord(en) fungerar inte längre
- Okända program i startmenyn eller programlisten
- Saknade, förvanskade eller förändrade data

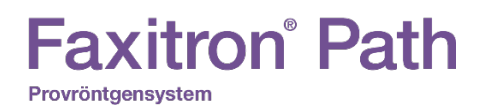

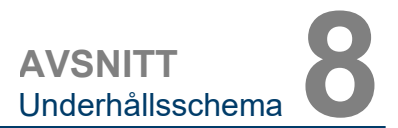

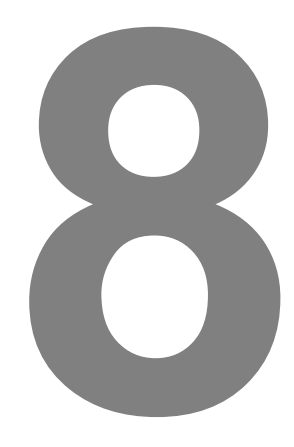

# **AVSNITT 8 Underhållsschema**

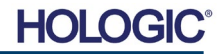

**Varning:** Prover som innehåller vävnad kan innehålla smittsamma ämnen som är farliga för din hälsa. Följ lämpliga förfaranden för biosäkerhet; använd handskar när du hanterar vävnadsprover eller annat material som proverna kommer i kontakt med. Torka av skåpets insida med 70–90 % isopropylalkohol eller utspädd natriumhypoklorit (5,25–6,15 % vanligt blekmedel utspätt 1:500 ger rätt koncentration). Se till att provområdet som är markerat på kammarens golv rengörs noggrant. Använd inte aceton eller andra starka/aggressiva lösningsmedel på röntgenkammarens dörrfönster. **8.1.0 Insida** Torka regelbundet av de utvändiga ytorna med isopropylalkohol, natriumhypoklorit eller en mild tvållösning. (Se 8.1.0 ovan för lämpliga koncentrationer.) Dränk inte ned eller spola ytorna och använd inte medel eller redskap med slipande verkan som kan repa ytorna. Se till att systemets elektriska komponenter inte kommer i kontakt med fukt. Testa rengöringsmedlet på ett litet dolt område av plast- och metalldelarna för att kontrollera att det inte skadar ytan. **8.2.0 Utsida** Förutom yttre kablar och säkringar har systemet inga utbytbara komponenter. Följande artiklar kan beställas och ersättas av Hologic-personal eller godkända representanter. • Digital röntgendetektor • PCIe gränssnittskort • Dator, monitor, mus och tangentbord **Styrenhetskort** • Röntgenrör och högspänningsenhet • Lågspänningsenhet **8.3.0 Utbytbara delar** • Spridningsmål i akryl (0,25 tum/6 mm och 1 tum/24 mm tjock) • ACR fantom (Nuclear Associates artnr. 18-250) • Jonkammarmätare, Inovision Modell 451B-DE-SI-RYR eller liknande • 1 gallon (4 liter) plastbehållare för vatten **8.4.0 Nödvändigt material** Följande referenser innehåller information som förstärker eller utökar säkerhetsrutinerna för programvaran, vilka definieras i detta dokument. **Säkerhet och cybersäkerhet** Eventuella uppdateringar av programvara eller firmware som har utgivits sedan det senaste underhållet och som avhjälper ett säkerhetsproblem, kan tillhandahållas vid behov. Firmware är fast installerad i styrkortet. Om en firmwareuppdatering krävs, byt då ut kontrollpanelens kretskort. **8.5.0 Referensdokument och versionsinformation**

med optimala prestanda.

Detta dokument innehåller ett schema för testning och underhåll av Faxitron Path. Det rekommenderas starkt att underhållet och testerna som beskrivs i detta avsnitt utförs med angivna tidsintervaller för att säkerställa att din Faxitron röntgengenerator fortsätter att fungera

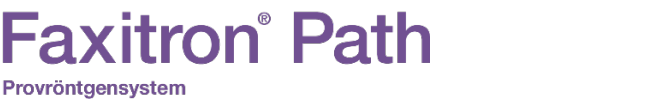

Provröntgensystem

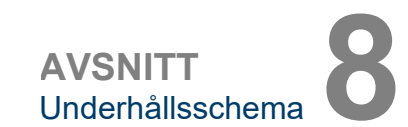

**8.0.0 Underhåll**

HOI

#### 8-2

Följande definitioner gäller för uttrycken nedan vid hänvisning i detta underhållsschema.

**ACR fantom** – American College of Radiology ackrediterad fantom.

**ADU** – Analog-to-Digital Units (analog till digital enhet).

**AEC** – Automatic Exposure Control (automatisk exponeringskontroll), datorn avbryter röntgenstrålning när tillräcklig signal har nått detektorn.

**Kontrast:** Procentuell skillnad mellan objektets och bakgrundens intensitet.

**Mörk ström:** Termiskt genererad signal i sensorn, (nästan) linjär med tid.

**Plattfältning:** Förstärknings- och förskjutningskorrigeringar utförda på pixel-för-pixel-basis. Varje pixel har olika förstärkning och förskjutning och måste kalibreras.

**Linjepar per millimeter:** Antal alternerande bly- och luftdelar. Till exempel: 10 lp/mm betyder => {luft/bly} {luft/bly} … 10 gånger på en millimeter.

**Förstoring:** Att flytta objektet bort från detektorn och mot röntgenkällan för att förstora bilden av objektet på detektorn.

**MTF:** Modulationsöverföringsfunktion (Modulation Transfer Function). Ett mått på kontrast och upplösning för ett bildsystem.

**Avläsningsbrus:** RMS brusmått i en 0 sekunder lång mörk exponering (ingen signal).

**ROI:** Intresseområde (Region of Interest). I allmänhet ett specifikt delområde av en bild.

**SID:** Avstånd från röntgenkälla till detektor (Source to Image Distance).

**Provröntgen:** Röntgenavbildning av ett vävnadsprov efter att det har avlägsnats från kroppen.

Periodiskt underhåll bör utföras årligen för att säkerställa att ditt Faxitron Path-system fortsätter att fungera optimalt över tid. Det periodiska underhållet omfattar verifiering av följande:

- Säkerhetsförreglingar och indikatorer, avsnitt 8.8.0,
- ACR fantomtest (verifierar kamerafunktion), avsnitt 8.8.1 och
- Radiografisk undersökning, avsnitt 8.8.2.

Vi rekommenderar att dessa procedurer utförs årligen, men myndigheternas föreskrifter kan kräva mer frekventa underhållsscheman.

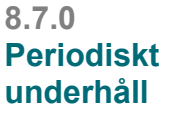

8-3
#### **Förreglingar, lampor, felmeddelanden – ska utföras årligen**

Skriv ut den här sidan om du vill använda den som referens vid behov.

Dokumentera resultaten under "Säkerhetsförreglingar och indikatorer" på sidan Periodiskt underhåll – Faxitron Path, i slutet av avsnittet.

- 1. Systemet måste vara påslaget. Nyckelströmbrytaren ska vara i läget "klockan tre" där nyckeln inte kan dras ut.
- 2. Verifiera att LED-lampan "Power" (på) tänds. Ingen annan LED-lampa lyser vid denna tidpunkt.
- 3. Kontrollera att LCD-skärmen tänds och visar "System Idle" (systemet i beredskap) och att inga andra meddelanden visas, till exempel "Door Open" (dörr öppen) vid denna tidpunkt.
- 4. Öppna provdörren. LCD-skärmen visar meddelandet "Door Open" (dörr öppen). När dörren stängs bör meddelandet försvinna.
- 5. Slå på datorn och skärmen. Vision-programvaran ska starta automatiskt. Om programvaran inte startar automatiskt, dubbelklicka på ikonen Vision Software för att starta bildprogramvaran. Om detta startar en kalibrering, låt då kalibreringen slutföras.
- 6. Klicka sedan på knappen Start Procedure (starta procedur), och sedan på knappen Patient Data (patientdata), och välj knappen Enter Manually (manuell inmatning) för att komma till skärmen för inmatning av patientdata. Fyll i alla fält markerade med en asterisk (\*) och klicka på knappen "Accept" (spara). Detta gör det möjligt att ta en exponering.
- 7. Kontrollera att LED-lampan "Ready" (klar) lyser. LCD-skärmen visar även meddelandet "Ready" (klar).
- 8. Tryck på den gröna knappen "X-ray" (röntga) på framsidan av Faxitron Path. Systemet ska nu börja ta en röntgenbild. Se till att LCD-skärmen visar förloppsindikatorn för exponeringen, samt exponeringens kV och tid. Kontrollera också att LED-lampan "X-ray on" (röntgenstrålning på) tänds. Du bör också höra ett kort pip cirka en gång per sekund under exponeringen. Låt exponeringen slutföras och se till att bilden visas på datorskärmen.
- 9. Tryck på den gröna knappen igen för att starta en ny exponering. Medan exponeringen pågår trycker du på den röda knappen "Stop" (stopp) och exponeringen bör avbrytas inom två sekunder efter att du tryckt på knappen. Ljudsignalen upphör för att indikera att exponeringen har avbrutits. Programvaran visar felmeddelanden om avbrott, vilket är som förväntat. Felen kan rensas vilket gör det möjligt att åter ta röntgenbilder.
- 10.Tryck på den gröna knappen igen för att starta en ny exponering. Den här gången öppnar du provdörren, vilket bör koppla ur säkerhetsbrytarna och tvinga exponeringen att avbrytas. Programvaran kan visa felmeddelanden, du kan då rensa dem.

**8.8.0 Säkerhetsförreglingar och indikatorer**

## **Faxitron**<sup>®</sup> Path Provröntgensystem

#### **ACR fantom (endast vaxinsats) – ska utföras årligen**

Skriv ut den här sidan om du vill använda den som referens vid behov.

Dokumentera resultaten under "ACR fantom" på sidan Periodiskt underhåll – Faxitron Path, i slutet av avsnittet.

Användaren ska vara bekant med att använda Faxitron Path-systemet och ska känna till procedurerna för att ta röntgenbilder. Slutför installationsprocedurerna och se till att kameran är kalibrerad (notera kalibreringens kV och tid), ange patientdata och ta en bild av mini ACR fantomets vaxinsatsdel enligt figur 8.1. OBS! Bilden tas med vaxinsatsen uttagen från sin akrylhållare.

Mini ACR fantom består av 12 objekt: Fyra massor, fyra fibrer och fyra grupper av förkalkningar (fläckar). Varje grupp av förkalkningar innehåller sex individuella förkalkningar eller fläckar. Alla massor, fibrer och förkalkningar måste vara synliga.

**Obs:** Den sista gruppen förkalkningar kanske inte syns i den här bilden.

#### **ACCEPTANSKRAV**

- 1. Konfigurera systemet för att ta en manuell bild av mini ACR fantomets vaxinsats. Ställ in kV och tid till de värden som noterades under kalibreringen.
- 2. Se till att fantomet är rent och fritt från skräp.
- 3. Placera vaxinsatsen direkt på kammargolvet mitt i bildområdet. Använd inte dämpningsblock.
- 4. Starta röntgenstrålning och vänta tills hela processen är klar och bilden visas.
- 5. Alla fantomobjekt kanske inte syns när bilden först visas. Justera kontrast och ljusstyrka efter behov för bästa bild.
- 6. När bilden har korrigerats bör alla objektgrupper vara synliga.
- 7. Dokumentera resultaten på sidan Periodiskt underhåll.

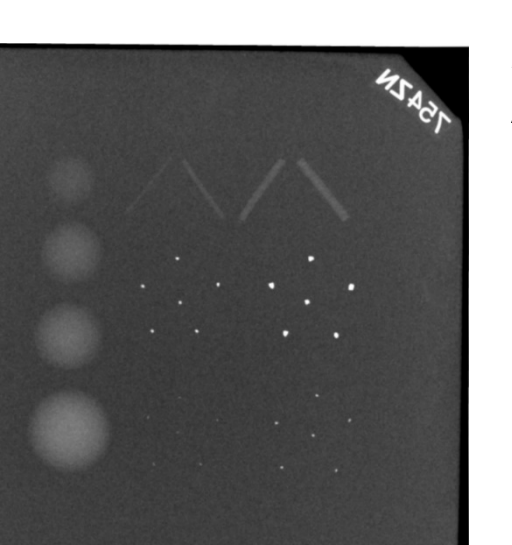

*Figur 8.1 Typisk röntgenbild av mini ACR fantomens vaxinsats (Nuclear Associates artnr. 18-250)*

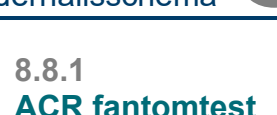

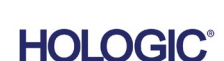

#### **Radiografisk undersökning – ska utföras minst en gång om året eller om enheten har tappats eller skadats.**

Följande sidor kan skrivas ut och användas som instruktioner för att utföra Radiografisk undersökning.

Dokumentera resultaten under "Radiografisk undersökning" på sidan Periodiskt underhåll – Faxitron Path, i slutet av avsnittet.

Tillverkaren rekommenderar att en radiografisk undersökning görs minst en gång per år\* för att säkerställa att strålningen ligger inom gränsvärdena. Om maskinen skadas på något sätt efter installationen bör den radiografiska undersökningen göras innan maskinen åter tas i bruk vid anläggningen.

#### **Nödvändiga verktyg**

- Radiografisk undersökningsmätare med kontrollkälla (rekommenderad mätare av joniseringskammartyp som Inovision 451B, kontrollkälla medföljer enhet).
- 1 gallon (4 liter) plastbehållare för vatten.

#### **Verifiera undersökningsmätarens funktion**

- 1. Kalibreringsdatum: Kontrollera att mätarens kalibrering är aktuell.
- 2. Batterikontroll: Kontrollera att batteriernas status är tillfredsställande. Byt batterier om så behövs.
- 3. Kontrollera funktion: *(Om kontrollkälla finns). Obs: Följande steg gäller för Inovision 451B eller liknande undersökningsmätare av joniseringskammartyp. Följ tillverkarens instruktioner för andra mätare.*
	- Öppna den skjutbara betaskölden på undersidan av undersökningsmätaren.
	- Ställ mätaren på kontrollkällan och mät i 30 sekunder.
	- Undersökningsmätarens värde ska ligga inom den tolerans som anges på kalibreringsskylten.
	- Dokumentera resultaten på sidan Periodiskt underhåll.
	- Stäng mätarens betasköld.

#### **Viktigt att tänka på**

- 1.Alla strålningsmätningar görs med undersökningsmätaren högst 2 tum (5 cm) från ytan på Faxitron Path-enheten.
- 2.Vid dokumentation av strålningsmätningarna kan värdena behöva multipliceras med 0,1 för att konvertera enheten från µSv/tim. till mR/tim. Till exempel är 12 µSv/tim. lika med 1,2 mR/tim.

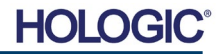

**AVSNITT** Underhållsschema **8**

**8.8.2 forts.**

#### **Procedur för radiografisk undersökning**

- 1. Mät bakgrundsstrålning (rikta mätaren mot mitten av rummet) och dokumentera värdet.
- 2.Konfigurera systemet för att ta en manuell bild.
	- a. Klicka på knappen Device panel (enhetspanel) och välj Full manual (helmanuell).
	- b. Dra skjutreglagen kV och Time (tid) längst till höger för att maximera värden för kV och tid.
	- c. Klicka på knappen "SET" (ställ in).
- 3.Kontrollera att LED-lampan "Ready" (klar) lyser.
- 4. Öppna kammardörren. Placera 1 gallon (4 liter) plastbehållare för vatten på kammargolvets bildområde och stäng dörren.
- 5. Tryck på knappen "START" (start) och mät strålning över, framför, bakom och på båda sidor om skåpet. För mätaren långsamt över hela ytan. Det bör ta 1–2 röntgenexponeringar för att slutföra varje mätning. Obs: Du måste starta röntgenexponeringar flera gånger för att slutföra hela undersökningen.
- 6. Dokumentera värden för varje testområde.
- 7. Om några mätvärden är högre än Hologics gränsvärde på 0,1 mR/tim. (1,0 µSv/tim.) vid någon punkt 5 cm utanför den yttre ytan (\*), kontakta en Hologic-representant för att diskutera reparationsalternativ.

(\*) 0,5 mR/tim. på 5 cm från yttre ytor är den övre gränsen enligt US FDA CDRH för skåpbaserade röntgensystem. Om systemet används i ett annat land, kontrollera landets officiella gränsvärden för skåpbaserad diagnostisk in vitro radiografiutrustning.

För vissa länder är testpunkterna 10 cm från yttre ytor och i dessa fall bör systemets strålning vara mindre än 0,1 mR/tim. vid 10 cm från yttre ytor.

- 8. Ta bort vattenbehållaren från röntgenkammaren.
- 9. Röntgenskåpets undersida ska mätas för strålning om systemet står på ett bord eller om det finns personal på våningen under där systemet används. Kontrollera att det inte finns något i röntgenkammaren, starta en röntgenavbildning och mät på skåpets undersida. Dokumentera värdet.

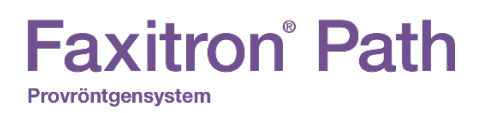

### **Periodiskt underhåll – Faxitron Path**

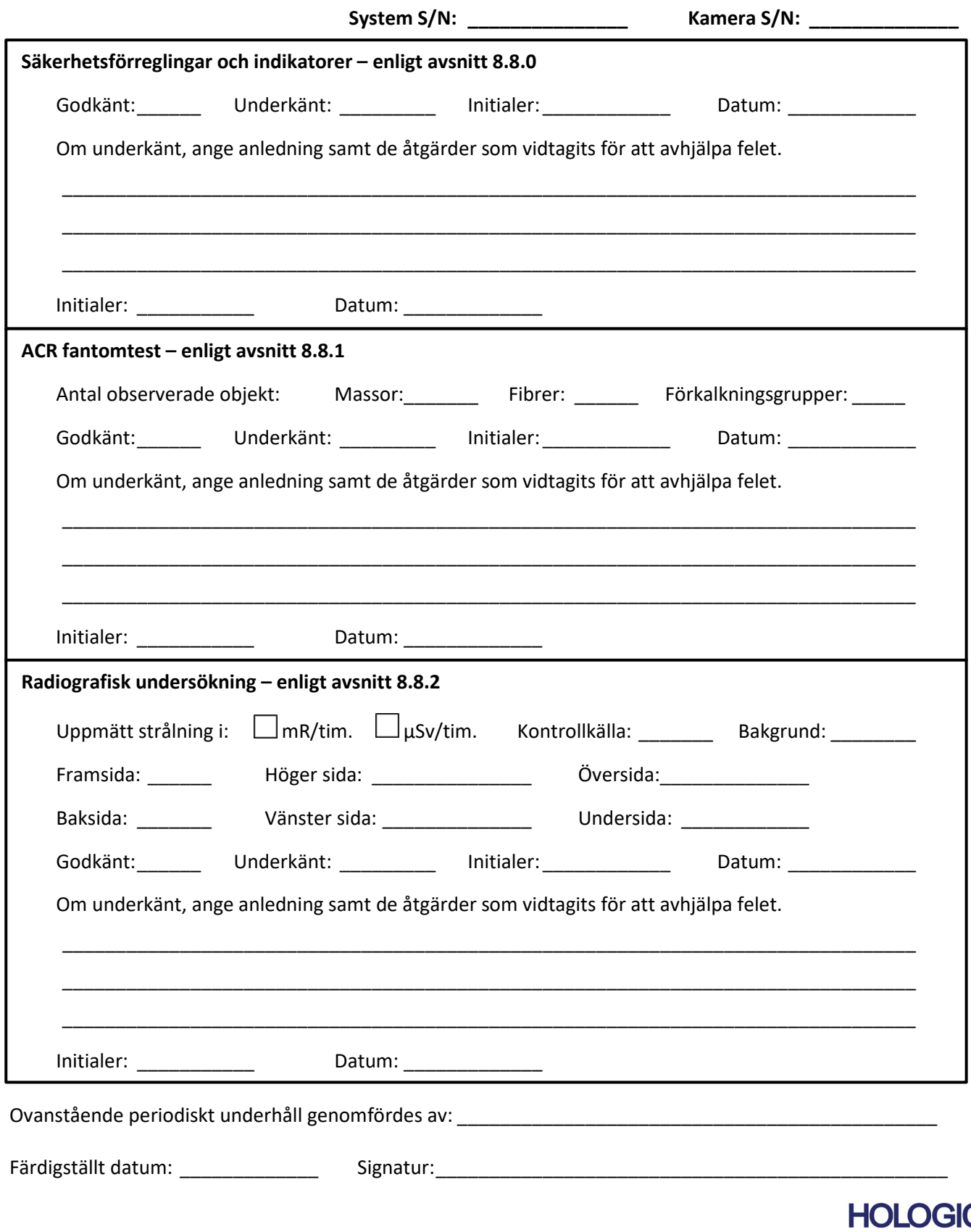

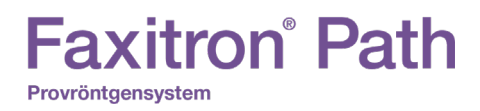

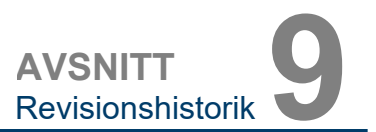

# **9**

## **AVSNITT 9 Revisionshistorik**

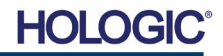

# **Faxitron**<sup>®</sup> Path

Provröntgensystem

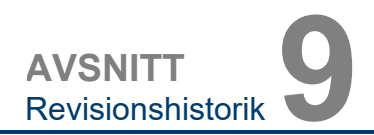

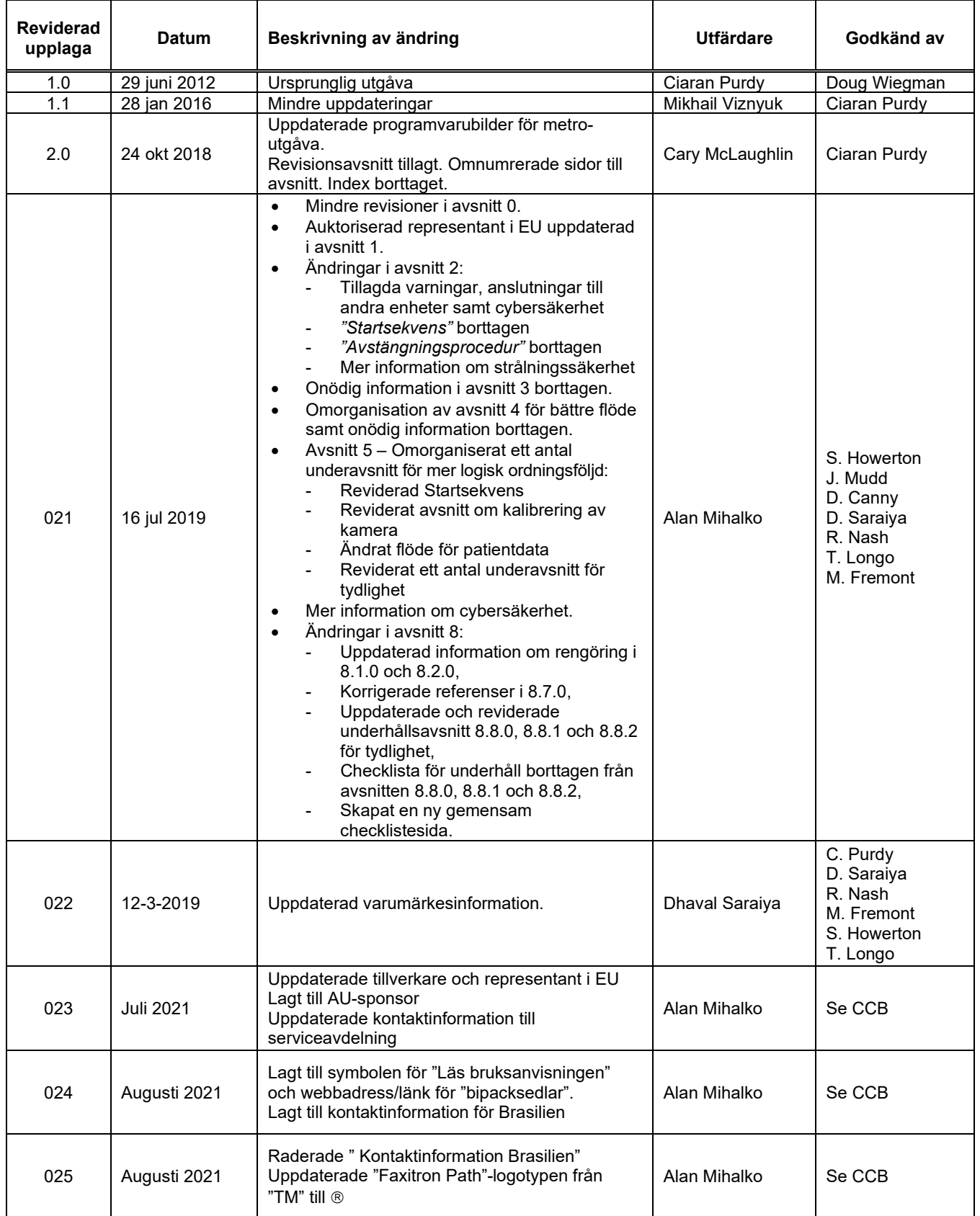

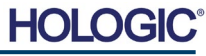